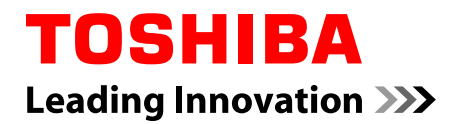

# **Manual de utilizare**

## **PORTEGE X30-E**

**TECRA X40-E**

## **Cuprins**

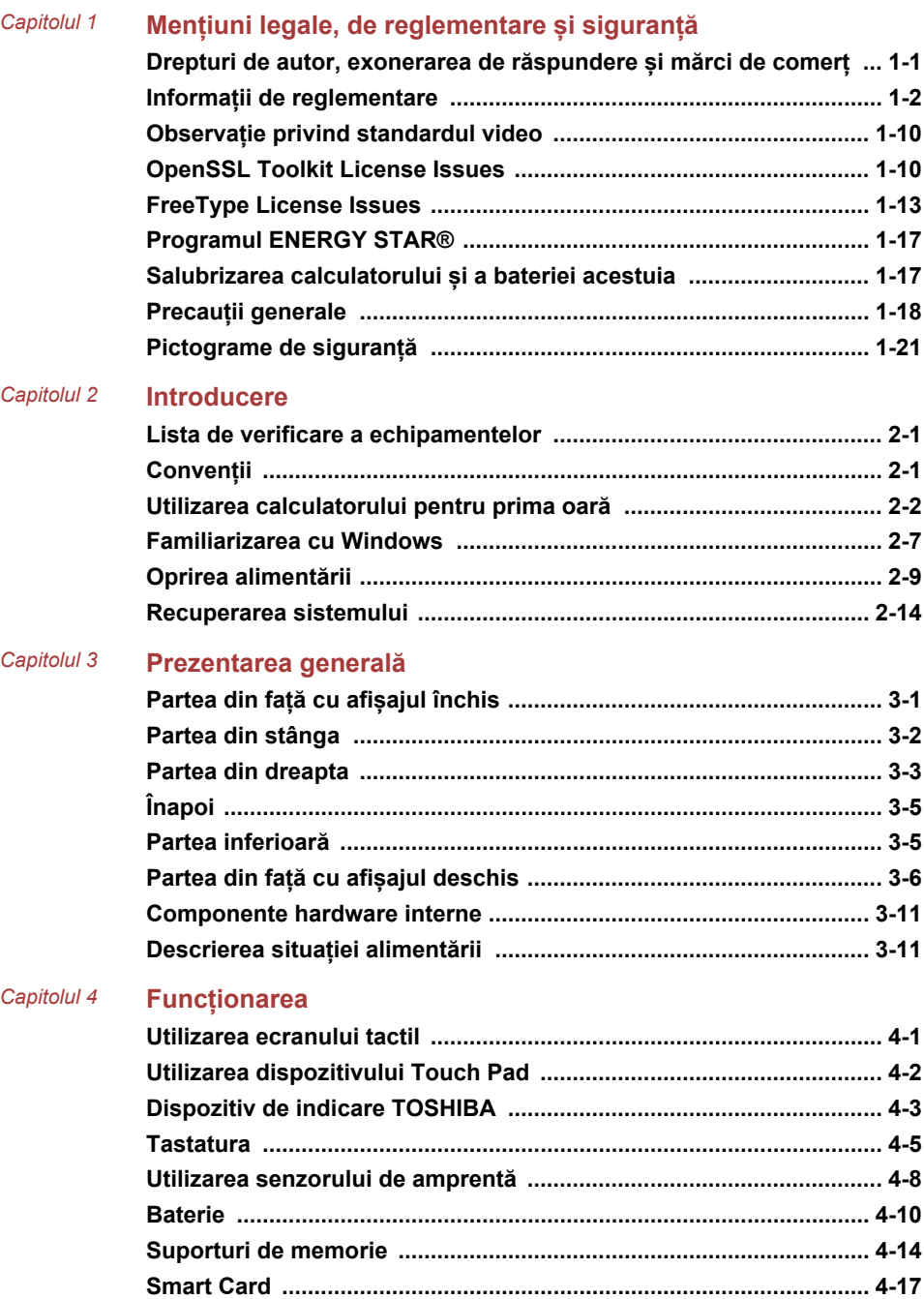

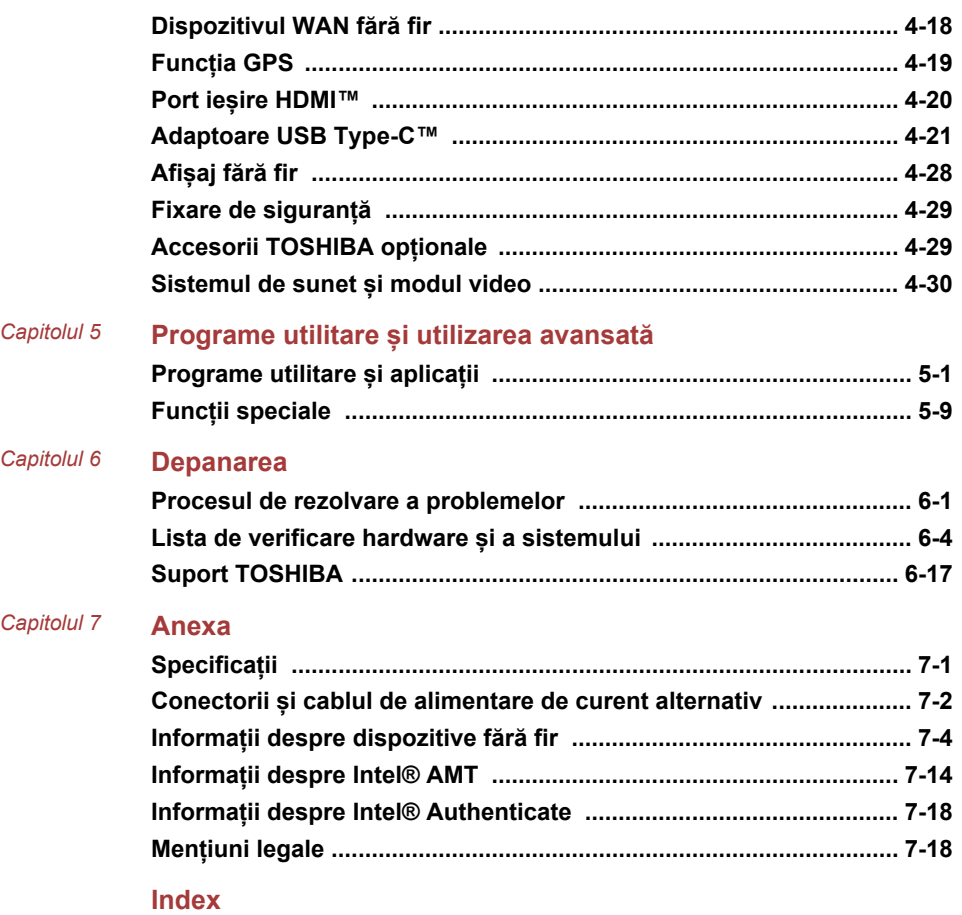

## Capitolul 1

## <span id="page-3-0"></span>Mențiuni legale, de reglementare și siguranță

Acest capitol precizează mențiunile legale, de reglementare și siguranță aplicabile în cazul calculatoarelor TOSHIBA.

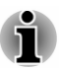

*TOSHIBA înseamnă Toshiba Corporation și/sau firmele sale afiliate de genul Toshiba Client Solutions Co., Ltd. acolo unde este cazul.*

## Drepturi de autor, exonerarea de răspundere și mărci de comerț

## Drepturi de autor

© 2018 Toshiba Client Solutions Co., Ltd. Toate drepturile rezervate. Conform legilor drepturilor de autor, acest manual nu poate fi reprodus sub nicio formă fără permisiunea scrisă prealabilă a TOSHIBA. Producătorul nu își asumă responsabilitatea pentru modul în care sunt utilizate informațiile conținute aici.

Prima ediție, mai 2018

Autoritatea pentru drepturile de autor referitoare la muzică, filme, programe de calculator, baze de date și alte proprietăți intelectuale acoperite de legislația drepturilor de autor aparține autorului sau deținătorului drepturilor de autor. Materialul supus drepturilor de autor poate fi reprodus numai pentru uz personal sau pentru utilizare acasă. Orice altă utilizare în afara celor menționate mai sus (incluzând conversia la format digital, modificarea, transferul de material copiat și distribuirea într-o rețea) fără permisiunea proprietarului drepturilor de autor reprezintă o violare a drepturilor de autor sau a drepturilor autorului și este pasibilă de daune civile sau acțiuni penale. Respectați legislația privind drepturile de autor atunci când este vorba de reproducerea din acest manual.

### Declinarea răspunderii

Acest manual a fost validat și revizuit pentru acuratețe. Instrucțiunile și descrierile pe care le conține sunt corecte pentru calculatorul dvs. la momentul producerii acestui manual. Cu toate acestea, calculatoarele și manualele următoare se pot modifica fără înștiințare. TOSHIBA nu își asumă nicio responsabilitate pentru daunele survenite ca urmare a erorilor directe sau indirecte, omisiunilor sau diferențelor dintre calculator și documentație.

#### <span id="page-4-0"></span>Mărci comerciale

Intel, sigla Intel, Thunderbolt, sigla Thunderbolt sunt mărci de comerț ale Intel Corporation sau ale filialelor sale în Statele Unite și/sau alte țări.

Microsoft, Windows sunt fie mărci comerciale înregistrate, fie mărci comerciale ale companiei Microsoft în Statele Unite și/sau alte țări.

Marca Bluetooth® ese o marcă de comerț înregistrată deținută de Bluetooth SIG, Inc.

Termenii HDMI și HDMI High-Definition Multimedia Interface, precum și sigla HDMI sunt mărci de comerț sau mărci de comerț înregistrate ale HDMI Licensing LLC în Statele Unite și în alte țări.

DTS, simbolul, & DTS și simbolul împreună sunt mărci de comerț înregistrate, iar DTS Studio Sound este o marcă de comerț a DTS, Inc.

Wi-Fi este o marcă de comerț înregistrată a Wi-Fi Alliance.

USB Type-C™ și USB-C™ sunt mărci de comerț ale USB Implementers Forum.

Toate celelalte nume de companii, nume de produse și nume de servicii menționate aici pot fi mărci de comerț ale companiilor respective.

## Informații de reglementare

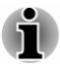

*Informațiile de reglementare prezentate aici s-ar putea să varieze. Verificați informațiile de identificare pe partea de jos a dispozitivului sau a cutiei, pentru informații specifice aplicabile modelului achiziționat.*

## Informații FCC (Federal Communications Commission)

#### Acest dispozitiv respectă cerințele FCC cu privire la expunerea la frecvențe radio

Acest echipament a fost testat și corespunde limitelor Clasei B a dispozitivelor digitale, potrivit secțiunii 15 a regulilor FCC. Aceste limite sunt destinate a oferi protecție rezonabilă împotriva interferenței dăunătoare în cazul unei instalări acasă. Acest echipament generează, utilizează și poate radia energie de frecvență radio și, dacă nu este instalat și utilizat în conformitate cu instrucțiunile, poate cauza interferență dăunătoare pentru comunicațiile radio. Cu toate acestea, nu există nicio garanție că interferența nu va apărea într-o anume instalare particulară. Dacă acest echipament cauzează interferență dăunătoare pentru recepția radio sau de televiziune, care se poate determina prin pornirea și oprirea echipamentului, utilizatorul este rugat să încerce să corecteze interferența prin una sau mai multe din măsurile următoare:

Reorientați sau așezați în altă parte antena receptoare.

- Măriți distanța de separare dintre echipament și receptor. ш
- ш. Conectați echipamentul la o priză a unui circuit diferit de cel la care este conectat receptorul.
- Consultați distribuitorul sau un tehnician radio/TV cu experiență pentru п. ajutor.

*Numai echipamente periferice conforme cu limitele clasei B a FCC pot fi atașate la acest echipament. Utilizarea cu echipamente periferice neconforme sau nerecomandate de TOSHIBA poate avea ca rezultat interferența cu recepția radio și TV. Trebuie utilizate cabluri ecranate între dispozitivele externe și portul Universal Serial Bus (USB 3.0), portul Thunderbolt™ 3/USB Type-C™, portul de ieșire HDMI™ și mufa pentru căști/microfon a calculatorului. Modificările efectuate la acest echipament fără aprobarea expresă a TOSHIBA sau aprobarea parțială a TOSHIBA poate duce la anularea dreptului utilizatorului de a exploata echipamentul.*

#### Condiții FCC

Acest dispozitiv respectă secțiunea 15 din regulile FCC. Funcționarea depinde de următoarele două condiții:

- 1. Acestui dispozitiv nu îi este permis să cauzeze interferență dăunătoare.
- 2. Acest dispozitiv trebuie să accepte orice interferență recepționată, inclusiv interferență care poate cauza funcționarea nedorită.

#### **Contact**

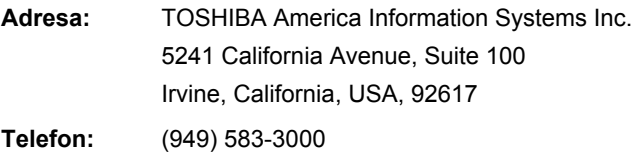

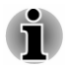

*Aceste informații sunt aplicabile numai pentru țările/regiunile unde sunt necesare.*

## Avertizare cu privire la propunerea 65 a statului **California**

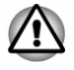

*Acest produs conține substanțe chimice, inclusiv plumb, cunoscute în statul California de a cauza cancer și defecte de naștere sau alte probleme de reproducere. Spălați-vă pe mâini după manevrare.*

Numai pentru statul California.

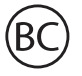

## Reglementările privind administrarea exporturilor

Acest document conține date tehnice care este posibil să se supună controlului în conformitate cu reglementările privind administrarea exporturilor SUA, și este posibil să necesite aprobarea Departamentului de Comerț al SUA înainte de export. Orice fel de export, în mod direct sau indirect, care contravine reglementărilor privind administrarea exporturilor SUA, este interzisă.

## Declarație de conformitate UE

Acest produs poartă marcajul CE în conformitate cu Directivele europene corespunzătoare. Responsabil pentru marcajul CE este TOSHIBA EUROPE GMBH, Hammfelddamm 8, 41460 Neuss, Germany. Declarația de conformitate UE completă și oficială poate fi găsită pe site-ul web al TOSHIBA

http://epps.toshiba-teg.com pe Internet.

#### Conformitatea CE

 $\epsilon$ 

Prin urmare, Toshiba Europe GmbH declară faptul că modelul (modelele) descris (descrise) în acest manual este/sunt în conformitate cu Directiva 2014/53/UE.

Textul complet al declarației de conformitate UE este disponibil la următoarea adresă Internet:

https://epps.toshiba-teg.com/

Acest produs este etichetat cu marcajul CE în conformitate cu cerințele esențiale și alte prevederi relevante ale directivelor europene aplicabile, în special Directiva pentru echipamente radio (2014/53/UE), Directiva RoHS 2011/65/UE, Directiva Ecodesign 2009/125/CE (ErP) și măsurile de implementare aferente.

Acest produs și opțiunile originale sunt proiectate a respecta standardele EMC (Compatibilitate electromagnetică) aplicabile. Cu toate acestea, TOSHIBA nu poate garanta faptul că acest produs va mai respecta aceste standarde EMC dacă sunt conectate sau implementate opțiuni sau cabluri care nu sunt produse de TOSHIBA. În acest caz persoanele care au conectat/implementat aceste opțiuni/cabluri trebuie să se asigure că sistemul (PC plus opțiuni/cabluri) mai îndeplinește standardele necesare. Pentru a evita în general problemele de compatibilitate electromagnetică, trebuie ținut cont de următoarele indicații:

- п. Numai opțiunile marcate cu CE trebuie conectate/implementate
- m. Trebuie conectate numai cablurile cele mai bine ecranate

#### Mediul de lucru

Acest produs a fost proiectat a satisface cerințele EMC (Compatibilitate electromagnetică) pentru "mediul casnic, comercial și de industrie ușoară". TOSHIBA nu recomandă utilizarea acestui produs în medii de lucru diferite de cele enumerate mai sus.

De exemplu, următoarele domenii nu sunt verificate:

- Domeniul industrial (de exemplu domenii în care este utilizată o п tensiune de rețea de 380V trifazată)
- Domeniul medical (în conformitate cu Directiva pentru dispozitive п medicale)
- ٠ Domeniul auto
- m. Domeniul aviatic

Orice consecințe rezultate din utilizarea acestui produs în medii de lucru care nu sunt verificate/recomandate nu cad în responsabilitatea companiei **TOSHIBA** 

Consecințele utilizării acestui produs în medii de lucru care nu sunt verificate pot fi:

- $\blacksquare$ Interferența cu alte dispozitive sau mașini din zona înconjurătoare apropiată.
- ш Funcționarea defectuoasă, sau pierderea de date a acestui produs cauzate de perturbațiile generate de alte dispozitive sau mașini din zona înconjurătoare apropiată.

De aceea TOSHIBA recomandă insistent testarea corespunzătoare a compatibilității electromagnetice a acestui produs înainte de utilizarea în toate mediile de lucru neverificate. În cazul vehiculelor sau a avioanelor, înainte de utilizarea acestui produs trebuie cerută permisiunea producătorului sau operatorului aerian respectiv.

Mai mult, din motive generale de siguranță, utilizarea acestui produs în medii cu atmosferă explozivă nu este permisă.

## Informații VCCI Clasa B (numai Japonia)

この装置は、クラスB情報技術装置です。この装置は、家庭環境で使 用することを目的としていますが、この装置がラジオやテレビジョン 受信機に近接して使用されると、受信障害を引き起こすことがあります。 取扱説明書に従って正しい取り扱いをしてください。

VCCI-B

## Informații de reglementare canadiene (numai pentru Canada)

Acest aparat digital nu depășește limitele clasei B pentru emisii de zgomot radio de la aparate digitale așa cum este stabilit în Regulamentul privind interferența radio a Departamentului Canadian pentru Comunicații.

Rețineți faptul că regulamentul Departamentului Canadian pentru Comunicații (DOC) prevede ca modificările neaprobate în mod expres de TOSHIBA pot anula dreptul dvs. de a opera acest echipament.

Acest aparat digital clasa B îndeplinește toate cerințele reglementărilor canadiene pentru echipamente care cauzează interferență.

Cet appareil numérique de la classe B respecte toutes les exigences du Règlement sur le matériel brouilleur du Canada.

## Observații cu privire la Canada

Acest dispozitiv respectă standardul(ele) RSS scutit(e) de licență al(e) ISED (fosta Industry Canada).

Funcționarea se supune următoarelor două condiții: (1) acest dispozitiv nu poate cauza interferență și (2) acest dispozitiv trebuie să accepte orice fel de interferență, inclusiv interferența care ar putea cauza funcționarea nedorită a dispozitivului.

*Le présent appareil est conforme aux CNR d'Industrie Canada applicables aux appareils radio exempts de licence. L'exploitation est autorisée aux deux conditions suivantes : (1) l'appareil ne doit pas produire de brouillage, et (2) l'appareil doit accepter tout brouillage radioélectrique subi, même si le brouillage est susceptible d'en compromettre le fonctionnement.*

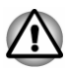

*Pentru a fi în conformitate cu cerințele canadiene de expunere la frecvența radio, acest dispozitiv și antena sa nu trebuie localizate pe același canal sau nu trebuie să funcționeze împreună cu orice altă antenă sau alt transmițător. La operarea acestui calculator, trebuie să fie menținută o distanță minimă de 13 mm de antenă.*

*Pour être conforme aux exigences canadiennes en matière d'exposition aux fréquences radio, l'appareil et son antenne ne doivent pas être situés au même endroit qu'une autre antenne ou un autre émetteur ni fonctionner en même temps. Une distance minimale de 13 mm de l'antenne doit être maintenue durant l'utilisation de cet ordinateur.*

*Acest dispozitiv este restricționat la utilizarea de interior datorită funcționării sale în gama de frecență 5,15 GHz la 5,25 GHz. FCC solicită ca acest produs să fie utilizat în interior pentru intervalul de frecvență 5,15 GHz la 5,25 GHz pentru a reduce potențialul de interferență dăunătoare sistemelor de sateliți mobili care funcționează pe același canal.*

*Radare de mare putere sunt alocate ca utilizatori principali ai benzilor de frecvență 5,25 GHz la 5,35 GHz și 5,65 GHz la 5,85 GHz. Aceste stații radar pot emite interferență și/sau deteriorarea acestui dispozitiv.*

*Les dispositifs fonctionnant dans la bande 5150-5250 MHz sont réservés uniquement pour une utilisation à l'intérieur afin de réduire les risques de brouillage préjudiciable aux systèmes de satellites mobiles utilisant les mêmes canaux.*

*Veuillez noter que les utilisateurs de radars de haute puissance sont désignés utilisateurs principaux (c.-à-d., qu'ils ont la priorité) pour les bandes 5250-5350 MHz et 5650-5850 MHz et que ces radars pourraient causer du brouillage et/ou des dommages aux dispositifs LAN-EL.*

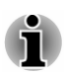

*Atenționarea de mai sus se aplică produselor care funcționează cu un dispozitiv radio 802.11a.*

*La mise en garde ci-dessus ne s'applique qu'aux appareils ayant un transmetteur opérant en mode 802.11 a.*

## Următoarele informații sunt valabile numai pentru statele membre UE:

#### Cerințe privind informațiile conform regulamentului CE 1275/2008

Informații suplimentare, așa cum sunt cerute de regulamentul (CE) 1275/2008, modificat de regulamentul (UE) 801/2013 care implementează Directiva europeană Eco-Design cu privire la cerințele pentru consumul de energie electrică în repaus, în modul oprit și conectat la rețea în repaus a echipamentelor electrice și electronice casnice și pentru birou, pot fi găsite aici:

http://www.toshiba.eu/Eco-Design

#### Salubrizarea produselor

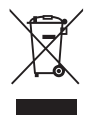

Simbolul de coș de gunoi pe roți tăiat indică faptul că produsele trebuie colectate și salubrizate separat de gunoiul menajer. Bateriile și acumulatorii integrați pot fi salubrizate împreună cu produsul. Vor fi separate la centrele de reciclare.

Dunga neagră indică faptul că produsul a fost lansat pe piață după 13 august, 2005.

Prin participarea la colectarea separată a produselor și bateriilor, veți ajuta la asigurarea salubrizării corespunzătoare a produselor și bateriilor și astfel la prevenirea potențialelor consecințe negative pentru mediul înconjurător și sănătatea umană.

Pentru mai multe informații cu privire la programele de colectare și reciclare disponibile în țara dvs. vă rugăm vizitați site-ul nostru web

( www.toshiba.eu/recycling ) sau contactați primăria locală sau comerciantul de la care ați achiziționat produsul.

#### Salubrizarea bateriilor și/sau acumulatorilor

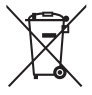

Pb, Hg, Cd

Simbolul de coș de gunoi pe roți tăiat indică faptul că bateriile și/sau acumulatorii trebuie colectate și salubrizate separat de gunoiul menajer.

Dacă bateria sau acumulatorul conține mai mult decât valorile specificate de plumb (Pb), mercur (Hg), și/sau cadmiu (Cd) definite în Directiva europeană Baterii, atunci simbolurile chimice pentru plumb (Pb), mercur (Hg) și/sau cadmiu (Cd) vor apărea dedesubtul simbolului de coș de gunoi pe roți tăiat.

Prin participarea la colectarea separată a bateriilor, veți ajuta la asigurarea salubrizării corespunzătoare a produselor și bateriilor și astfel la prevenirea potențialelor consecințe negative pentru mediul înconjurător și sănătatea umană. Pentru aceasta, trebuie să duceți toate bateriile și/sau acumulatorii la unitatea locală de reciclare, sau la un comerciant sau o firmă care colectează aceste dispozitive pentru a le elimina în mod ecologic, asigurând acoperirea contactelor bornelor cu bandă neconductoare.

Pentru mai multe informații cu privire la programele de colectare și reciclare disponibile în țara dvs. vă rugăm vizitați site-ul nostru web

( www.toshiba.eu/recycling ) sau contactați primăria locală sau comerciantul de la care ați achiziționat produsul.

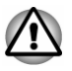

*Este posibil ca aceste simboluri să nu fie lipite, în funcție de țara și regiunea în care ați cumpărat produsul.*

## Declarație de conformitate REACH

Reglementarea în domeniul chimic a Uniunii Europene (UE), REACH (Registration, Evaluation, Authorization and Restriction of Chemicals - Înregistrarea, evaluarea, autorizarea și restricționarea substanțelor chimice), a intrat în vigoare la 1 iunie 2007, cu termene pe etape până în 2018.

Toshiba va îndeplini toate cerințele REACH și se angajează să ofere clienților săi informații cu privire la prezența în produsele noastre a substanțelor incluse în lista de propuneri în conformitate cu regulamentul REACH.

Consultați următorul site web

www.toshiba.eu/reach pentru informații cu privire la prezența în articolele noastre a substanțelor incluse în lista de propuneri, în conformitate cu REACH, într-o concentrație de peste 0,1 % greutate la greutate.

## Următoarele informații sunt numai pentru Turcia:

Salubrizarea produselor:

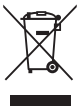

Simbolul de coș de gunoi pe roți tăiat semnifică faptul că acest produs nu trebuie colectat și salubrizat împreună cu alte deșeuri casnice. La sfârșitul duratei de viață a produsului, pentru a proteja mediul înconjurător și sănătatea oamenilor, acesta trebuie dus la cel mai apropiat centru de colectare, reciclare sau salubrizare. Pentru mai multe informații despre programele de colectare și reciclare în țara dvs., vă rugăm să contactați autoritățile locale sau distribuitorul de unde a fost cumpărat produsul.

ш TOSHIBA îndeplinește toate cerințele reglementării 28300 din Turcia, "Restricții de utilizare a anumitor substanțe periculoase în echipamentele electrice și electronice".

#### **AEEE Yönetmeliğine Uygundur**

Toshiba 28300 sayılı Türkiye ''Elektrikle çalişan ve elektronik ekipmanda belirli tehlikeli maddelerin kullanimiyla ilgili kisitlama" yönetmeliği gereklerini tamamen yerine getirmektedir

Numărul de pixeli posibili defecți ai afișajului dvs. este definit în п. conformitate cu standardele ISO 9241-307. Dacă numărul de pixeli defecți este mai mic decât acest standard, nu vor fi socotiți ca defect sau eroare.

<span id="page-12-0"></span>п. Bateria este un produs consumabil, deoarece timpul de funcționare a bateriei depinde de utilizarea calculatorului. Dacă bateria nu poate fi încărcată deloc, este un defect sau o eroare. Modificarea orei bateriei nu este un defect sau o eroare.

## Următoarele informații sunt numai pentru India:

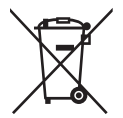

Utilizarea acestui simbol indică faptul că acest produs nu poate fi tratat ca deșeu menajer.

Prin asigurarea unei salubrizări corespunzătoare a acestul produs, veți ajuta la prevenirea potențialelor consecințe negative ale mediului înconjurător și sănătății umane, care în caz contrar pot fi cauzate de tratarea inadecvată a acestui produs.

Pentru mai multe informații cu privire la reciclarea acestui produs, vă rugăm vizitați site-ul nostru web

( http://www.toshiba-india.com ) sau contactați call centerul (1800-200-6768).

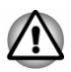

*Este posibil ca aceste simboluri să nu fie lipite, în funcție de țara și regiunea în care ați cumpărat produsul.*

## Observație privind standardul video

ACEST PRODUS DEȚINE LICENȚĂ PE BAZA LICENȚELOR DE PORTOFOLIU PENTRU PATENT DE VIZUALIZARE AVC, VC-1 ȘI MPEG-4 PENTRU UZ PERSONAL ȘI NECOMERCIAL AL UNUI CONSUMATOR ÎN SCOP DE (I) CODARE VIDEO ÎN CONFORMITATE CU STANDARDELE DE MAI SUS ("VIDEO") SI/SAU (II) DECODARE VIDEO AVC, VC-1 AȘI MPEG-4; VIDEO CARE A FOST CODAT DE CĂTRE UN CONSUMATOR ANGAJAT ÎNTR-O ACTIVITATE PERSONALĂ ȘI NECOMERCIALĂ ȘI/SAU A FOST OBȚINUT DE LA UN FURNIZOR VIDEO AUTORIZAT CU LICENȚĂ MPEG LA PENTRU A FURNIZA ASTFEL DE VIDEO. NU SE ACORDĂ ȘI NU SE TRANSFERĂ NICIO LICENȚĂ ÎN SCOPUL ALTOR UTILIZĂRI. INFORMAȚII SUPLIMENTARE, INCLUSIV CELE PRIVITOARE LA UTILIZĂRI DE PROMOVARE, DE UZ INTERN ȘI COMERCIALE ȘI DE OBȚINERE A LICENȚEI, POT FI OBȚINUTE DE LA MPEG LA, L.L.C. VEDEȚI

http://www.mpegla.com

## OpenSSL Toolkit License Issues

LICENSE ISSUES

==============

The OpenSSL toolkit stays under a dual license, i.e. both the conditions of the OpenSSL License and the original SSLeay license apply to the toolkit.

See below for the actual license texts. Actually both licenses are BSD-style Open Source licenses. In case of any license issues related to OpenSSL please contact openssl-core@openssl.org.

OpenSSL License

------------------------

/\*=====================================================

Copyright (c) 1998-2011 The OpenSSL Project. All rights reserved.

Redistribution and use in source and binary forms, with or without modification, are permitted provided that the following conditions are met:

- 1. Redistributions of source code must retain the above copyright notice, this list of conditions and the following disclaimer.
- 2. Redistributions in binary form must reproduce the above copyright notice, this list of conditions and the following disclaimer in the documentation and/or other materials provided with the distribution.
- 3. All advertising materials mentioning features or use of this software must display the following acknowledgment:

"This product includes software developed by the OpenSSL Project for use in the OpenSSL Toolkit."

( http://www.openssl.org/ )

- 4. The names "OpenSSL Toolkit" and "OpenSSL Project" must not be used to endorse or promote products derived from this software without prior written permission. For written permission, please contact openssl-core@openssl.org.
- 5. Products derived from this software may not be called "OpenSSL" nor may "OpenSSL" appear in their names without prior written permission of the OpenSSL Project.
- 6. Redistributions of any form whatsoever must retain the following acknowledgment:

"This product includes software developed by the OpenSSL Project for use in the OpenSSL Toolkit"

( http://www.openssl.org/ )

THIS SOFTWARE IS PROVIDED BY THE OpenSSL PROJECT ``AS IS'' AND ANY EXPRESSED OR IMPLIED WARRANTIES, INCLUDING, BUT NOT LIMITED TO, THE IMPLIED WARRANTIES OF MERCHANTABILITY AND FITNESS FOR A PARTICULAR PURPOSE ARE DISCLAIMED. IN NO EVENT SHALL THE OpenSSL PROJECT OR ITS CONTRIBUTORS BE LIABLE FOR ANY DIRECT, INDIRECT, INCIDENTAL, SPECIAL, EXEMPLARY, OR CONSEQUENTIAL DAMAGES (INCLUDING, BUT NOT LIMITED TO, PROCUREMENT OF SUBSTITUTE GOODS OR SERVICES; LOSS OF USE, DATA, OR PROFITS; OR BUSINESS INTERRUPTION) HOWEVER CAUSED AND ON ANY THEORY OF LIABILITY, WHETHER IN CONTRACT, STRICT LIABILITY, OR TORT (INCLUDING NEGLIGENCE OR OTHERWISE) ARISING IN ANY WAY

OUT OF THE USE OF THIS SOFTWARE, EVEN IF ADVISED OF THE POSSIBILITY OF SUCH DAMAGE.

=====================================================

This product includes cryptographic software written by Eric Young (eay@cryptsoft.com). This product includes software written by Tim Hudson (tjh@cryptsoft.com).

\*/

Original SSLeay License

----------------------------------

/\* Copyright (C) 1995-1998 Eric Young (eay@cryptsoft.com)

All rights reserved.

This package is an SSL implementation written by Eric Young (eay@cryptsoft.com).

The implementation was written so as to conform with Netscapes SSL.

This library is free for commercial and non-commercial use as long as the following conditions are aheared to. The following conditions apply to all code found in this distribution, be it the RC4, RSA, lhash, DES, etc., code; not just the SSL code. The SSL documentation included with this distribution is covered by the same copyright terms except that the holder is Tim Hudson (tjh@cryptsoft.com).

Copyright remains Eric Young's, and as such any Copyright notices in the code are not to be removed.

If this package is used in a product, Eric Young should be given attribution as the author of the parts of the library used.

This can be in the form of a textual message at program startup or in documentation (online or textual) provided with the package.

Redistribution and use in source and binary forms, with or without modification, are permitted provided that the following conditions are met:

- 1. Redistributions of source code must retain the copyright notice, this list of conditions and the following disclaimer.
- 2. Redistributions in binary form must reproduce the above copyright notice, this list of conditions and the following disclaimer in the documentation and/or other materials provided with the distribution.
- 3. All advertising materials mentioning features or use of this software must display the following acknowledgement:

"This product includes cryptographic software written by Eric Young (eay@cryptsoft.com)"

The word 'cryptographic' can be left out if the rouines from the library being used are not cryptographic related :-).

<span id="page-15-0"></span>4. If you include any Windows specific code (or a derivative thereof) from the apps directory (application code) you must include an acknowledgement:

"This product includes software written by Tim Hudson (tjh@cryptsoft.com)"

THIS SOFTWARE IS PROVIDED BY ERIC YOUNG ``AS IS'' AND ANY EXPRESS OR IMPLIED WARRANTIES, INCLUDING, BUT NOT LIMITED TO, THE IMPLIED WARRANTIES OF MERCHANTABILITY AND FITNESS FOR A PARTICULAR PURPOSE ARE DISCLAIMED. IN NO EVENT SHALL THE AUTHOR OR CONTRIBUTORS BE LIABLE FOR ANY DIRECT, INDIRECT, INCIDENTAL, SPECIAL, EXEMPLARY, OR CONSEQUENTIAL DAMAGES (INCLUDING, BUT NOT LIMITED TO, PROCUREMENT OF SUBSTITUTE GOODS OR SERVICES; LOSS OF USE, DATA, OR PROFITS; OR BUSINESS INTERRUPTION) HOWEVER CAUSED AND ON ANY THEORY OF LIABILITY, WHETHER IN CONTRACT, STRICT LIABILITY, OR TORT (INCLUDING NEGLIGENCE OR OTHERWISE) ARISING IN ANY WAY OUT OF THE USE OF THIS SOFTWARE, EVEN IF ADVISED OF THE POSSIBILITY OF SUCH DAMAGE.

The licence and distribution terms for any publically available version or derivative of this code cannot be changed. i.e. this code cannot simply be copied and put under another distribution licence [including the GNU Public Licence.]

\*/

## FreeType License Issues

The FreeType Project LICENSE

----------------------------

2006-Jan-27

Copyright 1996-2002, 2006 by David Turner, Robert Wilhelm, and Werner Lemberg

Introduction

============

The FreeType Project is distributed in several archive packages; some of them may contain, in addition to the FreeType font engine, various tools and contributions which rely on, or relate to, the FreeType Project.

This license applies to all files found in such packages, and which do not fall under their own explicit license. The license affects thus the FreeType font engine, the test programs, documentation and makefiles, at the very least.

This license was inspired by the BSD, Artistic, and IJG (Independent JPEG Group) licenses, which all encourage inclusion and use of free software in commercial and freeware products alike. As a consequence, its main points are that:

- п. We don't promise that this software works. However, we will be interested in any kind of bug reports. (`as is' distribution)
- ш You can use this software for whatever you want, in parts or full form, without having to pay us. (`royalty-free' usage)
- $\blacksquare$ You may not pretend that you wrote this software. If you use it, or only parts of it, in a program, you must acknowledge somewhere in your documentation that you have used the FreeType code. (`credits')

We specifically permit and encourage the inclusion of this software, with or without modifications, in commercial products.

We disclaim all warranties covering The FreeType Project and assume no liability related to The FreeType Project.

Finally, many people asked us for a preferred form for a credit/disclaimer to use in compliance with this license. We thus encourage you to use the following text:

 $" "$ 

Portions of this software are copyright (C) <year> The FreeType Project

www.freetype.org

All rights reserved.

"""

Please replace <year> with the value from the FreeType version you actually use.

Legal Terms

============

0. Definitions

--------------

Throughout this license, the terms `package', `FreeType Project', and `FreeType archive' refer to the set of files originally distributed by the authors (David Turner, Robert Wilhelm, and Werner Lemberg) as the `FreeType Project', be they named as alpha, beta or final release.

`You' refers to the licensee, or person using the project, where `using' is a generic term including compiling the project's source code as well as linking it to form a `program' or `executable'. This program is referred to as `a program using the FreeType engine'.

This license applies to all files distributed in the original FreeType Project, including all source code, binaries and documentation, unless otherwise stated in the file in its original, unmodified form as distributed in the original archive. If you are unsure whether or not a particular file is covered by this license, you must contact us to verify this.

The FreeType Project is copyright (C) 1996-2000 by David Turner, Robert Wilhelm, and Werner Lemberg. All rights reserved except as specified below.

1. No Warranty

#### --------------

THE FREETYPE PROJECT IS PROVIDED `AS IS' WITHOUT WARRANTY OF ANY KIND, EITHER EXPRESS OR IMPLIED, INCLUDING, BUT NOT LIMITED TO, WARRANTIES OF MERCHANTABILITY AND FITNESS FOR A PARTICULAR PURPOSE. IN NO EVENT WILL ANY OF THE AUTHORS OR COPYRIGHT HOLDERS BE LIABLE FOR ANY DAMAGES CAUSED BY THE USE OR THE INABILITY TO USE, OF THE FREETYPE PROJECT.

2. Redistribution

--------------

This license grants a worldwide, royalty-free, perpetual and irrevocable right and license to use, execute, perform, compile, display, copy, create derivative works of, distribute and sublicense the FreeType Project (in both source and object code forms) and derivative works thereof for any purpose; and to authorize others to exercise some or all of the rights granted herein, subject to the following conditions:

- Redistribution of source code must retain this license file (`FTL.TXT') unaltered; any additions, deletions or changes to the original files must be clearly indicated in accompanying documentation. The copyright notices of the unaltered, original files must be preserved in all copies of source files.
- Redistribution in binary form must provide a disclaimer that states that m. the software is based in part of the work of the FreeType Team, in the distribution documentation. We also encourage you to put an URL to the FreeType web page in your documentation, though this isn't mandatory.

These conditions apply to any software derived from or based on the FreeType Project, not just the unmodified files. If you use our work, you must acknowledge us. However, no fee need be paid to us.

3. Advertising

--------------

Neither the FreeType authors and contributors nor you shall use the name of the other for commercial, advertising, or promotional purposes without specific prior written permission.

We suggest, but do not require, that you use one or more of the following phrases to refer to this software in your documentation or advertising materials: `FreeType Project', `FreeType Engine', `FreeType library', or `FreeType Distribution'.

As you have not signed this license, you are not required to accept it. However, as the FreeType Project is copyrighted material, only this license, or another one contracted with the authors, grants you the right to use, distribute, and modify it. Therefore, by using, distributing, or modifying the FreeType Project, you indicate that you understand and accept all the terms of this license.

4. Contacts

--------------

There are two mailing lists related to FreeType:

freetype@nongnu.org ш

> Discusses general use and applications of FreeType, as well as future and wanted additions to the library and distribution. If you are looking for support, start in this list if you haven't found anything to help you in the documentation.

freetype-devel@nongnu.org  $\blacksquare$ 

> Discusses bugs, as well as engine internals, design issues, specific licenses, porting, etc.

Our home page can be found at

http://www.freetype.org

## <span id="page-19-0"></span>Programul ENERGY STAR®

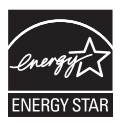

Modelul dvs. de calculator este posibil să fie compatibil ENERGY STAR®. Dacă modelul pe care l-ați achiziționat este compatibil, acesta utilizează sigla ENERGY STAR și se aplică informațiile următoare.

TOSHIBA este partener al programului ENERGY STAR și a proiectat acest calculator pentru a îndeplini cele mai noi indicații ENERGY STAR pentru eficiența energetică. Calculatorul dvs. este livrat cu opțiuni de administrare a energiei presetate la o configurație care va oferi cel mai stabil mediu de funcționare și performanțe optime ale sistemului atât pentru modul de alimentare cu curent alternativ cât și de la baterie.

Pentru a economisi energia, calculatorul dvs. este setat să intre în Modul repaus cu consum redus de energie, care închide sistemul și afișajul după 15 minute de inactivitate în modul alimentare cu curent alternativ.

TOSHIBA recomandă să lăsați active aceasta și celelalte caracteristici de economisire a energiei, astfel încât calculatorul dvs. să funcționeze cu eficiență energetică maximă. Puteți reactiva calculatorul din Modul repaus prin apăsarea butonului de alimentare.

Calculatorul dvs. certificat ENERGY STAR trebuie configurat în mod implicit astfel încât după o perioadă de inactivitate, să intre într-un "mod repaus" cu consum redus de energie. Simpla atingere a mouse-ului sau tastaturii "trezește" calculatorul în câteva secunde. Aceste caracteristici de repaus vă pot ajuta să economisiți până la 23 USD pe an (200 kWh pe an consum de electricitate) și previn anual emiterea a până la 136 kg de gaze cu efect de seră. Pentru a afla cum să reglați sau să activați aceste setări pentru repaus la calculatorul dvs., vizitați:

www.energystar.gov/sleepinstructions

Pentru a activa rapid și ușor setările de repaus în toată organizația cu ajutorul unor instrumente de rețea, vizitați:

www.energystar.gov/powermanagement

## Salubrizarea calculatorului și a bateriei acestuia

Bateria calculatorului nu este accesibilă utilizatorului. Contactați un furnizor de servicii autorizat TOSHIBA pentru detalii cu privire la modul de salubrizare a calculatorului și bateriilor.

## <span id="page-20-0"></span>Precauții generale

Calculatoarele TOSHIBA sunt concepute pentru siguranță optimă, solicitare redusă și portabilitate. Totuși, pentru a reduce și mai mult riscul de accidentare personală sau de defectare a calculatorului, trebuie respectate unele măsuri de precauție.

Citiți cu atenție următoarele măsuri de precauție generale de mai jos și avertizările incluse în textul manualului.

## Asigurați ventilare adecvată

Verificați întotdeauna calculatorul dvs. și adaptorul de curent alternativ dacă au o ventilare adecvată și sunt protejate împotriva supraîncălzirii atunci când este pornită alimentarea, sau adaptorul de curent alternativ este conectat la o priză de curent (chiar și atunci când calculatorul este în Modul repaus). În această situație, țineți cont de următoarele:

- $\blacksquare$ Nu acoperiți niciodată calculatorul sau adaptorul de curent alternativ cu niciun obiect.
- $\blacksquare$ Nu puneți niciodată calculatorul sau adaptorul de curent alternativ lângă o sursă de căldură, cum ar fi o pătură electrică sau radiator.
- $\blacksquare$ Niciodată nu acoperiți și nu blocați orificiile de aerisire, inclusiv cele de la baza calculatorului.
- Utilizați întotdeauna calculatorul pe o suprafață solidă. Utilizarea ш calculatorului pe un covor sau alt material moale poate bloca orificiile.
- Întotdeauna păstrați suficient spațiu în jurul calculatorului. п

Supraîncălzirea calculatorului dvs. sau a adaptorului de curent alternativ poate cauza deteriorarea sau un incendiu al sistemului, a calculatorului sau a adaptorului de curent alternativ, având ca rezultat posibile leziuni grave.

#### Crearea unui mediu prietenos pentru calculator

Așezați calculatorul pe o suprafață plană, suficient de întinsă pentru calculator și orice alte periferice pe care le utilizați, cum ar fi o imprimantă.

Lăsați un spațiu suficient în jurul calculatorului și al altor echipamente pentru a asigura ventilație adecvată. În caz contrar, se poate produce supraîncălzirea acestora.

Pentru a menține calculatorul în stare de funcționare optimă, protejați-vă spațiul de lucru de următoarele elemente:

- Praf, umezeală și lumina directă a soarelui. ш
- п Echipamente care generează un câmp electromagnetic puternic, cum ar fi difuzoare stereo (altele decât difuzoarele conectate la calculator) sau telefoane cu microfon și difuzor.
- ٠ Schimbări rapide de temperatură sau umiditate sau surse de schimbare a temperaturii cum ar fi aparate de aer condiționat sau de încălzire.
- Căldură excesivă, frig sau umezeală. ٠
- Lichide și substanțe chimice corozive. ٠

## Afecțiuni produse de solicitări repetate

Citiți cu atenție *Manualul de instrucțiuni pentru siguranță și confort*. Acesta conține informații privind prevenirea afecțiunilor provocate de solicitări repetate la nivelul mâinilor și al încheieturilor care pot fi cauzate de utilizarea îndelungată a tastaturii. Include de asemenea informații despre design-ul spațiului de lucru, postura și iluminatul în timpul lucrului și poate ajuta la reducerea stresului fizic.

## Afecțiuni produse de căldură

- Evitați contactul fizic prelungit cu calculatorul. În caz de utilizare îndelungată, suprafața calculatorului se poate încălzi. Deși temperatura nu pare ridicată la atingere, dacă mențineți contactul fizic îndelungat, de exemplu așezând calculatorul pe genunchi sau menținând palmele pe tastatură o perioadă îndelungată de timp, pielea dvs. ar putea suferi afecțiuni ușoare provocate de căldură.
- $\blacksquare$ În caz de utilizare îndelungată a calculatorului, evitați contactul cu placa metalică ce suportă diverse porturi ale interfeței, deoarece aceasta poate deveni fierbinte.
- $\blacksquare$ Suprafața adaptorului de curent alternativ se poate încălzi puternic în timpul utilizării, dar acest lucru nu indică un defect de funcționare. Dacă trebuie să transportați adaptorul de curent alternativ, deconectați-l și lăsați-l să se răcească în prealabil.
- Nu așezați adaptorul de curent alternativ pe un material sensibil la m. căldură, deoarece acest lucru ar putea provoca deteriorarea materialului.

### Defectiuni cauzate de presiune sau socuri

Nu aplicați o presiune puternică asupra calculatorului și nu îl supuneți la șocuri puternice, deoarece acest lucru ar putea duce la defectarea componentelor și implicit la o funcționare necorespunzătoare.

### Curățarea calculatorului

Pentru a ajuta la funcționarea fără probleme un timp îndelungat, păstrați calculatorul fără praf și murdărie și aveți grijă la lichide în jurul său.

- Aveți grijă să nu vărsați lichide pe calculator. În cazul în care ш calculatorul se udă, opriți alimentarea imediat și lăsați-l să se usuce complet. În această situație, calculatorul trebuie verificat de un service autorizat, pentru a vedea dacă este defect.
- ш. Curătați componentele din plastic ale calculatorului cu o cârpă usor umezită în apă.
- Puteți curăța ecranul afișajului prin pulverizarea unei cantități mici de п. substanță de curățat sticlă pe o cârpă moale, curată și apoi ștergeți ușor ecranul cu cârpa.

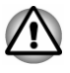

*Nu pulverizați niciodată substanță de curățare direct pe calculator și nu lăsați lichide să intre în nicio componentă a acestuia. Nu utilizați niciodată produse chimice dure sau caustice pentru a curăța calculatorul.*

## Deplasarea calculatorului

Chiar dacă calculatorul este conceput pentru o utilizare zilnică, flexibilă, trebuie să adoptați câteva precauții simple atunci când îl deplasați, pentru a fi siguri că acesta va funcționa fără probleme.

- п. Asigurați-vă că orice activitate a tuturor discurilor a încetat înainte de a deplasa calculatorul.
- Opriți (închideți) calculatorul. ш
- $\blacksquare$ Deconectați adaptorul de curent alternativ și toate perifericele înainte de a deplasa calculatorul.
- ш. Închideți panoul de afișare.
- ш. Nu apucați calculatorul de panoul de afișare.
- Înainte de a transporta calculatorul, închideți-l, deconectați adaptorul  $\blacksquare$ de curent alternativ și lăsați-l să se răcească. Nerespectarea acestei instrucțiuni poate avea ca rezultat leziuni minore datorită căldurii.
- Nu expuneti calculatorul la variații bruște de temperatură (de exemplu, ш într-o situație în care transportați calculatorul dintr-un mediu rece, întro încăpere încălzită). Nu porniți alimentarea până la dispariția condensării.
- . Aveți grijă să nu supuneți calculatorul la lovituri sau șocuri. Nerespectarea acestei instrucțiuni poate avea ca rezultat deteriorarea calculatorului, defectarea acestuia sau pierderea datelor.
- Nu transportați niciodată calculatorul cu niciun fel de card instalat. ш Acest lucru poate duce la deteriorarea calculatorului și/sau a cardului, având ca rezultat defectarea calculatorului.
- Întotdeauna utilizați o geantă corespunzătoare când transportați m. calculatorul.
- ш. Când transportați calculatorul, aveți grijă să îl țineți bine, astfel încât să nu cadă sau să nu lovească nimic.
- п Nu transportați calculatorul prin ținerea de elementele sale care ies înafară.

## Telefoane mobile

Rețineți faptul că utilizarea telefoanelor mobile poate interfera cu sistemul audio. Funcționarea calculatorului nu va fi afectată în niciun mod, dar se recomandă păstrarea unei distanțe de cel puțin 30 cm între calculator și un telefon mobil în stare de funcționare.

## <span id="page-23-0"></span>Manual de instrucțiuni pentru siguranță și confort

Toate informațiile importante privind utilizarea corespunzătoare și în siguranță a acestui calculator sunt cuprinse în Manualul de instrucțiuni pentru siguranță și confort. Citiți-l cu atenție înainte de a utiliza calculatorul.

## Pictograme de siguranță

Acest manual utilizează pictograme de siguranță pentru a vă atrage atenția asupra unor informații importante. Fiecare tip de mesaj este identificat după cum urmează.

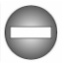

*Indică o situație posibil periculoasă, ce poate avea ca rezultat moartea sau leziuni grave dacă nu respectați instrucțiunile.*

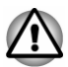

*O atenționare vă informează cu privire la faptul că utilizarea necorespunzătoare a echipamentului sau nerespectarea instrucțiunilor poate duce la pierderea datelor, deteriorarea echipmentului, sau poate avea ca rezultat leziuni minore sau moderate.*

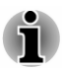

*Vă rugăm să citiți acest mesaj. O notă reprezintă o sugestie sau o indicație care vă ajută să utilizați echipamentul în mod optim.*

## Capitolul 2

## <span id="page-24-0"></span>Introducere

Acest capitol prezintă lista echipamentelor și oferă informații de bază privind utilizarea inițială a calculatorului.

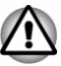

*Dacă utilizați un sistem de operare care nu a fost instalat de TOSHIBA, sar putea ca unele caracteristici descrise în acest manual să nu funcționeze în mod corespunzător.*

## Lista de verificare a echipamentelor

Scoateți cu grijă calculatorul din ambalaj. Păstrați cutia și ambalajul pentru utilizare ulterioară.

## Hardware

Asigurați-vă că dispuneți de toate componentele următoare:

- $\blacksquare$ Calculator personal portabil TOSHIBA
- $\blacksquare$ Adaptor USB-C™ la Ethernet LAN

Adaptor USB-C™ la VGA

Adaptor de călătorie USB-C™ la HDMI™/VGA

Adaptor USB-C™ la VGA/LAN

(furnizat la anumite modele și variază în funcție de modelul achizitionat)

- Adaptor de curent alternativ și cablu de alimentare (stecher cu 2 pini m. sau ștecher cu 3 pini)
- Cârpă pentru curățare (furnizată la unele modele) .

## Documentație

- Inițiere rapidă п
- Manual de instrucțiuni pentru siguranță și confort
- Informații privind garanția ш

Dacă oricare dintre aceste articole lipsește sau este deteriorat, contactați imediat distribuitorul dvs.

## **Conventii**

Acest manual utilizează următoarele formate pentru a descrie, a identifica și a evidenția termenii și procedeele de funcționare.

<span id="page-25-0"></span>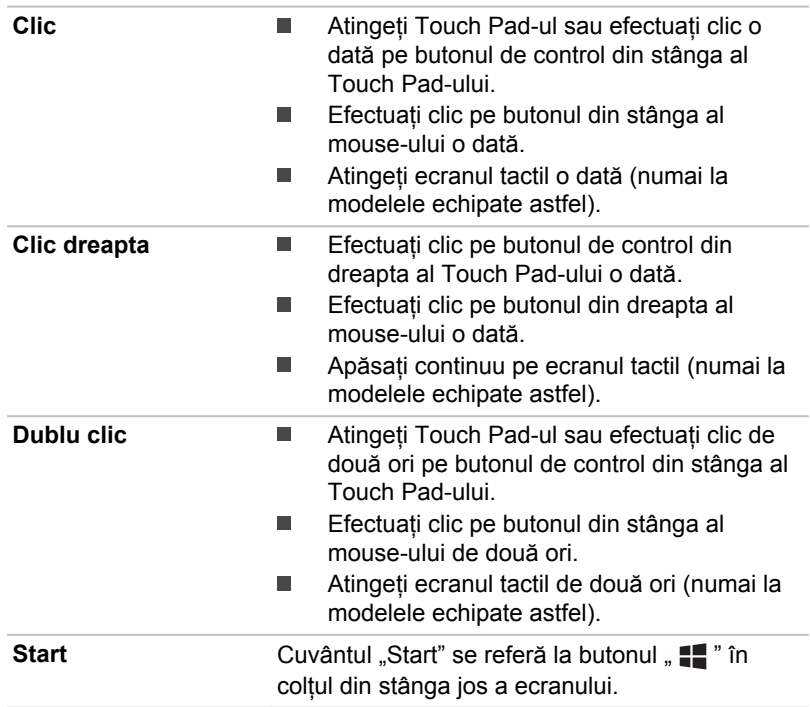

## Utilizarea calculatorului pentru prima oară

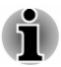

*Citiți Manualul de instrucțiuni pentru siguranță și confort inclus pentru informații privind utilizarea corespunzătoare și în siguranță a calculatorului. Documentul are scopul de a vă ajuta să utilizați un calculator notebook cu un plus de confort și productivitate. Urmând recomandările furnizate, puteți reduce riscul de rănire sau durere la nivelul mâinilor, al brațelor, al umerilor sau al gâtului.*

Această secțiune cuprinde informații de bază privind modul de utilizare a calculatorului dvs. Sunt acoperite următoarele subiecte:

- $\blacksquare$ Conectarea adaptorului de curent alternativ
- $\blacksquare$ Deschiderea afișajului
- Pornirea alimentării  $\blacksquare$
- m. Setarea inițială
- ٠ Familiarizarea cu Windows

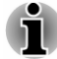

*Utilizați un program anti-virus și aveți grijă să fie actualizat periodic.*

*Nu formatați niciodată un suport media de stocare fără să verificați mai întâi conținutul acestuia: prin formatare, toate datele stocate vor fi distruse.*

- *Se recomandă salvarea periodică a unității interne Solid-State Drive sau a altor dispozitive de stocare principale pe un suport media extern. Mediile de stocare generale nu sunt durabile sau stabile pe perioade lungi de timp și în anumite situații datele ar putea fi pierdute.*
- *Înainte de a instala un dispozitiv sau o aplicație, salvați toate datele din memorie pe unitatea internă Solid-State Drive sau alt mediu de stocare. Nerespectarea poate duce la pierderea de date.*

## Conectarea adaptorului de curent alternativ

Conectați adaptorul de curent alternativ atunci când doriți să încărcați bateria sau să alimentați calculatorul de la priza de curent alternativ. Bateria trebuie încărcată înainte de a putea utiliza aparatul cu alimentare de la baterie.

Adaptorul de curent alternativ poate să se regleze în mod automat la orice tensiune între 100 și 240 volți și la o frecvență de 50 sau 60 herți, permițându-vă să utilizați acest calculator în aproape toate țările/regiunile. Adaptorul de curent alternativ transformă curentul alternativ în curent continuu și reduce tensiunea furnizată calculatorului.

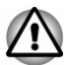

- *Pentru a evita riscul producerii unui incendiu sau defectarea calculatorului, se recomandă să utilizați întotdeauna adaptorul de curent alternativ TOSHIBA livrat împreună cu produsul sau un adaptor de curent alternativ specificat de TOSHIBA. Utilizarea unui adaptor de curent alternativ incompatibil ar putea cauza producerea unui incendiu sau deteriorarea calculatorului, cu posibilitatea de a cauza leziuni serioase. TOSHIBA nu își asumă nicio responsabilitate pentru nicio daună cauzată de utilizarea unui adaptor incompatibil.*
- *Nu introduceți niciodată un adaptor de curent alternativ într-o sursă de* ш. *alimentare ce nu corespunde atât voltajului cât și frecvenței specificate pe eticheta aparatului. Nerespectarea acestui lucru ar putea avea ca rezultat un incendiu sau electrocutare, cu posibilitatea de a cauza leziuni grave.*
- *Întotdeauna utilizați sau cumpărați cabluri de alimentare care satisfac specificațiile legale pentru voltaj și frecvență, precum și cerințele din țara de utilizare. Nerespectarea acestui lucru ar putea avea ca rezultat un incendiu sau electrocutare, cu posibilitatea de a cauza leziuni grave.*
- *Cablul de alimentare inclus îndeplinește regulile și regulamentele privind siguranța din regiunea în care calculatorul a fost cumpărat și nu trebuie utilizat în afara regiunii respective. În vederea utilizării în alte regiuni, cumpărați un cablu de alimentare care îndeplinește regulile și regulamentele privind siguranța din regiunile în cauză.*
- *Nu utilizați un ștecher pentru conversie de la 3 pini la 2 pini.*
- *Când conectați adaptorul de curent alternativ la calculator, urmați întotdeauna pașii exact în ordinea descrisă în Manualul de utilizare. În scop preventiv, evitați atingerea oricăror componente metalice.*
- *Nu așezați niciodată calculatorul sau adaptorul de curent alternativ pe o suprafață din lemn, mobilier sau orice altă suprafață care ar putea fi deteriorată din cauza expunerii la căldură, deoarece temperatura bazei calculatorului și a suprafeței adaptorului de curent alternativ crește pe durata utilizării normale.*
- *Întotdeauna puneți calculatorul sau adaptorul dvs. de curent alternativ pe o suprafață plată și solidă care să reziste la căldură.*

*Consultați Manualul de instrucțiuni pentru siguranță și confort inclus pentru precauții detaliate și instrucțiuni de manevrare.*

1. Conectați cablul de alimentare la adaptorul de curent alternativ. *Figura 2-1 Conectarea cablului de alimentare la adaptorul de curent alternativ (ștecher cu 2 pini)*

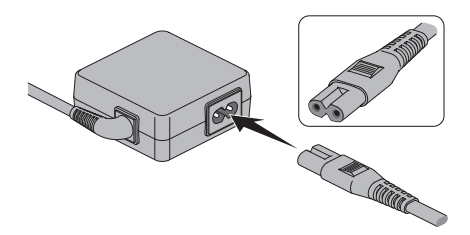

*Figura 2-2 Conectarea cablului de alimentare la adaptorul de curent alternativ (ștecher cu 3 pini)*

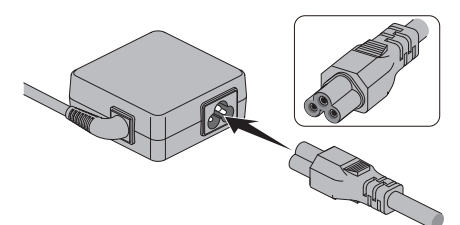

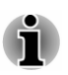

*Împreună cu calculatorul este livrat un adaptor/cablu cu 2 pini sau cu 3 pini, în funcție de model.*

2. Introduceți cablul de alimentare într-o priză de perete funcțională.

3. Conectați mufa de curent continuu de ieșire a adaptorului de curent alternativ la unul din porturile Thunderbolt™ 3/USB Type-C™ ale calculatorului. Indicatorul **Intrare curent continuu/Baterie** se aprinde.

Puteți stabili de asemenea conexiunea prin intermediul adaptorului USB Type-C™ (furnizat la unele modele). Consultați secțiunea *[Adaptoare USB Type-C™](#page-73-0)* pentru mai multe informații.

*Figura 2-3 Conectarea mufei de curent continuu de ieșire la calculator*

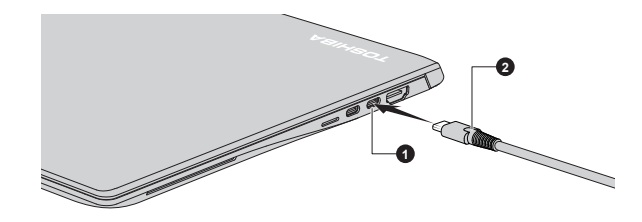

1. Port Thunderbolt™ 3/USB Type-C.™ 2. Fișă ieșire curent continuu

### Deschiderea afișajului

Panoul de afișare poate fi deschis în diverse unghiuri pentru o vizualizare optimă.

Pentru a deschide panoul de afișare, ridicați-l încet cu o mână de partea din mijloc (așa cum se prezintă în figura următoare), iar cu cealaltă mână prindeți suportul pentru palmă astfel încât corpul principal al calculatorului să nu fie ridicat. Aceasta va permite reglarea unghiului panoului de afișare pentru a oferi claritate optimă.

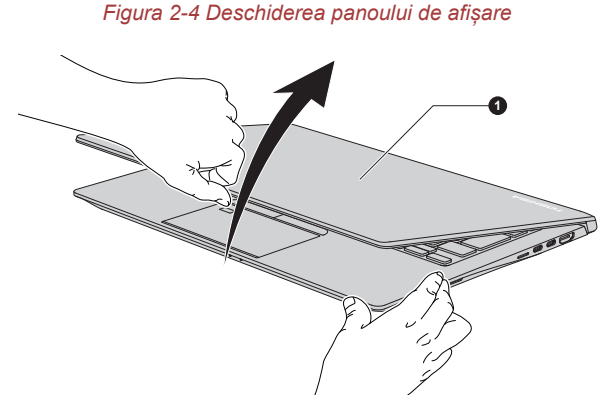

1. Panou de afișare

Aspectul produsului depinde de modelul achiziționat.

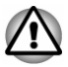

*Deschideți și închideți panoul de afișare cu grijă. Mișcările bruște la deschidere și închidere ar putea cauza defectarea calculatorului.*

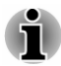

- *Nu depășiți unghiul maxim de deschidere a panoului de afișare, deoarece aceasta ar putea duce la forțarea și deteriorarea balamalelor.*
- п *Nu ridicați calculatorul ținând de panoul de afișare.*
- *Înainte de a închide calculatorul, îndepărtați stilourile sau orice alte obiecte rămase între panoul de afișare și tastatură.*
- П *La deschiderea sau închiderea panoului de afișare, așezați o mână în spațiul special prevăzut pentru a imobiliza calculatorul, iar cu cealaltă mână deschideți sau închideți panoul de afișare (nu forțați în mod excesiv atunci când îl deschideți sau închideți).*
- *Nu apăsați și nu împingeți cu forță excesivă ecranul de afișare, în caz contrar calculatorul s-ar putea să devină instabil și să cadă.*

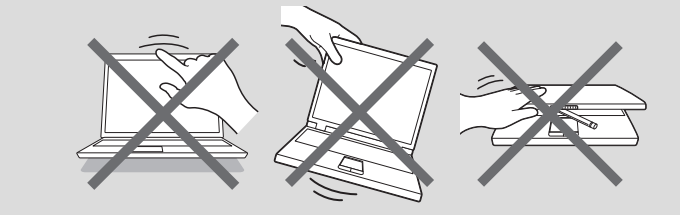

## Pornirea alimentării

Această secțiune descrie modul de pornire a alimentării. Indicatorul Alimentare indică starea. Consultați secțiunea *[Descrierea situației](#page-51-0) [alimentării](#page-51-0)* pentru mai multe informații.

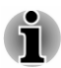

- *După pornirea pentru prima oară, nu opriți alimentarea înainte de a* ш *configura sistemul de operare.*
- *Volumul nu poate fi reglat în timpul configurării Windows.*
- *Nu atingeți ecranul afișajului în timp ce porniți calculatorul.*
- 1. Deschideți panoul de afișare.
- 2. Apăsați butonul de alimentare.

*Figura 2-5 Pornirea alimentării*

<span id="page-30-0"></span>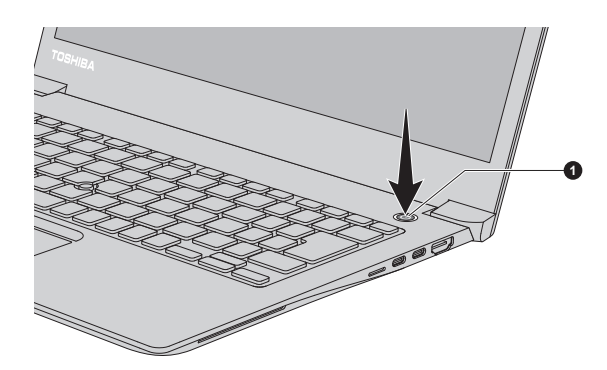

1. Buton de alimentare

Aspectul produsului depinde de modelul achiziționat.

## Setarea inițială

Ecranul de pornire Windows este primul ecran afișat la pornirea inițială a calculatorului. Pentru a instala sistemul de operare în mod corespunzător, respectați instrucțiunile de pe fiecare ecran.

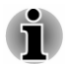

*Citiți cu atenție termenii licenței și acordul de licență atunci când aceștia sunt afișați pe ecran.*

## Familiarizarea cu Windows

Pentru informații în detaliu cu privire la ceea ce este nou și modul de utilizare a Windows, consultați secțiunea **Sfaturi** din meniul Start.

## Meniul Start

Meniul Start reprezintă suportul pentru a lansa tot ceea ce puteți face în sistemul de operare Windows, oferind moduri ușoare de acces la aplicațiile, programele, site-urile dvs. web și alte informații importante.

Puteți accesa meniul Start dintr-o aplicație sau de pe desktop în următoarele moduri:

- ш Efectuați clic pe butonul **Start** ( $\blacksquare$ ) în colțul din stânga jos al ecranului.
- Apăsați tasta siglă Windows® ( $\blacksquare$ ) de pe tastatură.

Puteți fixa aplicațiile favorite la meniul Start sub formă de dale într-un model de culoare gri, precum și să le grupați. Dalele vă prezintă informații dinamice din aplicații fără a trebui să le deschideți.

## Bara de activități Windows

În mod implicit, partea de jos a desktop-ului constă din bara de activități Windows. Pe bara de activități Windows puteți vedea toate aplicațiile care funcționează în mod curent.

## Vizualizare activități

Vizualizare activități ( $\blacksquare$ ) se lansează din bara de activități Windows în partea de jos a ecranului. Vizualizare activități vă permite să vizualizați aplicațiile care funcționează în mod curent. De asemenea, puteți crea desktop-uri personalizate astfel încât aplicațiile care funcționează să poată fi grupate pentru divertisment, productivitate sau ceea ce doriți.

Pentru aceasta, efectuați clic pe pictograma **Vizualizare activități** , apoi efectuați clic pe **Desktop nou**. Deschideți aplicațiile pe care doriți să le utilizați pe desktop. Pentru a trece de la un desktop la altul, efectuați clic din nou pe **Vizualizare aplicații**.

#### Căutare

**Căutare** de pe bara de activități Windows vă permite să găsiți aplicații, fișiere, setări și multe altele de pe calculator. Atunci când este disponibilă conexiunea la Internet, vă arată de asemenea cele mai bune rezultate la căutare de pe Internet.

Asistentul personal cu numele **Cortana** ar putea să fie disponibil, în funcție de țara/regiunea dvs. Puteți pune întrebări sau discuta cu asistentul Cortana cu vocea dvs. naturală, iar Cortana vă răspunde la întrebări utilizând informații de pe Internet. Pentru a utiliza funcția vocală Cortana, este nevoie de un microfon intern sau extern.

#### Centrul acțiuni

În centrul de acțiuni puteți analiza notificări importante din aplicații sau Windows, putând acționa fără a trebui să deschideți aplicații. Acesta oferă de asemenea butoane cu acțiune rapidă pentru a accesa imediat cele mai utilizate setări. Selectați pictograma centrului de acțiuni  $\Box$  de pe bara de activități Windows pentru a vizualiza notificările dvs. și acțiunile rapide.

#### Setări

**Setări** oferă setările de sistem, inclusiv setări avansate din Panoul de control. Acestea sunt împărțite în categorii, astfel încât să puteți configura, optimiza sau personaliza Windows.

Puteți de asemenea introduce cuvântul cheie și utiliza opțiunea **Căutare** pentru a găsi orice setare doriți.

Pentru a deschide Setări, efectuați clic pe **Start -> (Setări)**.

Puteți fixa opțiunea la meniul Start sub forma unei dale prin clic dreapta pe **Setări** și selectarea **Fixare la Start**.

### <span id="page-32-0"></span>Magazin Windows

Cu toate că multe aplicații sunt pre-instalate pe calculatorul dvs., puteți de asemenea descărca multe alte aplicații din Magazinul Windows.

Puteți căuta și parcurge câteva mii de aplicații, toate grupate în categorii ușor de găsit.

## Windows Hello

Windows Hello reprezintă o metodă mai personală și mai sigură de a vă conecta la sistemul Windows, la aplicații și servicii, cu ajutorul amprentei sau a recunoașterii feței.

Pentru a configura Windows Hello, efectuați clic pe **Start -> (Setări) -> Conturi -> Opțiuni de conectare**.

În Windows Hello, veți vedea opțiuni pentru Face Recognition și Fingerprint în cazul în care calculatorul are un senzor pentru amprentă și un senzor pentru recunoașterea feței care acceptă aceste tehnologii. După terminarea configurării, veți putea să vă conectați cu o simplă atingere sau privire.

S-ar putea să fie necesar să adăugați un cod PIN înainte de a putea seta Windows Hello.

## Opțiuni de conectare

Windows oferă mai multe opțiuni de conectare, printre care autentificare prin **Parolă ( )**, **PIN ( )**, **Amprentă ( )**, **Față ( )** și **Parolă prin imagine ( )**, pentru a preveni accesul neautorizat. Dacă aveți mai multe metode de conectare setate pentru un cont de utilizator, puteți selecta o opțiune pe ecranul de conectare Windows prin clic pe opțiunile de conectare.

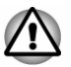

*Se recomandă insistent să utilizați Windows Hello (Face recognition) în interior. Utilizarea în exterior ar putea cauza erori la înregistrare/conectare datorită posibilei interferențe a luminii solare.*

## Mod tabletă

Modul tabletă activează un mediu de lucru optimizat la atingere, fără tastatură și Touch Pad.

După trecerea în modul tabletă, meniul Start și aplicațiile funcționează pe tot ecranul, oferindu-vă mai mult spațiu de lucru. Pentru a utiliza două aplicații una lângă alta, glisați o aplicație într-o parte. Veți vedea toate aplicațiile deschise care pot fi fixate lângă aceasta. Pentru a închide o aplicație, glisați-o în partea de jos a ecranului.

## Oprirea alimentării

Alimentarea cu energie poate fi oprită într-unul din următoarele moduri: închidere, repaus sau hibernare.

## Modul închidere

Atunci când opriți alimentarea în Modul închidere, nicio dată nu va fi salvată, iar la următoarea pornire a calculatorului, va fi afișat ecranul principal al sistemului de operare.

- 1. Dacă ați introdus date, salvați-le fie pe unitatea de stocare internă, fie pe un alt suport media de stocare.
- 2. Asigurați-vă că discul s-a oprit din activitate înainte de a-l scoate.

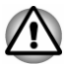

- ш *Dacă opriți alimentarea în timpul accesării unui disc/suport de stocare, există riscul de pierdere a datelor sau de deteriorare a discului.*
- *Nu opriți niciodată alimentarea cu energie în timp ce o aplicație*  $\blacksquare$ *rulează. Nerespectarea poate duce la pierderea de date.*
- ш *Nu întrerupeți niciodată alimentarea cu energie, nu deconectați și nu scoateți un dispozitiv de stocare extern în timp ce acesta scrie/citește date. Nerespectarea poate duce la pierderea de date.*
- 3. Efectuați clic pe **Start -> (Alimentare)** și apoi selectați **Închidere**.
- 4. Opriți orice dispozitive periferice conectate la calculatorul dvs.

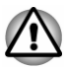

*Nu reporniți imediat calculatorul sau dispozitivele periferice. Așteptați o perioadă scurtă pentru a evita orice posibile defecțiuni.*

## Repornirea calculatorului

Anumite situații necesită resetarea calculatorului, de exemplu dacă modificați anumite setări ale calculatorului.

Pentru a reporni calculatorul, există mai multe metode:

- Efectuați clic pe **Start -> (Alimentare)** și apoi selectați **Repornire**. П
- ш Apăsați **CTRL**, **ALT** și **DEL** simultan (o dată) pentru a afișa fereastra de meniu și apoi selectați **Repornire** prin clic pe pictograma alimentare  $((\cdot))$  în colțul din dreapta jos.

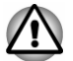

*Înainte de a reporni calculatorul, aveți grijă să salvați datele.*

#### Modul repaus

Dacă trebuie să vă întrerupeți activitatea, puteți opri alimentarea cu energie fără să ieșiți din aplicația software, prin introducerea calculatorului în Modul repaus. În acest mod, datele sunt păstrate în memoria principală a calculatorului. Când reporniți calculatorul, puteți continua lucrul de unde ați rămas.

*Atunci când trebuie să opriți calculatorul la bordul unui avion sau în locuri în care sunt reglate sau controlate dispozitive electronice, întotdeauna opriți calculatorul. Aceasta include orice fel de dispozitive și funcții de comunicații fără fir, precum și anularea setărilor care reactivează calculatorul automat, ca de exemplu o funcție de înregistrare cu cronometru. S-ar putea ca neoprirea calculatorului în acest mod să permită sistemului de operare să reactiveze și să ruleze sarcinile programate anterior sau să protejeze datele nesalvate, având ca rezultat posibil interferența cu sistemele de aviație sau altele, cu posibilitatea de a cauza leziuni serioase.*

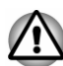

*Înainte de a intra în Modul repaus, asigurați-vă că ați salvat datele.*

*Pentru a preveni pierderea datelor, nu comutați în Modul repaus în timp ce transferați date la suporturi media externe, cum ar fi dispozitive USB, suporturi de memorie sau alte dispozitive de memorie externe.*

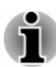

- *Atunci când adaptorul de curent alternativ este conectat, calculatorul va intra în Modul repaus, potrivit setărilor din Opțiuni de alimentare (pentru accesare efectuați clic pe Start -> Sistem Windows -> Panou de control -> Sistem și securitate -> Opțiuni de alimentare.)*
- *Pentru a scoate calculatorul din Modul repaus, apăsați continuu* п *butonul de alimentare sau orice tastă de pe tastatură pentru un timp scurt. Rețineți faptul că tastele de pe tastatură pot fi utilizate doar dacă este activată opțiunea Reactivare prin intermediul tastaturii în cadrul utilitarului TOSHIBA Settings.*
- ш *În cazul în care calculatorul intră în Modul repaus în timp ce o aplicație de rețea este activă, este posibil ca aplicația să nu poată fi restabilită la următoarea pornire a calculatorului și revenire a sistemului din Modul repaus.*
- ш *Pentru a preveni intrarea calculatorului în Modul repaus, dezactivați Modul repaus în meniul Opțiuni de alimentare.*
- *Pentru a utiliza starea de repaus hibridă, trebuie să o configurați în Opțiuni de alimentare.*

#### Avantajele Modului repaus

Modul repaus oferă următoarele avantaje:

- ш Restabilește mediul de lucru anterior mai rapid decât Modul hibernare.
- $\blacksquare$ Economisește energie oprind sistemul în cazul în care calculatorul nu primește nicio comandă sau acces hardware în intervalul stabilit de Modul repaus al sistemului.
- Permite utilizarea funcției de oprire a alimentării panoului.

#### Intrarea în Modul repaus

Puteți introduce calculatorul în Modul repaus într-unul din următoarele moduri:

- × Efectuați clic pe **Start -> (Alimentare)** și apoi selectați **Repaus**.
- Închideți panoul de afisare. Rețineți faptul că această caracteristică п trebuie activată în Opțiuni de alimentare.
- Apăsați butonul de alimentare. Rețineți faptul că această caracteristică ٠ trebuie activată în Opțiuni de alimentare.

Când porniți din nou alimentarea, puteți continua de unde ați rămas când ați închis calculatorul.

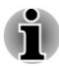

ш

*Atunci când calculatorul este în Modul repaus și panoul de afișare este închis, indicatorul Alimentare clipește de culoare galbenă.*

*Dacă utilizați calculatorul cu alimentare de la baterie, puteți extinde* ш *timpul total de funcționare prin oprirea sa în Modul hibernare. Modul repaus consumă mai multă energie cât timp calculatorul este oprit.*

#### Limitările Modului repaus

Modul repaus nu va funcționa în următoarele condiții:

- Alimentarea cu energie este repornită imediat după închidere.  $\blacksquare$
- Circuitele de memorie sunt expuse la electricitate statică sau  $\blacksquare$ interferențe electrice.

### Modul hibernare

Modul hibernare salvează conținutul memoriei pe unitatea internă de stocare la oprirea calculatorului, astfel încât la următoarea pornire este restabilită starea anterioară. Rețineți faptul că Modul hibernare nu salvează starea niciunui dispozitiv periferic conectat la calculator.

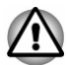

*Salvați datele. La intrarea în Modul hibernare, calculatorul salvează conținutul memoriei pe unitatea de stocare internă. Totuși, din motive de siguranță, vă recomandăm să salvați datele manual.*

- п *Datele se vor pierde dacă deconectați adaptorul de curent alternativ înainte ca operațiunea de salvare să fie încheiată.*
- $\blacksquare$ *Pentru a preveni pierderea datelor, nu comutați în Modul hibernare în timp ce transferați date la suporturi media externe, cum ar fi dispozitive USB, suporturi de memorie sau alte dispozitive de memorie externe.*

#### Avantajele Modului hibernare

Modul hibernare oferă următoarele avantaje:
- Salvează datele pe unitatea de stocare internă în cazul închiderii п. automate a calculatorului datorită descărcării bateriei.
- п. Puteți reveni la mediul anterior de lucru imediat după repornirea calculatorului.
- ٠ Economisește energie închizând sistemul în cazul în care calculatorul nu primește nicio comandă sau acces hardware în intervalul stabilit de funcția de hibernare a sistemului.
- Permite utilizarea funcției de oprire a alimentării panoului. ш

#### Activarea Modului hibernare

Pentru a intra în Modul hibernare, efectuați clic pe Start -> (<sup>1</sup>) (Alimentare) și apoi selectați **Hibernare**.

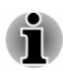

*Pentru a afișa Hibernare în meniul de alimentare, configurați în conformitate cu pașii următori:*

- *1. Efectuați clic pe Start -> Sistem Windows -> Panou de control -> Sistem și securitate -> Opțiuni de alimentare.*
- *2. Efectuați clic pe Alegerea acțiunii butonului de alimentare sau pe Alegerea acțiunii la închiderea capacului.*
- *3. Efectuați clic pe Modificare setări care sunt indisponibile în prezent.*
- *4. Selectați caseta de validare Hibernare din setările pentru închidere.*
- *5. Efectuați clic pe butonul Salvare modificări.*

#### Activarea automată a Modului hibernare

Calculatorul poate fi configurat să intre automat în Modul hibernare atunci când apăsați butonul de alimentare sau când închideți ecranul. Pentru a defini aceste setări, efectuați următoarele:

- 1. Efectuați clic pe **Opțiuni de alimentare** și apoi pe **Alegerea acțiunii butonului de alimentare** sau pe **Alegerea acțiunii la închiderea capacului**.
- 2. Activați setările dorite pentru Modul hibernare alegând opțiunile **La apăsarea butonului de alimentare** și **La închiderea capacului**.
- 3. Efectuați clic pe butonul **Salvare modificări**.

#### Salvarea datelor în Modul hibernare

Dacă opriți alimentarea cu energie în Modul hibernare, durează puțin timp până când calculatorul salvează datele pe unitatea de stocare internă.

După oprirea calculatorului și după ce conținutul memoriei a fost salvat pe unitatea de stocare internă, opriți alimentarea cu energie a tuturor dispozitivelor periferice.

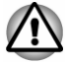

*Nu reporniți imediat calculatorul sau dispozitivele periferice. Așteptați puțin astfel încât toate condensatoarele să se descarce complet.*

# Recuperarea sistemului

Există o partiție ascunsă alocată pe unitatea de stocare internă pentru opțiunile de recuperare a sistemului, în eventualitatea apariției unei probleme.

Puteți de asemenea crea un suport media de recuperare și restabili sistemul.

Următoarele elemente sunt descrise în această secțiune:

- $\blacksquare$ Crearea suporturilor media de recuperare
- $\blacksquare$ Restabilirea software-ului preinstalat de pe suportul media de recuperare creat
- ш Restabilirea software-ului preinstalat de pe partiția de recuperare

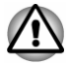

*Dacă alegeți TOSHIBA Maintenance Utility pentru a șterge unitatea de stocare internă, vor fi șterse toate datele, inclusiv sistemul de operare și partiția de recuperare. În acest caz, nu puteți crea un suport media de recuperare și nu puteți restaura software-ul preinstalat de pe partiția de recuperare. Asigurați-vă că ați creat deja suportul media de recuperare înainte de a porni TOSHIBA Maintenance Utility. Acest suport media de recuperare poate fi utilizat pentru restaurarea sistemului după ștergerea unității de stocare internă.*

#### Crearea suporturilor media de recuperare

Această secțiune descrie modul de creare a suporturilor media de recuperare.

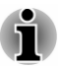

- *Asigurați-vă că adaptorul de curent alternativ este conectat în timp ce creați suporturile media de recuperare.*
- *Aveți grijă să închideți toate celelalte programe software.* П
- *Nu rulați aplicații software cum ar fi economizoarele de ecran care pot* ш *îngreuna funcționarea unității centrale de prelucrare.*
- ш *Calculatorul trebuie să funcționeze cu alimentare completă.*
- *Nu utilizați caracteristicile de economisire a energiei.*
- ш *Nu scrieți suporturile media în timpul execuției programului de verificare antivirus. Așteptați ca verificarea să se încheie, apoi dezactivați programele de detectare a virușilor, inclusiv orice software de verificare automată a fișierelor în fundal.*
- ш *Nu utilizați programe utilitare, inclusiv cele care au scopul de a îmbunătăți viteza de acces la unitatea de stocare internă. Acestea ar putea determina instabilitatea funcționării și deteriorarea datelor.*
- *Nu închideți calculatorul / nu vă deconectați și nu introduceți* ш *calculatorul în starea de repaus / hibernare în timpul scrierii sau rescrierii suportului media.*
- *Așezați calculatorul pe o suprafață uniformă și evitați locurile supuse* ш *la vibrații, cum ar fi avioane, trenuri sau mașini.*
- *Nu așezați aparatul pe suprafețe instabile, cum ar fi un stativ.*

O imagine de recuperare a software-ului de pe calculatorul dvs. este memorată pe unitatea de stocare internă și poate fi copiată pe disc sau memoria flash USB prin utilizarea următorilor pași:

1. Selectați fie un disc gol, fie o memorie flash USB. Aplicația vă permite să alegeți dintr-o listă de suporturi media pe care doriți să copiați imaginea de recuperare, inclusiv disc și memorie flash USB.

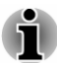

- *S-ar putea ca unele dintre suporturile media să nu fie compatibile cu unitatea de disc optic conectată la calculatorul dvs. Prin urmare, se recomandă verificarea tipurilor de suporturi media compatibile cu unitatea de disc optic înainte de a începe operațiunea de scriere.*
- *Memoria flash USB va fi formatată și toate datele de pe aceasta se* п *vor pierde în timpul scrierii.*
- 2. Porniți calculatorul și lăsați-l să încarce sistemul de operare Windows de pe unitatea de stocare internă, în modul obișnuit.
- 3. Introduceți primul disc gol în tava unității de disc optic sau introduceți unitatea de memorie flash USB într-unul din porturile USB disponibile.
- 4. Efectuați clic pe **Start -> Sistem Windows -> Panou de control -> Sistem și securitate -> Securitate și întreținere -> Recuperare -> Creați o unitate de recuperare**.
- 5. Urmați instrucțiunile de pe ecran pentru a finaliza crearea suportului media de recuperare.

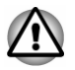

*Opțiunea TOSHIBA Recovery Wizard din TOSHIBA Maintenance Utility nu va exista dacă restabiliți calculatorul de pe suportul media de recuperare pe care l-ați creat în cadrul opțiunii de creare a unei unități de recuperare în sistemul Windows.*

#### Restabilirea software-ului preinstalat de pe suportul media de recuperare creat

În cazul deteriorării fișierelor preinstalate, puteți utiliza suportul media pe care l-ați creat pentru a restabili calculatorul la starea originală în care l-ați primit. Pentru a efectua restaurarea, efectuați următoarele:

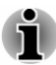

- *Aveți grijă ca adaptorul de curent alternativ să fie conectat pe durata procesului de restabilire.*
- *Nu închideți panoul de afișare pe durata procesului de restabilire.*

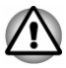

*Atunci când reinstalați sistemul de operare Windows, unitatea de stocare internă va fi reformatată și toate datele se vor pierde.*

*Dacă modelul dvs. este prevăzut cu funcția pentru amprente, înainte de a reinstala sistemul de operare Windows, ștergeți amprentele inregistrate. În caz contrar, aceleași amprente nu pot fi înregistrate după reinstalare.*

- *Aveți grijă să utilizați opțiunea implicită Boot Mode în TOSHIBA Setup* ш *Utility înainte de restabilire.*
- *1. Lansați TOSHIBA Setup Utility.*

*Consultați secțiunea [TOSHIBA Setup Utility](#page-92-0) pentru informații suplimentare.*

*2. În ecranul TOSHIBA Setup Utility, selectați Advanced -> System Configuration -> Boot Mode.*

*Notă: vă rugăm să ignorați conținutul următor dacă nu puteți găsi opțiunea Boot Mode la sistemul dvs.*

*3. Selectați UEFI Boot (Default).*

*În cazul în care creați o imagine de recuperare prin utilizarea instrumentelor de recuperare avansate din Panou de control, aveți grijă să utilizați opțiunea implicită din Boot Mode (UEFI Boot) în utilitarul de setare TOSHIBA înainte de restabilire.*

- 1. Încărcați suportul media de recuperare în unitatea de disc optic externă sau introduceți memoria flash USB de recuperare într-un port USB disponibil.
- 2. Efectuați clic pe **Start -> (Alimentare)** și apoi selectați **Repornire**.
- 3. Țineți apăsată tasta **F12** și apoi eliberați-o imediat după pornirea calculatorului.
- 4. Utilizați tasta cursor pentru a vă deplasa pe verticală și a selecta opțiunea corespunzătoare din meniu, în funcție de suportul media actual.
- 5. Urmați instrucțiunile din meniul afișat pe ecran.

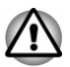

*Dacă ați ales anterior să eliminați partiția de recuperare fără a crea un suport media de recuperare, suportul media de recuperare nu poate fi creat.*

*Cu toate acestea, dacă ați creat deja un suport de recuperare, îl puteți utiliza pentru a reface partiția de recuperare.*

*Dacă nu ați creat suportul media de recuperare, contactați asistența tehnică TOSHIBA pentru ajutor.*

#### Restabilirea software-ului preinstalat de pe partiția de recuperare

O parte din spațiul total al unității de stocare internă este configurată ca partiție de recuperare ascunsă. Această partiție stochează fișierele care pot fi utilizate pentru restabilirea software-ului preinstalat, în caz de probleme.

În cazul configurării ulterioare a unității de stocare interne, nu modificați, nu ștergeți și nu adăugați partiții altfel decât în modul specificat în manual; în caz contrar, este posibil ca spațiul necesar pentru software-ul respectiv să nu fie disponibil.

În plus, calculatorul ar putea fi imposibil de configurat dacă utilizați un program terț de partiționare pentru reconfigurarea partițiilor de pe unitatea de stocare internă.

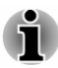

 $\blacksquare$ 

- ш *Aveți grijă ca adaptorul de curent alternativ să fie conectat pe durata procesului de restabilire.*
	- *Nu închideți panoul de afișare pe durata procesului de restabilire.*

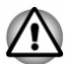

- *Atunci când reinstalați sistemul de operare Windows, unitatea de stocare internă va fi reformatată și toate datele se vor pierde.*
- *Dacă modelul dvs. este prevăzut cu funcția pentru amprente, înainte de a reinstala sistemul de operare Windows, ștergeți amprentele inregistrate. În caz contrar, aceleași amprente nu pot fi înregistrate după reinstalare.*
- 1. Efectuați clic pe **Start -> (Alimentare)** și apoi selectați **Repornire**.
- 2. Țineți apăsată tasta **0** (zero) și apoi eliberați-o imediat după pornirea calculatorului.
- 3. Selectați **Depanare -> TOSHIBA Maintenance Utility -> TOSHIBA Recovery Wizard**.
- 4. Urmați instrucțiunile de pe ecran pentru a termina recuperarea.

# Capitolul 3

# Prezentarea generală

Acest capitol identifică diversele componente ale calculatorului dvs. Vă recomandăm să vă familiarizați cu fiecare componentă înainte de a utiliza calculatorul.

Mențiuni legale (pictograme neaplicabile)

Pentru informații suplimentare cu privire la pictogramele neaplicabile, consultați secțiunea *[Mențiuni legale](#page-130-0)*.

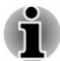

*Manevrați calculatorul cu grijă, pentru a evita zgârierea sau deteriorarea suprafeței.*

# Partea din față cu afișajul închis

Figura următoare ilustrează partea din față a calculatorului cu afișajul în poziția închisă.

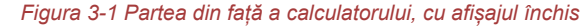

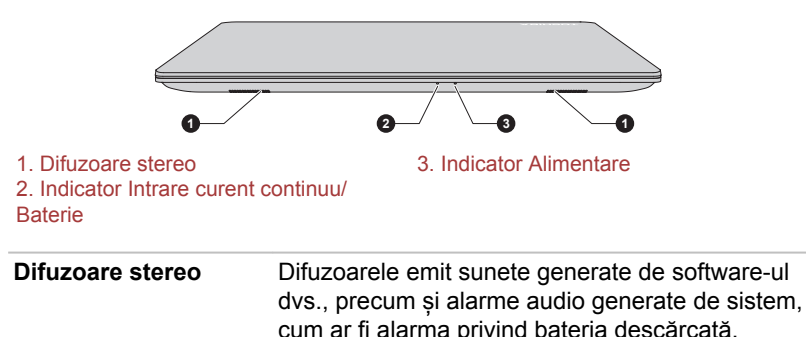

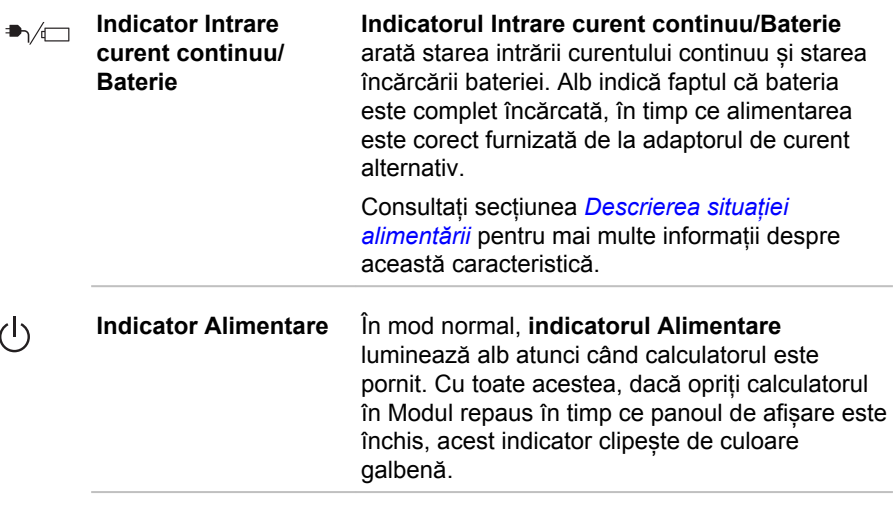

# Partea din stânga

Figura următoare ilustrează partea din stânga a calculatorului.

*Figura 3-2 Partea din stânga a calculatorului*

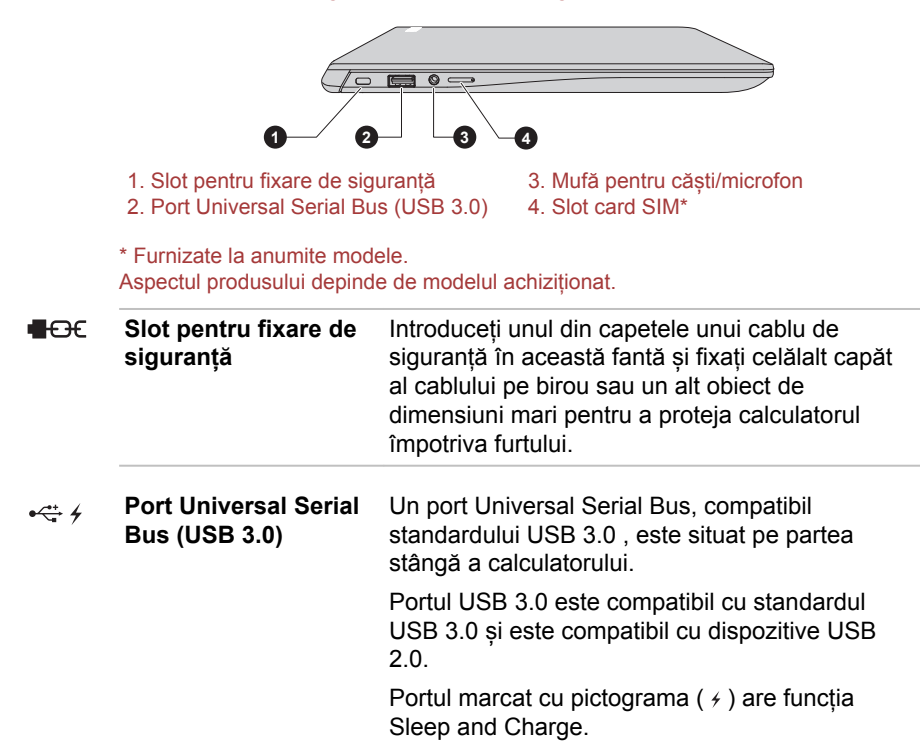

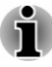

*Rețineți faptul că nu este posibilă confirmarea realizării tuturor funcțiilor în cazul tuturor dispozitivelor USB disponibile. Unele funcții asociate cu un dispozitiv anume este posibil să nu funcționeze în mod corespunzător.*

ш *Înainte de a îndepărta un dispozitiv USB de la portul USB al calculatorului dvs., efectuați clic pe pictograma Eliminare în siguranță dispozitiv hardware și scoatere suport media de pe bara de activități Windows, apoi selectați dispozitivul USB pe care doriți să îl îndepărtați.*

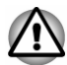

*Nu lăsați să pătrundă obiecte metalice străine, cum ar fi șuruburi, capse și agrafe în portul USB. Obiectele străine metalice pot crea un scurtcircuit, și astfel deteriorarea și incendierea, având ca rezultat posibile leziuni serioase.*

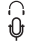

Ĥ.

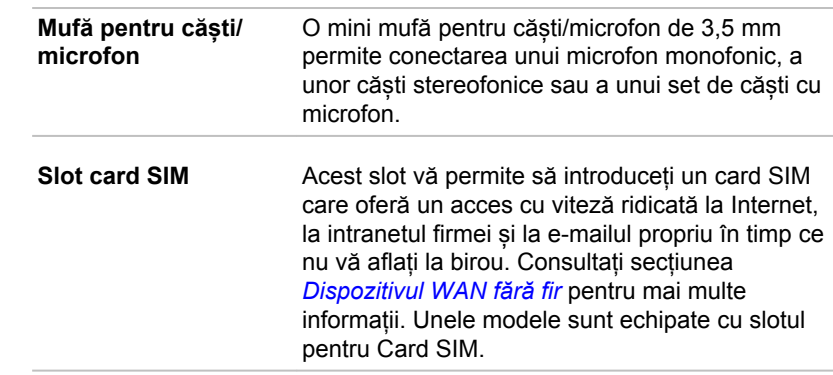

# Partea din dreapta

Figura următoare ilustrează partea din dreapta a calculatorului.

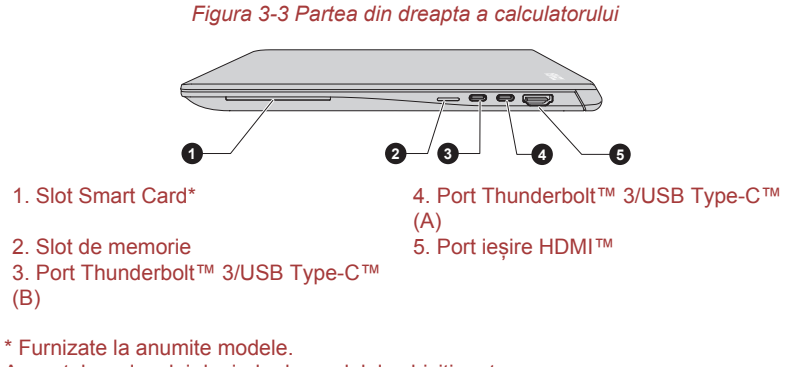

Aspectul produsului depinde de modelul achiziționat.

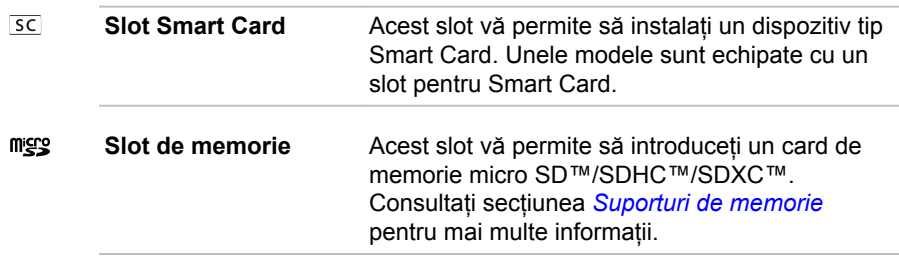

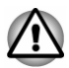

*Nu lăsați să pătrundă obiecte metalice străine, cum ar fi șuruburi, capse și agrafe în slotul de memorie. Obiectele străine metalice pot crea un scurtcircuit, și astfel deteriorarea și incendierea, având ca rezultat posibile leziuni serioase.*

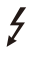

Ø **THUNDERBOLT.** 

**Port Thunderbolt™ 3/ USB Type-C™**

Două porturi Thunderbolt™ 3/USB Type-C™, care acceptă Thunderbolt™ 3 și USB 3.1 Gen2, sunt prevăzute în partea din dreapta calculatorului.

Acest port acceptă transmisii de date prin USB, ieșiri video (poate fi inclus și flux audio) și alimentare cu energie prin intermediul USB.

Adaptorul de curent alternativ se conectează la acest port pentru a alimenta calculatorul și a încărca bateria. Se recomandă să utilizați adaptorul de curent alternativ TOSHIBA care a fost inclus împreună cu calculatorul dvs., sau să utilizați adaptoare de curent alternativ specificate de TOSHIBA. Utilizarea unui adaptor de curent alternativ incompatibil ar putea cauza producerea unui incendiu sau deteriorarea calculatorului, cu posibilitatea de a cauza leziuni serioase.

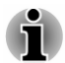

*Rețineți faptul că nu este posibilă confirmarea realizării tuturor funcțiilor în cazul tuturor dispozitivelor Thunderbolt™/USB disponibile. Unele funcții asociate cu un dispozitiv anume este posibil să nu funcționeze în mod corespunzător.*

*Înainte de a îndepărta un dispozitiv USB de la portul Thunderbolt™ 3/* п *USB Type-C™ al calculatorului, efectuați clic pe pictograma Eliminare în siguranță dispozitiv hardware și scoatere de pe bara de activități Windows, apoi selectați dispozitivul USB pe care doriți să îl scoateți.*

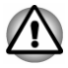

*Nu lăsați să pătrundă obiecte metalice străine, cum ar fi șuruburi, capse și agrafe în portul Thunderbolt™ 3/USB Type-C™. Obiectele străine metalice pot crea un scurtcircuit, și astfel deteriorarea și incendierea, având ca rezultat posibile leziuni serioase.*

**Port iesire HDMI™** Portul de iesire HDMI™ este compatibil cu un **Haml** cablu HDMI™ de tipul A.

# Înapoi

Figura următoare ilustrează partea din spate a calculatorului.

*Figura 3-4 Partea din spate a calculatorului*

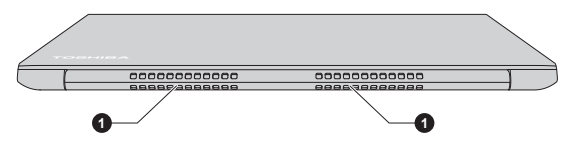

1. Orificii de aerisire

Aspectul produsului depinde de modelul achiziționat.

**Orificii de aerisire** Orificiile de aerisire ajută procesorul la evitarea supraîncălzirii.

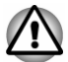

*Nu blocați orificiile de aerisire. Nu introduceți obiecte metalice externe, cum ar fi șuruburi, capse și cleme în orificiile de aerisire. Obiectele străine metalice pot crea un scurtcircuit, și astfel deteriorarea și incendierea, având ca rezultat posibile leziuni serioase.*

*Curățați cu grijă praful de pe suprafața orificiilor de aerisire cu ajutorul unei cârpe moi.*

# Partea inferioară

Figura de mai jos ilustrează partea inferioară a calculatorului. Asigurați-vă că afișajul este închis înainte de a întoarce calculatorul, pentru a evita eventualele defecțiuni.

*Figura 3-5 Partea inferioară a calculatorului*

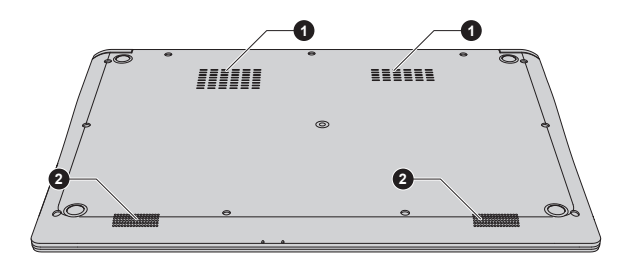

1. Orificii de aerisire 2. Difuzoare stereo

Aspectul produsului depinde de modelul achiziționat.

**Orificii de aerisire** Orificiile de aerisire ajută procesorul la evitarea supraîncălzirii.

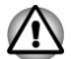

*Nu blocați orificiile de aerisire. Nu introduceți obiecte metalice externe, cum ar fi șuruburi, capse și cleme în orificiile de aerisire. Obiectele străine metalice pot crea un scurtcircuit, și astfel deteriorarea și incendierea, având ca rezultat posibile leziuni serioase.*

*Curățați cu grijă praful de pe suprafața orificiilor de aerisire cu ajutorul unei cârpe moi.*

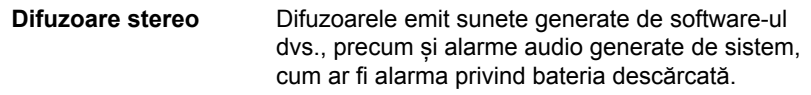

# Partea din față cu afișajul deschis

Această sectiune ilustrează calculatorul cu panoul de afisare deschis. Pentru a deschide afișajul, ridicați panoul de afișare și poziționați-l într-un unghi de vizualizare confortabil.

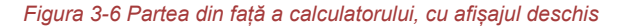

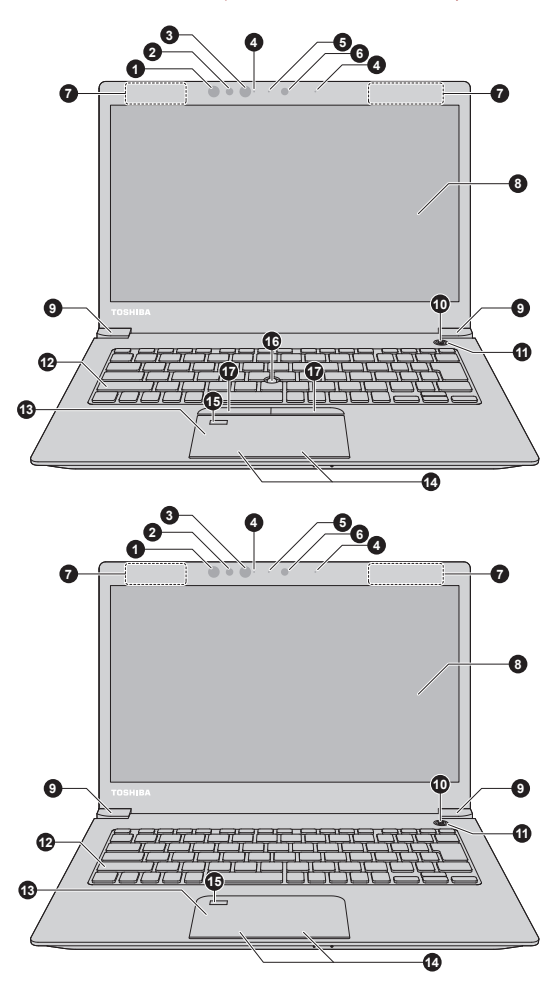

- 
- 1. LED în infraroșu\* 10. Buton de alimentare<br>2. Senzor pentru recunoașterea feței\* 11. LED circular pentru butonul de 2. Senzor pentru recunoașterea feței\*
- 3. LED în infraroșu\* 12. Tastatura
- 
- 4. Microfoane\*<br>5. LED cameră web\*
- 
- 7. Antene pentru comunicații fără fir (neprezentate)
- 
- 9. Balamale afișaj

- alimentare<br>12. Tastatura
- 
- 
- 5. LED cameră web\* 14. Butoane de control Touch Pad<br>6. Cameră web\* 15. Senzor de amprentă\*
	- 15. Senzor de amprentă\*
	- 16. AccuPoint\*

8. Ecran afișaj de control ale dispozitivului AccuPoint\*

\* Furnizate la anumite modele. Aspectul produsului depinde de modelul achiziționat.

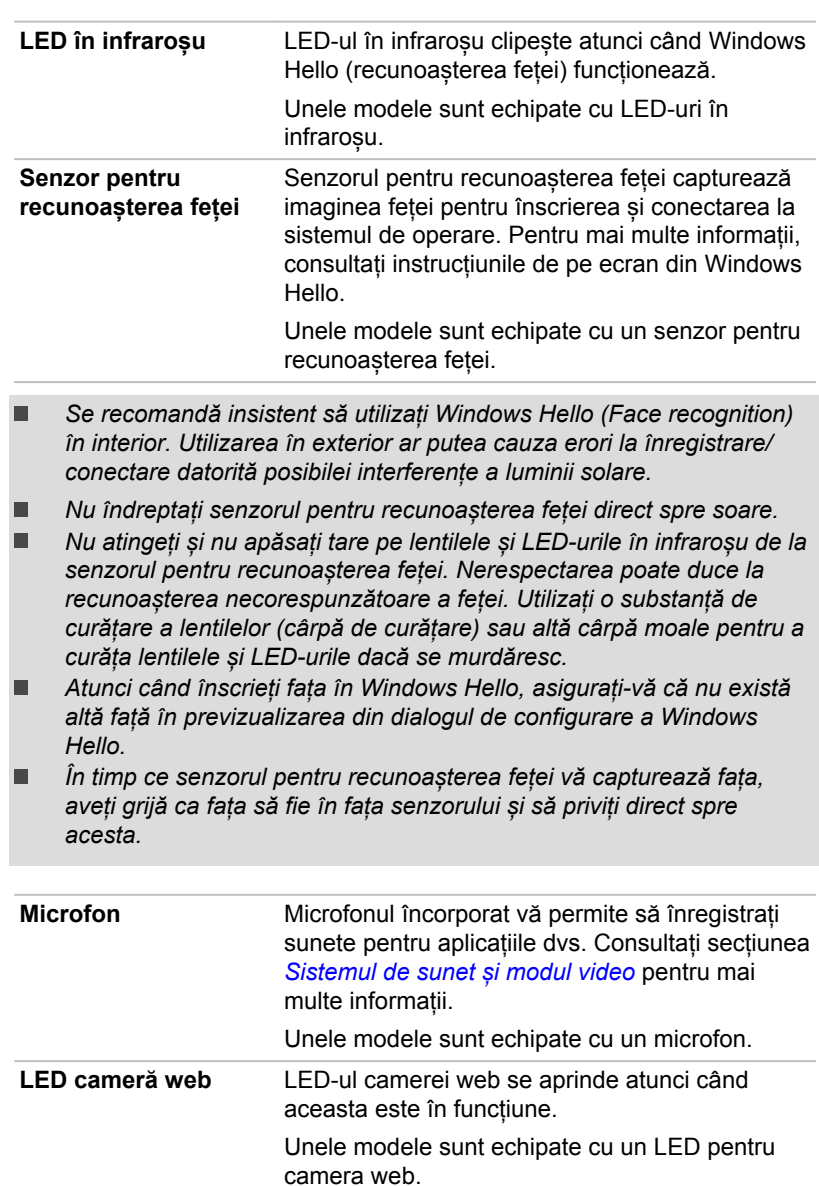

**Cameră web Camera web** este un dispozitiv care vă permite să efectuați înregistrări video sau fotografii cu ajutorul calculatorului. O puteți utiliza pentru video chat sau conferințe video prin utilizarea unui program de comunicație. Unele modele sunt echipate cu o cameră web.

i

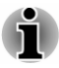

*Nu îndreptați camera web direct către soare.*

*Nu atingeți și nu apăsați tare pe lentilele camerei web. Nerespectarea poate duce la reducerea calității imaginii. Utilizați o substanță de curățare a lentilelor (cârpă de curățare) sau altă cârpă moale pentru a curăța lentilele dacă se murdăresc.*

**Antene pentru comunicații fără fir** În funcție de configurația calculatorului dvs., una din antenele următoare sunt încorporate:

- $\blacksquare$ Rețeaua LAN fără fir/funcția Bluetooth®
- Rețeaua WAN fără fir/rețeaua LAN fără fir/ ш funcția Bluetooth®

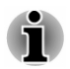

*Nu acoperiți zona antenelor de comunicație fără fir cu niciun obiect metalic, în caz contrar s-ar putea ca funcția fără fir să nu funcționeze.*

Mențiuni legale (LAN fără fir)

Pentru informații suplimentare cu privire la rețeaua LAN fără fir, consultați secțiunea *[Mențiuni legale](#page-130-0)*.

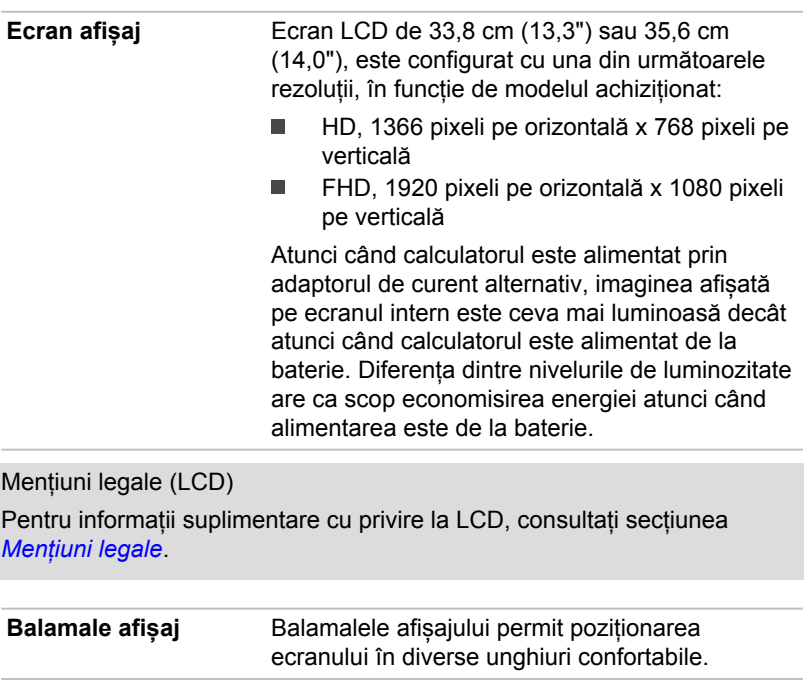

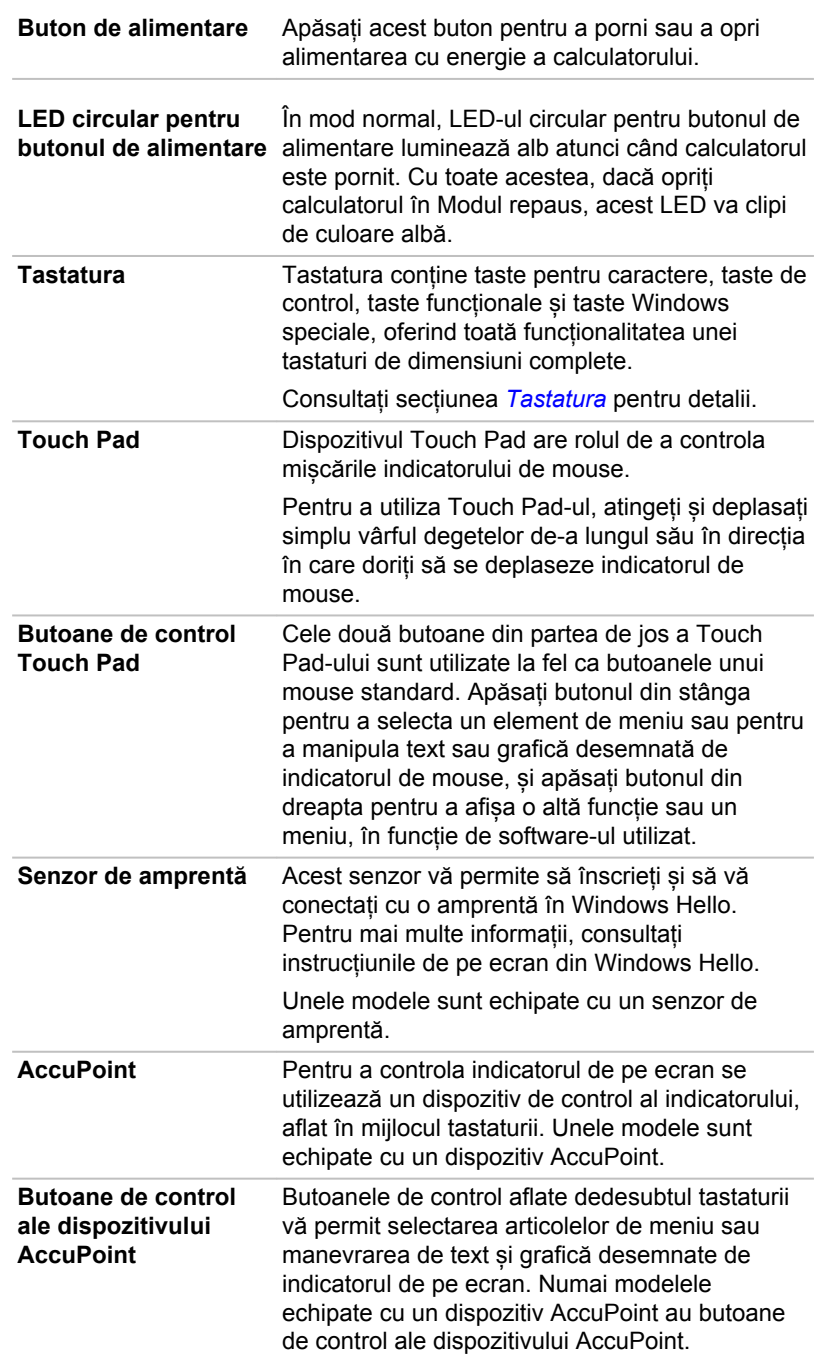

 $\bigcirc$ 

# <span id="page-51-0"></span>Componente hardware interne

În această secțiune sunt prezentate componentele hardware interne ale calculatorului dvs.

Specificațiile reale pot varia în funcție de modelul achiziționat.

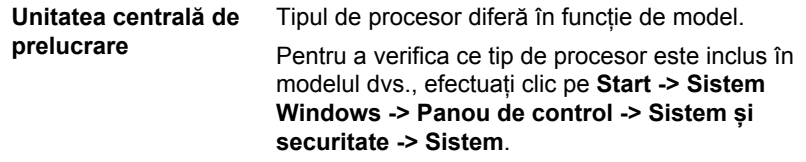

Mențiuni legale (CPU)

Pentru informații suplimentare cu privire la CPU, consultați secțiunea *[Mențiuni legale](#page-130-0)*.

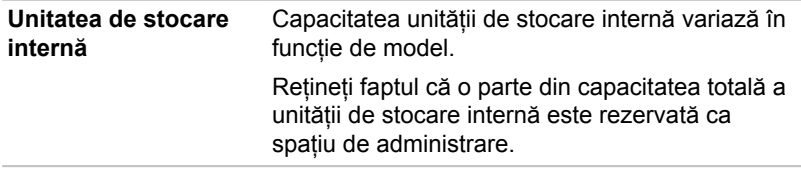

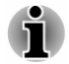

*Calculatorul dvs. este echipat cu o unitate "Solid-State Drive (SSD)". În acest manual, expresia "unitate de stocare internă" se referă la SSD, cu excepția cazului în care se specifică altceva.*

*Dispozitivul SSD este un suport de stocare a fișierelor media, de mare capacitate, care utilizează memoria în stare solidă și nu un disc magnetic, cum este cazul hard discului.*

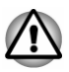

*În anumite condiții neobișnuite de neutilizare prelungită și/sau expunere la temperaturi ridicate, s-ar putea ca unitățile SSD să fie vulnerabile la erorile de reținere a datelor.*

Mențiuni legale (capacitatea unității de stocare internă)

Pentru informații suplimentare cu privire la capacitatea unității de stocare internă, consultați secțiunea *[Mențiuni legale](#page-130-0)*.

# Descrierea situației alimentării

Capacitatea de funcționare a calculatorului și situația încărcării bateriei sunt afectate de diferitele situații ale alimentării, inclusiv dacă este conectat un adaptor de curent alternativ și care este nivelul de încărcare al bateriei.

#### Indicator Intrare curent continuu/Baterie

Verificați indicatorul **Intrare curent continuu/Baterie** pentru a determina starea bateriei și situația alimentării cu adaptorul de curent alternativ conectat. Trebuie ținut cont de următoarele stări ale indicatorilor:

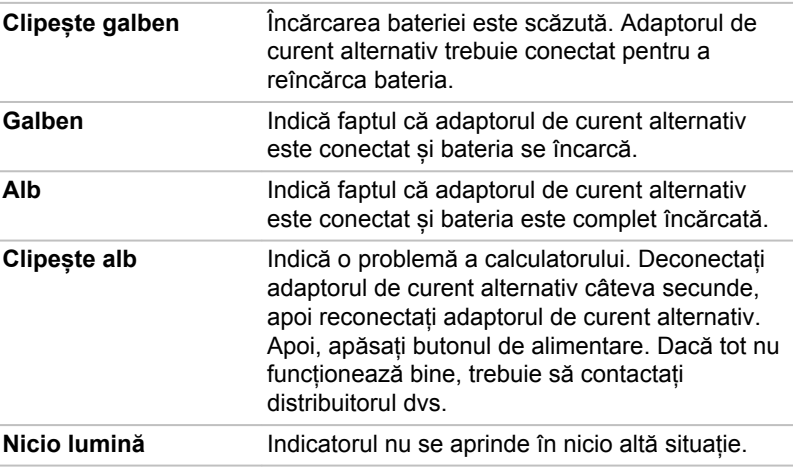

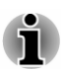

*Dacă bateria se încălzește prea tare în timp ce este încărcată, încărcarea se oprește și indicatorul Intrare curent continuu/Baterie se stinge. În momentul în care temperatura bateriei revine la normal, încărcarea va fi reluată. Acest proces apare indiferent dacă alimentarea calculatorului este pornită sau oprită.*

#### Indicator Alimentare

Verificați indicatorul **Alimentare** pentru a determina starea alimentării calculatorului. Următoarele situații ale indicatorului trebuie reținute:

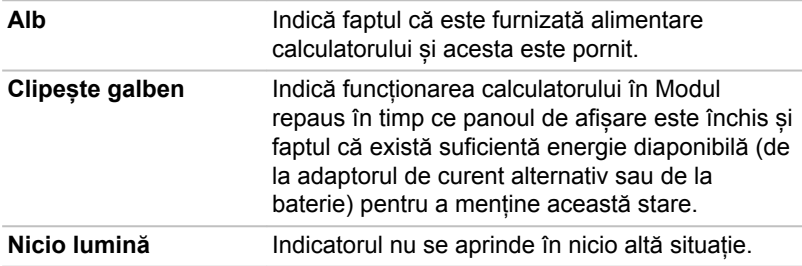

# Capitolul 4

# Funcționarea

Acest capitol descrie operațiile de bază ale calculatorului și evidențiază precauțiile care trebuie adoptate la utilizarea sa.

### Utilizarea ecranului tactil

Unele modele sunt echipate cu un ecran tactil.

Puteți utiliza degetul pentru a manevra pictograme, butoane, elemente de meniu, tastatura de pe ecran și alte elemente de pe ecranul tactil.

**Atingere** Atingeți cu degetul o dată pe ecranul tactil pentru a activa un element, de exemplu o aplicație. **Apăsare continuă** Apăsați degetul și lăsați-l acolo câteva secunde. În acest fel sunt afișate informații pentru a vă ajuta să aflați mai multe despre ceva anume sau se deschide un meniu specific cu privire la ceea ce faceți. **Apropiere sau depărtare** Atingeți ecranul sau un articol cu două degete și apoi deplasați degetele unul spre altul (apropiere) sau la distanță unul de celălalt (depărtare). În acest fel, se prezintă diferite niveluri de informații sau se mărește / micșorează vizibilitatea. **Rotire** Puneți două degete pe un articol și apoi întoarceți mâna pentru a roti obiectele în direcția în care întoarceți mâna. Numai unele articole pot fi rotite. **Glisare** Glisați degetul pe ecranul tactil pentru a parcurge ceea ce se află pe ecran.

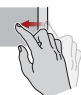

**Tragere cu degetul** Deplasați rapid degetul de la marginea ecranului, fără pauză când îl atingeți prima oară.

> Trageți cu degetul de la marginea din stânga: vizualizați toate aplicațiile deschise în vizualizare activități.

Trageți cu degetul de la marginea din dreapta: se deschide Centrul acțiuni.

Trageți cu degetul de la marginea de sus: vizualizați barele de titlu pentru aplicații pe tot ecranul.

Trageți cu degetul de la marginea de jos: vizualizați bara de activități pentru aplicații pe tot ecranul.

Pentru detalii și mai multe gesturi avansate privind ecranul tactil, pentru a interacționa cu sistemul de operare Windows, consultați **Sfaturi** în meniul Start.

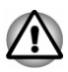

- *Nu apăsați și nu împingeți cu forță excesivă pe ecranul tactil.*
- *Nu aplicați forță în exces atunci când curățați ecranul tactil.*
- ш *Nu atingeți niciodată ecranul cu un obiect ascuțit de genul unui pix, pentru că se poate zgâria sau deteriora suprafața.*
- *Nu utilizați o folie de protecție a ecranului tactil, pentru că acest lucru* П *poate reduce sensibilitatea la gesturi.*
- ш *Nu atingeți ecranul cu mănuși, mâini umede, sau cu vârful unghiilor, pentru că astfel sensibilitatea ar putea să scadă.*
- *S-ar putea ca ecranul tactil să nu funcționeze corect dacă o parte a* ш *suprafeței este ușor umedă sau acoperită cu un obiect.*

# Utilizarea dispozitivului Touch Pad

Dispozitivul Touch Pad de pe suportul pentru palmă acceptă următoarele gesturi:

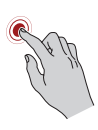

**Atingere** Atingeți o dată pe Touch Pad pentru a activa un element, de genul unei aplicații.

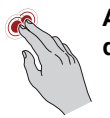

**Atingere cu două degete**

Atingeți o dată cu două degete pe Touch Pad pentru a afișa o altă funcție sau un meniu, în funcție de software-ul utilizat. (Similar cu clic dreapta)

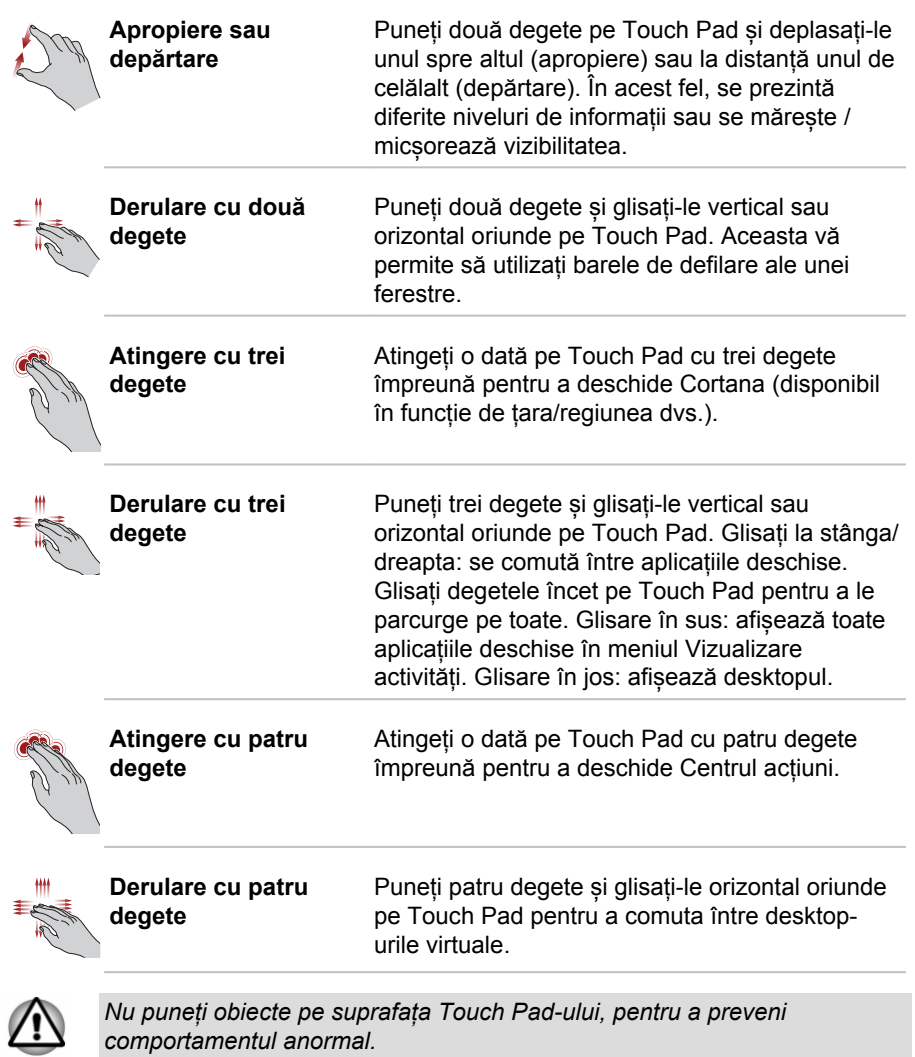

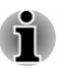

*Unele din operațiile Touch Pad-ului descrise în această secțiune sunt acceptate numai în anumite aplicații.*

# Dispozitiv de indicare TOSHIBA AccuPoint

Pentru a utiliza dispozitivul AccuPoint, apăsați-l simplu cu vârful degetului în direcția în care doriți să deplasați indicatorul pe ecran.

Butoanele de control aflate dedesubtul AccuPoint sunt utilizate la fel ca butoanele unui mouse standard. Apăsați butonul din stânga pentru a selecta un element de meniu sau pentru a manipula text sau grafică desemnată de indicatorul de , și apăsați butonul din dreapta pentru a afișa o altă funcție sau un meniu, în funcție de software-ul utilizat.

Unele modele sunt echipate cu un dispozitiv AccuPoint.

 $000.00$ **1 2 3**

*Figura 4-1 AccuPoint*

1. AccuPoint 3. Buton de control dreapta al dispozitivului AccuPoint

2. Buton de control stânga al dispozitivului AccuPoint

Aspectul produsului depinde de modelul achiziționat.

#### Măsuri de precauție privind dispozitivul AccuPoint

Anumite situații pot afecta indicatorul de pe ecran în cazul utilizării dispozitivului AccuPoint. De exemplu, indicatorul s-ar putea deplasa contrar funcționării dispozitivului AccuPoint sau ar putea apărea un mesaj de eroare, dacă

- Atingeți dispozitivul AccuPoint pe durata pornirii. п
- $\blacksquare$ Aplicați o apăsare constantă, ușoară pe durata pornirii.
- Există o modificare subită a temperaturii. ш
- ш Este aplicată o apăsare puternică asupra dispozitivului AccuPoint.

Dacă apare un mesaj de eroare, reporniți calculatorul. Dacă nu apare un mesaj de eroare, așteptați un moment oprirea indicatorului, apoi continuați funcționarea.

#### Înlocuirea capacului

Capacul dispozitivului AccuPoint este un material consumabil care trebuie înlocuit după o utilizare îndelungată.

<span id="page-57-0"></span>1. Pentru a îndepărta capacul AccuPoint, scoateți cu grijă capacul (cu degetul).

*Figura 4-2 Scoaterea capacului dispozitivului AccuPoint*

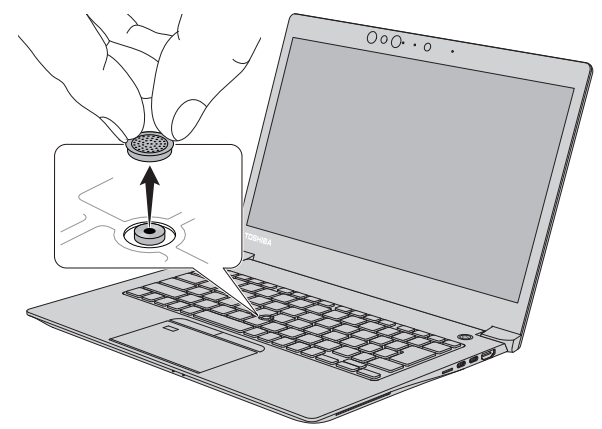

Aspectul produsului depinde de modelul achiziționat.

2. Poziționați un capac nou pe știft. Aveți grijă să lăsați știftul introdus în canelura rotundă din interiorul noului capac și apoi apăsați-l în poziție.

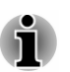

- *Puteți cumpăra capace de rezervă AccuPoint de la distribuitorul dvs. autorizat TOSHIBA.*
- *Capacul dispozitivului AccuPoint este o componentă detașabilă. Aveți grijă întotdeauna când utilizați dispozitivul AccuPoint.*

# Tastatura

Numărul de taste disponibile la tastatură depinde de țara/regiunea configurată la calculatorului dvs., ținând cont că există tastaturi disponibile pentru numeroase limbi.

Există diferite tipuri de taste: taste alfanumerice, taste funcționale, taste speciale Windows și tastele suprapuse.

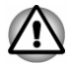

*Nu scoateți niciodată capacele tastelor de pe tastatură. Nerespectarea ar putea duce la deteriorarea pieselor de sub capacele tastelor.*

#### Indicatorul tastaturii

Figura următoare prezintă poziția indicatorului **CAPS LOCK**.

Atunci când indicatorul **CAPS LOCK** este aprins, literele tastate sunt reprezentate ca majuscule.

*Figura 4-3 Indicator CAPS LOCK*

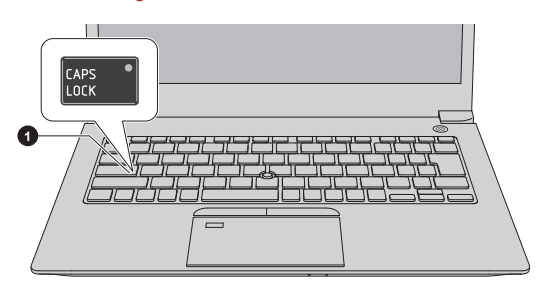

1. Indicator CAPS LOCK

Aspectul produsului depinde de modelul achiziționat.

**CAPS LOCK** Acest indicator se aprinde de culoare verde atunci când tastele pentru litere sunt blocate în formatul de scriere cu majuscule.

#### Taste funcționale

Tastele funcționale (F1~F12) sunt în număr de 12, în partea de sus a tastaturii.

$$
\begin{bmatrix} \mathsf{F1} & \mathsf{F2} \\ \mathsf{F3} & \mathsf{F4} \end{bmatrix} \begin{bmatrix} \mathsf{F2} & \mathsf{F3} \\ \mathsf{F4} & \mathsf{F5} \end{bmatrix} \begin{bmatrix} \mathsf{F4} & \mathsf{F5} \\ \mathsf{F6} & \mathsf{F6} \end{bmatrix} \begin{bmatrix} \mathsf{F6} & \mathsf{F6} \\ \mathsf{F7} & \mathsf{F8} \end{bmatrix} \begin{bmatrix} \mathsf{F7} & \mathsf{F8} \\ \mathsf{F8} & \mathsf{F9} \end{bmatrix} \begin{bmatrix} \mathsf{F8} & \mathsf{F9} \\ \mathsf{F9} & \mathsf{F8} \end{bmatrix} \begin{bmatrix} \mathsf{F10} & \mathsf{F11} \\ \mathsf{F10} & \mathsf{F11} \end{bmatrix} \begin{bmatrix} \mathsf{F12} & \mathsf{F12} \\ \mathsf{F12} & \mathsf{F12} \end{bmatrix}
$$

Tastele funcționale vă permit să activați sau să dezactivați anumite caracteristici ale calculatorului. Funcțiile pot fi efectuate prin apăsarea tastelor functionale asociate.

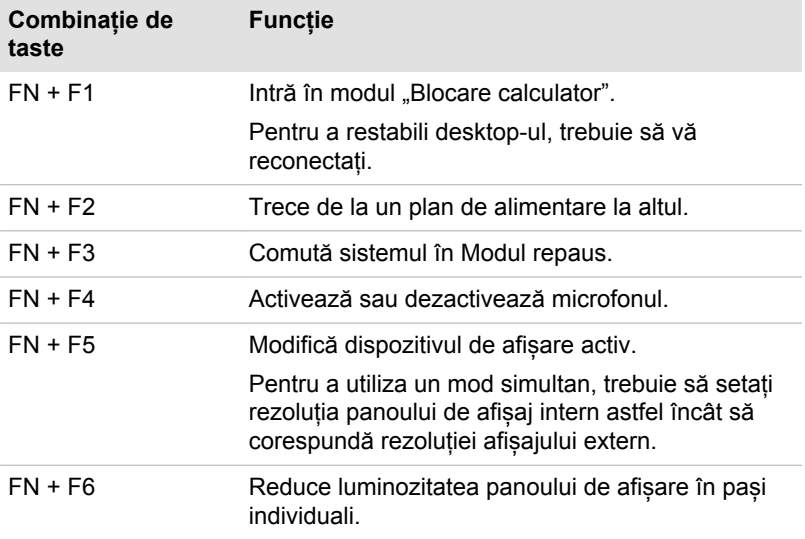

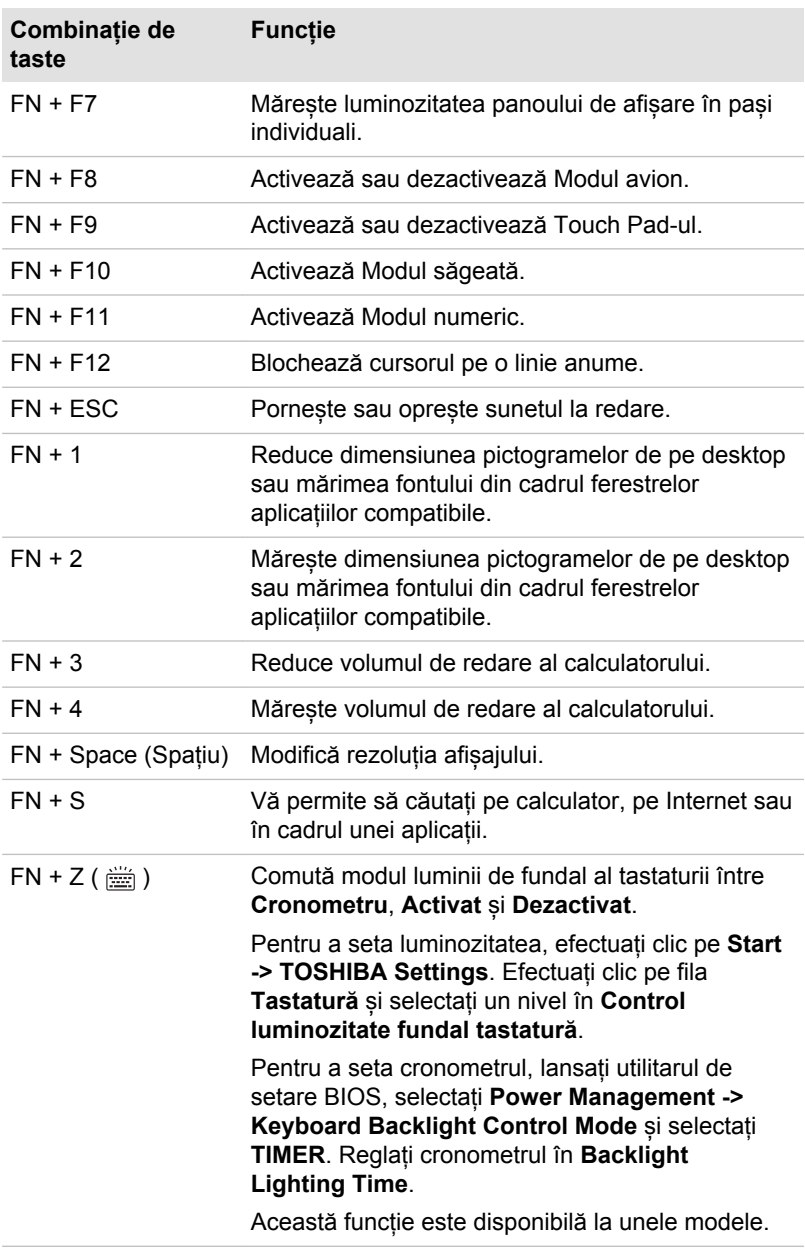

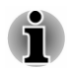

*Unele funcții afișează notificarea toast la marginile ecranului.*

*Aceste notificări toast sunt activate în mod implicit. Le puteți dezactiva în TOSHIBA Settings.*

*Pentru accesare, efectuați clic pe Start -> TOSHIBA Settings -> Keyboard.*

#### Taste speciale Windows

Tastatura conține două taste cu funcții speciale în Windows: tasta siglă Windows® activează **meniul Start**, iar tasta de aplicații îndeplinește aceeași funcție cu butonul secundar (butonul din dreapta) al mouse-ului.

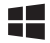

Această tastă activează **meniul Start** în Windows.

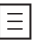

Această tastă îndeplinește aceeași funcție ca și butonul secundar (butonul din dreapta) al mouse-ului.

#### Utilizarea senzorului de amprentă

Unele modele sunt echipate cu un senzor de amprentă în scopul de înscriere și recunoaștere a amprentelor. Atingeți ușor și țineți degetul pe senzorul de amprentă pentru a recunoaște amprentele. Pe durata înscrierii, s-ar putea să fie nevoie să atingeți și să ridicați degetul de pe senzor în mod repetat, până la finalizarea configurării. Urmați instrucțiunile de pe ecran pentru a finaliza configurarea.

Prin înscrierea ID-ului și parolei în sistemul de autentificare pe baza amprentei, nu mai este nevoie să introduceți parola de la tastatură. Funcția amprentă vă permite următoarele:

- ш Conectarea la Windows
- Deblocarea economizorului de ecran (screen saver) protejat cu parolă. ш
- Autentificarea parolei utilizatorului (și a parolei pentru unitatea HDD/  $\blacksquare$ SSD, dacă este cazul) la pornirea calculatorului (autentificare la preîncărcare).
- п. Caracteristica de conectare singulară

*Figura 4-4 Utilizarea senzorului de amprentă*

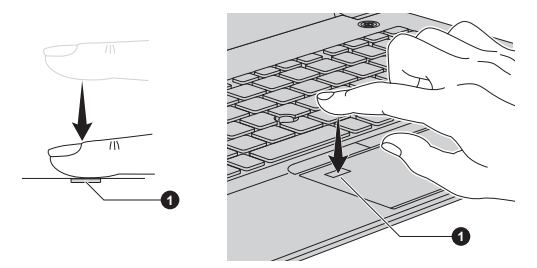

1. Senzor de amprentă

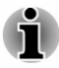

ш

- *Amprenta nu poate fi utilizată la modelele care nu au o funcție de amprentă.*
- *Pot fi înregistrate în total 20 de amprente.*

#### Observații cu privire la senzorul de amprentă

Țineți cont de următoarele considerații la utilizarea senzorului de amprentă. Nerespectarea acestor indicații poate avea ca rezultat deteriorarea senzorului, funcționarea defectuoasă, probleme la recunoașterea amprentei sau o rată de succes redusă a recunoașterii amprentei.

- Nu zgâriați și nu împingeți senzorul cu unghiile sau orice alte obiecte  $\blacksquare$ tari sau ascuțite.
- ш Nu apăsați senzorul tare.
- ٠ Nu atingeți senzorul cu un deget ud sau orice obiecte ude. Păstrați suprafața senzorului uscată și fără vapori de apă.
- m. Nu atingeți senzorul cu un deget murdar, deoarece s-ar putea ca particule minuscule de praf și murdărie să îl zgârie.
- $\blacksquare$ Nu lipiți etichete și nu scrieți pe senzor.
- $\blacksquare$ Nu atingeți senzorul cu un deget sau orice alte obiecte ude care ar putea fi încărcate electrostatic.

Țineți cont de următoarele înainte de a pune degetul pe senzor, indiferent dacă pentru înscrierea/înregistrarea sau recunoașterea amprentei.

- $\blacksquare$ Spălați și uscați mâinile bine.
- Îndepărtați electricitatea statică a degetelor prin atingerea oricărei m. suprafețe metalice. Electricitatea statică reprezintă cauza principală a disfuncționalităților senzorului, în special când vremea este uscată.
- Curățați senzorul cu o cârpă fără scame. Nu utilizați detergent sau п. orice altă substanță chimică pentru a curăța senzorul. Evitați următoarele stări ale degetului la înscriere sau recunoaștere, deoarece ar putea avea ca rezultat erori de înscriere a degetului sau reducerea ratei de succes a recunoașterii
	- Deget umed sau umflat, cum ar putea fi cazul de exemplu după П efectuarea unei băi.
	- Deget rănit m.
	- Deget ud ш
	- Deget murdar sau cu ulei ш
	- $\blacksquare$ Piele extrem de uscată a degetului

Țineți cont de următoarele pentru a îmbunătăți rata de succes a recunoașterii amprentei.

- Înscrieți două sau mai multe degete. ш
- $\blacksquare$ Înscrieți alte degete dacă recunoașterea eșuează des la utilizarea degetelor deja înscrise.
- ш Verificați starea degetului. Orice condiție care s-a modificat de la înscriere, cum ar fi rănire, deget cu piele aspră sau extrem de uscată, umedă, murdară, cu ulei, înmuiată sau umflată, ar putea reduce rata de succes a recunoașterii. De asemenea, dacă degetul se roade sau devine mai subțire sau mai gros, rata de succes a recunoașterii ar putea scădea.
- . Deoarece amprenta pentru fiecare deget este diferită și unică, trebuie să vă asigurați că numai amprenta sau amprentele înscrise sau înregistrate sunt utilizate pentru identificare.
- п. Senzorul de amprentă compară și analizează caracteristicile unice ale unei amprente. Cu toate acestea, ar putea exista situații în care anumiți utilizatori nu pot să își înregistreze amprentele din cauza insuficientelor caracteristici unice ale amprentelor lor.
- ш S-ar putea ca rata de succes a recunoașterii să difere de la un utilizator la altul.

# Baterie

Această secțiune explică tipurile de baterii, utilizarea, metodele de reîncărcare și manevrare.

#### Bateria

Atunci când adaptorul de curent alternativ nu este conectat, sursa principală de alimentare a calculatorului este o baterie litiu ion, numită de asemenea în acest manual baterie principală.

#### Funcția ceasului în timp real (RTC)

Este acceptată funcția ceasului în timp real (Real-Time Clock - RTC). Bateria principală asigură alimentare pentru ceasul în timp real intern și funcția calendar, păstrând de asemenea configurația sistemului în timp ce calculatorul este oprit. Dacă timpul de funcționare a ceasului în timp real se scurge în întregime, sistemul va pierde aceste informații și ceasul în timp real și calendarul nu mai funcționează.

Puteți modifica setările ceasului în timp real cu TOSHIBA Setup Utility. Consultați *[Ceasul în timp real](#page-102-0)* pentru informații suplimentare.

# Îngrijirea și utilizarea bateriei

Această secțiune prezintă măsurile de siguranță importante în vederea utilizării corespunzătoare a bateriei.

Consultați **Manualul de instrucțiuni pentru siguranță și confort** inclus pentru precauții detaliate și instrucțiuni de manevrare.

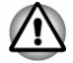

*Încărcați bateria numai într-un mediu ambient cu temperatura între 5 și 35 de grade Celsius. În caz contrar, soluția de electrolit se poate scurge,*

*performanțele bateriei se pot deteriora și durata de viață a bateriei se poate scurta.*

#### Încărcarea bateriei

Când bateria este aproape descărcată, indicatorul **Intrare curent continuu/Baterie** clipește de culoare galbenă pentru a indica faptul că mai rămân numai câteva minute din energia bateriei. În cazul în care continuați să utilizați calculatorul în timp ce indicatorul **Intrare curent continuu/ Baterie** clipește, calculatorul intră în Modul hibernare, astfel încât să nu pierdeți date, și se va opri automat.

Trebuie să încărcați bateria când aceasta se descarcă.

#### Proceduri

Pentru a reîncărca o baterie, conectați adaptorul de curent alternativ la unul din porturile Thunderbolt™ 3/USB Type-C™ și introduceți celălalt capăt într-o priză funcțională. Indicatorul **Intrare curent continuu/Baterie**  se aprinde de culoare galbenă în timp ce bateria este încărcată.

#### Timpul de încărcare

Tabelul următor prezintă timpul aproximativ necesar pentru încărcarea completă a unei baterii descărcate.

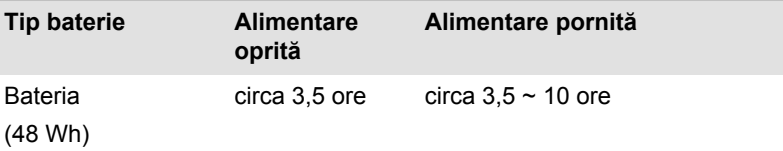

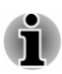

*Rețineți faptul că timpul de încărcare atunci când calculatorul este pornit, este afectat de temperatura ambientă, temperatura calculatorului și modul în care utilizați calculatorul. Dacă de exemplu utilizați intens dispozitive externe, este posibil ca bateria abia să se încarce pe durata funcționării.*

*Rețineți faptul că timpul de încărcare variază în funcție de temperatura ambiantă, de temperatura internă a calculatorului și de modul de utilizare a acestuia. De exemplu, dacă afișajul este setat să se închidă automat în caz de neutilizare, dacă utilizați în mod intensiv dispozitive externe alimentate de la calculator, sau dacă unitatea de stocare internă a calculatorului este accesată în mod frecvent de o aplicație.*

*S-ar putea ca bateria să nu se încarce, în funcție de modul în care se utilizează calculatorul, iar nivelul de încărcare al bateriei se reduce și bateria s-ar putea să nu fie complet încărcată uneori.*

*Dacă adaptorul de curent alternativ este conectat prin intermediul adaptorului USB Type-C™, s-ar putea ca durata de încărcare a bateriei să fie mai lungă.*

#### Notă privind încărcarea

În următoarele situații este posibil ca bateria să nu înceapă încărcarea imediat:

- m. Bateria este extrem de fierbinte sau de rece (dacă bateria este extrem de fierbinte, este posibil să nu se încarce deloc). Pentru a vă asigura că bateria se încarcă la capacitate maximă, efectuați încărcarea la o temperatură ambiantă între 5 °C și 35 °C (41 °F - 95 °F).
- Bateria este descărcată aproape complet. În acest caz, lăsați . adaptorul de curent alternativ conectat câteva minute și bateria ar trebui să înceapă încărcarea.

Indicatorul **Intrare curent continuu/Baterie** poate arăta o reducere rapidă a timpului de funcționare a bateriei când încercați să încărcați o baterie în următoarele condiții:

- Bateria nu a fost utilizată o perioadă lungă de timp. П
- Bateria s-a descărcat complet și a fost lăsată în calculator o perioadă п lungă de timp.

În asemenea cazuri, efectuați următoarele:

- 1. Descărcați de tot bateria prin lăsarea sa în calculator cu alimentarea pornită până când sistemul se oprește automat.
- 2. Conectați adaptorul de curent alternativ la unul din porturile Thunderbolt™ 3/USB Type-C™ al calculatorului și la o priză de perete funcțională.
- 3. Încărcați bateria până când indicatorul **Intrare curent continuu/ Baterie** se aprinde alb.

Repetați acești pași de două sau trei ori până când bateria își recapătă capacitatea normală.

#### Monitorizarea capacității bateriei

Alimentarea rămasă a bateriei poate fi monitorizată utilizând metodele următoare.

- $\blacksquare$ Efectuarea clic pe pictograma bateriei pe bara de activități Windows
- m. Prin intermediul Stării bateriei din fereastra Centru Windows pentru mobilitate

*Așteptați câteva secunde pentru a monitoriza timpul de funcționare rămas, deoarece calculatorul are nevoie de timp pentru verificarea capacității bateriei și apoi calculul timpului de funcționare rămas, pe baza consumului de energie.*

- *Rețineți fapul că timpul de funcționare real rămas poate diferi ușor față* ш *de timpul calculat.*
- $\blacksquare$ *Datorită descărcărilor și reîncărcărilor repetate, capacitatea bateriei se va reduce treptat. Din acest punct de vedere, se constată faptul că o baterie mai veche, utilizată des, nu va funcționa la fel de mult ca și o baterie nouă, chiar atunci când ambele sunt complet încărcate.*

#### Maximizarea timpului de funcționare a bateriei

Utilitatea unei baterii depinde de cât de mult poate oferi energie la o singură încărcare, iar cât de mult durează încărcarea bateriei depinde de:

- п Viteza procesorului
- Luminozitatea ecranului ш
- Perioada de întrerupere a alimentării unității de stocare internă  $\mathbf{r}$
- ш. Cât de des și cât de mult utilizați unitatea de stocare internă și unitățile de disc externe, de exemplu discul optic
- Cât de încărcată este bateria inclusă cu care începeți ۰
- ш. Cum utilizați dispozitivele opționale, precum dispozitivele USB cărora bateria le asigură alimentarea
- m. Unde stocați programele și datele
- Dacă închideți panoul de afișare atunci când nu utilizați tastatura  $\blacksquare$ închiderea economisește energie
- ш Temperatura mediului ambiant - timpul de funcționare scade la temperaturi scăzute
- Modul repaus al sistemului ш.
- m. Modul hibernare al sistemului
- $\blacksquare$ Perioada de oprire a alimentării afișajului
- Dacă activați Modul repaus, care poate conserva energia bateriei ш dacă opriți și porniți frecvent calculatorul

#### Timpul de descărcare a bateriei

Când opriți alimentarea calculatorului cu bateria complet încărcată, aceasta se descarcă în următoarea perioadă aproximativă.

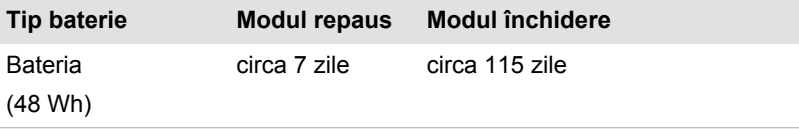

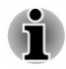

*Rețineți faptul că timpul de descărcare a bateriei este afectat dacă există dispozitive externe conectate.*

### <span id="page-66-0"></span>Prelungirea duratei de viață a bateriei

Pentru a maximiza durata de viață a bateriei, efectuați următoarele operații cel puțin o dată pe lună.

- 1. Opriți alimentarea calculatorului.
- 2. Deconectați adaptorul de curent alternativ și porniți calculatorul. Dacă nu pornește, treceți la pasul 4.
- 3. Utilizați calculatorul cu alimentare de la baterie timp de cinci minute. În cazul în care constatați că bateria are cel puțin cinci minute de funcționare, continuați utilizarea până când bateria este complet descărcată. Totuși, dacă indicatorul **Intrare curent continuu/Baterie** clipește sau există alt avertisment care indică starea de descărcare a bateriei, treceți la pasul 4.
- 4. Conectați adaptorul de curent alternativ la unul din porturile Thunderbolt™ 3/USB Type-C™ al calculatorului și la o priză de perete funcțională. Indicatorul **Intrare curent continuu/Baterie** se aprinde de culoare galbenă pentru a indica faptul că bateria este încărcată. Dacă indicatorul **Intrare curent continuu/Baterie** nu se aprinde, înseamnă că nu există alimentare. Verificați conexiunile pentru adaptorul de curent alternativ și cablul de alimentare.
- 5. Încărcați bateria până când indicatorul **Intrare curent continuu/ Baterie** se aprinde alb.

# Suporturi de memorie

Calculatorul este prevăzut cu un slot de memorie care permite utilizarea suporturilor de memorie de diferite capacități în vederea transferului rapid de date de pe dispozitive precum aparatele foto digitale și asistenții personali digitali.

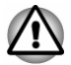

*Nu introduceți obiecte străine în slotul de memorie. Nu permiteți niciodată pătrunderea unor piese metalice, cum ar fi șuruburi, capse și cleme în calculator sau tastatură. Obiectele străine metalice pot crea un scurtcircuit, și astfel deteriorarea și incendierea calculatorului, având ca rezultat posibile leziuni grave.*

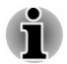

- *Slotul de memorie acceptă următoarele suporturi de memorie: card microSD/SDHC/SDXC.*
- *Nu toate suporturile de memorie au fost testate și verificate dacă funcționează corect. Prin urmare, nu putem garanta funcționarea corectă a tuturor suporturilor de memorie.*

*Figura 4-5 Exemple de suporturi de memorie (card microSD)*

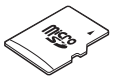

#### Aspecte privind cardurile de memorie

Cardurile de memorie microSD/SDHC/SDXC sunt conforme cu tehnologia SDMI (Secure Digital Music Initiative), al cărei scop este de a preveni redarea sau copierea ilegală a muzicii digitale. Din acest motiv, nu puteți reda sau copia pe alt calculator sau dispozitiv materiale protejate prin drepturi de autor, reproducerea acestora fiind permisă doar în scop personal.

Capacitatea maximă suportată de cardul de memorie este de 256GB.

#### Formatarea suporturilor de memorie

Cardurile de memorie noi sunt formatate conform standardelor specifice. Dacă doriți să reformatați un card de memorie, faceți acest lucru cu un dispozitiv care utilizează carduri de memorie.

#### Formatarea unui card de memorie

Cardurile de memorie care se găsesc în comerț sunt deja formatate, în conformitate cu standardele specifice. În cazul reformatării unui card de memorie, nu utilizați comanda de formatare din Windows, ci un dispozitiv cum ar fi o cameră digitală sau un player audio digital care funcționează cu carduri de memorie.

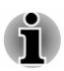

*Pentru formatarea tuturor zonelor cardului de memorie, inclusiv cea protejată, aveți nevoie de o aplicație corespunzătoare care folosește sistemul de protecție la copiere.*

#### Îngrijirea suporturilor media

Aplicați următoarele măsuri de siguranță atunci când utilizați cardurile.

- ш Nu răsuciți și nu îndoiți cardurile.
- $\blacksquare$ Nu expuneți cardurile la lichide și nu le depozitați în locuri umede sau lângă recipiente cu lichid.
- m. Nu atingeți partea metalică a cardurilor, nu o expuneți la lichide și nu o murdăriți.
- După utilizare, așezați cardul la locul lui. ш
- $\blacksquare$ Cardul este conceput pentru a fi introdus într-o singură direcție. Nu încercați să introduceți forțat cardul în slot.
- ш. Cardurile de memorie au o durată de funcționare limitată, prin urmare este important să faceți copii de siguranță ale datelor.
- Nu inscripționați un card dacă bateria este descărcată. S-ar putea ca ш bateria descărcată să afecteze acuratețea inscripționării.
- Nu îndepărtați cardul dacă operațiunea de citire/inscripționare este în ш desfășurare.

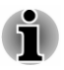

*Pentru detalii cu privire la modul de utilizare a cardurilor de memorie, consultați manualele corespunzătoare.*

#### Introducerea unui suport de memorie

Următoarele instrucțiuni se aplică tuturor tipurilor de dispozitive media suportate. Pentru introducerea suportului de memorie, procedați în felul următor:

- 1. Poziționați suportul de memorie astfel încât contactele (zonele metalice) să fie cu fața în jos.
- 2. Introduceți suportul de memorie în slotul de memorie al calculatorului.
- 3. Apăsați ușor suportul de memorie până când se înclichetează în poziție.

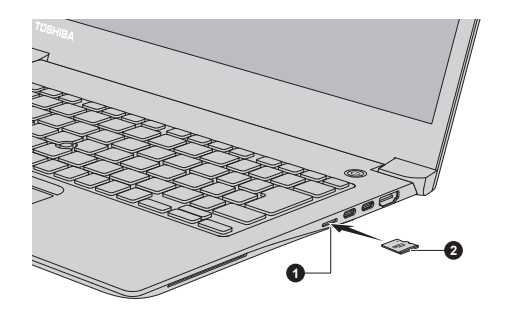

*Figura 4-6 Introducerea unui suport de memorie*

#### 1. Slot de memorie 2. Suport de memorie

- *Asigurați-vă că suportul de memorie este orientat corect înainte de a-l introduce. Dacă introduceți suportul de memorie în direcție greșită, există riscul să nu îl puteți scoate.*
- *Nu atingeți contactele metalice ale suportului de memorie atunci când* ш *îl introduceți. S-ar putea să expuneți spațiul de stocare la electricitate statică, fapt care poate duce la distrugerea datelor.*
- *Nu opriți calculatorul și nici nu treceți în Modul repaus sau Modul* ш *hibernare în timp ce fișierele sunt copiate. Nerespectarea poate duce la pierderea de date.*

#### Scoaterea unui suport de memorie

Următoarele instrucțiuni se aplică tuturor tipurilor de dispozitive media suportate. Pentru scoate un suport de memorie, procedați în felul următor:

- 1. Faceți clic pe pictograma **Eliminare în siguranță dispozitiv hardware și scoatere** de pe bara de activități Windows.
- 2. Selectați suportul de memorie pe care doriți să îl scoateți.
- 3. Împingeți suportul de memorie până când auziți un clic, pentru eliberarea parțială.
- 4. Apucați și îndepărtați suportul de memorie.

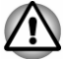

- *Dacă în momentul în care calculatorul accesează suportul de memorie* ш *acesta este îndepărtat sau alimentarea este oprită, puteți pierde datele sau deteriora suportul.*
- ш *Nu îndepărtați suportul de memorie atunci când calculatorul este în Modul repaus sau hibernare. Calculatorul ar putea deveni instabil sau datele de pe suportul de memorie s-ar putea pierde.*

# Smart Card

Un Smart Card este un card din plastic de dimensiunea unui card de credit. Cardul are inclus un circuit integrat extrem de subțire (chip IC), pe care pot fi înregistrate informații. Aceste carduri pot fi utilizate pentru o gamă largă de aplicații, cum ar fi telefonie și plăți electronice.

Această secțiune conține informații cu privire la utilizarea corespunzătoare a slotului pentru Smart Card și se recomandă cu tărie citirea sa înainte de a utiliza calculatorul.

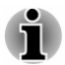

*Calculatorul dvs. suportă carduri asincrone ISO7816-3 (protocoalele suportate sunt T=0 și T=1) cu o tensiune de lucru de 5V.*

Unele modele sunt echipate cu un slot Smart Card în dreapta calculatorului. Funcția Windows hot-install permite introducerea Smart Cardului în timp ce calculatorul este pornit.

Pentru a introduce un Smart Card, procedați în felul următor:

- 1. Introduceți Smart Cardul în slotul pentru Smart Card cu conectorii metalici îndreptați în sus.
- 2. Apăsați ușor Smart Cardul pentru a asigura o conexiune stabilă.

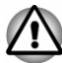

- *La introducerea unui Smart Card în slotul pentru Smart Card, verificați orientarea corectă a cardului înainte de introducere.*
- *Introduceți Smart Cardul până când ajunge la capătul slotului pentru* ш *Smart Card. Smart Cardul este extins parțial peste marginea șasiului. Nu încercați să o introduceți mai mult.*
- *Întotdeauna scoateți Smart Cardul din slotul pentru Smart Card înainte* ш. *de a deplasa calculatorul.*
- *Înainte de a scoate un Smart Card, verificați Smart Cardul să nu* ш. *funcționeze cu niciun program sau sistem.*
- *Scoateți Smart Cardul după utilizare.* ш.
- п. *Aveți grijă să nu îndoiți Smart Cardul la scoaterea din calculator.*

<span id="page-70-0"></span>*Nerespectarea acestor instrucțiuni ar putea avea ca rezultat deteriorarea calculatorului și/sau deteriorarea Smart Cardului.*

3. După introducerea Smart Cardului, consultați documentația corespunzătoare și verificați configurația în Windows pentru a vă asigura că este corectă.

# Dispozitivul WAN fără fir

Unele modele sunt echipate cu dispozitivul WAN fără fir. Acest dispozitiv permite o conexiune de mare viteză la Internet, intranetul companiei și email atunci când nu vă aflați la birou.

#### Instalarea unui card SIM

Pentru a instala un card SIM, efectuați următoarele:

- 1. Efectuați clic pe **Start -> (Alimentare)** și apoi selectați **Închidere**, având grijă ca indicatorul **Alimentare** să fie stins
- 2. Deconectati adaptorul de curent alternativ și dispozitivele periferice de la calculator.
- 3. Localizați slotul cardului SIM.
- 4. Pentru a deschide parțial tava pentru cardul SIM, introduceți un obiect subțire (de circa 10mm, diametru 0,8mm), de genul unei cleme de hârtie îndreptate, în orificiul de scoatere. Trageți încet pentru a deschide tava pentru cardul SIM.
- 5. Așezați cardul SIM în tava pentru cardul SIM cu conectorii metalici îndreptați în jos.

6. Introduceți tava pentru cardul SIM în slotul pentru cardul SIM și apăsați partea centrală a tăvii pentru a o închide. Apăsați ușor până când se blochează în poziție.

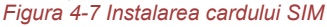

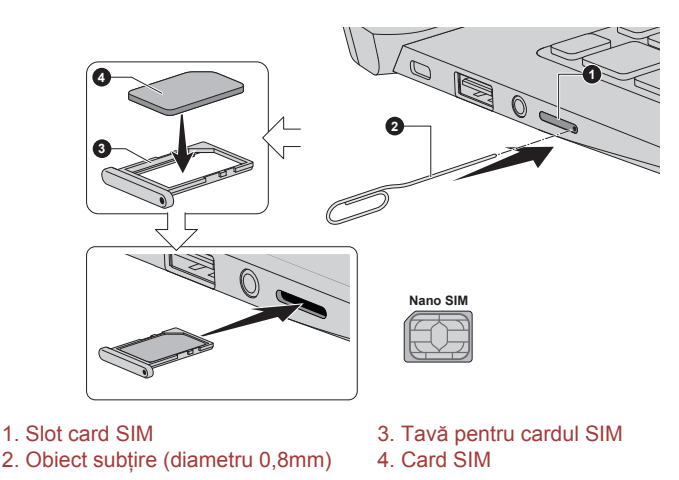

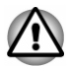

*Niciodată nu permiteți ca obiecte metalice, cum ar fi șuruburi, agrafe și cleme pentru hârtie, să intre în interiorul calculatorului. Obiectele străine metalice pot crea un scurtcircuit, și astfel deteriorarea și incendierea, având ca rezultat posibile leziuni serioase.*

*Nu atingeți conectorii cardului SIM sau cei ai calculatorului. Conectorii murdari ar putea cauza probleme de accesare.*

#### Scoaterea unui card SIM

Pentru a scoate cardul SIM, efectuați următoarele:

- 1. Închideți calculatorul. Verificați indicatorul **Alimentare** să fie stins.
- 2. Pentru a deschide parțial tava pentru cardul SIM, introduceți un obiect subțire (de circa 10mm, diametru 0,8mm), de genul unei cleme de hârtie îndreptate, în orificiul de scoatere. Trageți încet pentru a deschide tava pentru cardul SIM.
- 3. Scoateți cardul SIM din tava pentru cardul SIM.
- 4. Introduceți tava pentru cardul SIM înapoi în slotul pentru cardul SIM.

# Funcția GPS

În cazul în care calculatorul dvs. include un dispozitiv WAN fără fir, este posibil să includă GPS (Global Positioning System).

Performanța GPS-ului variază în funcție de mediul înconjurător. Se poate întâmpla să fie imposibil de indicat o locație.

S-ar putea ca locația dvs. curentă să nu fie afișată, în funcție de starea GPS-ului sau de locație. Dacă obțineți informații despre locația dvs.
curentă de la calculator, s-ar putea ca aceasta să nu fie detectată datorită lipsei de acuratețe a informațiilor. Mai exact, s-ar putea ca locația dvs. curentă să nu fie detectată în următoarele locuri sau situații:

- În interiorul sau dedesubtul unei clădiri  $\blacksquare$
- ш În interiorul unei poșete sau cutii
- ш Printre copaci mulți
- $\blacksquare$ Atunci când există un obstacol (persoană sau obiect) în fața antenei
- п. Tunele și parcări subterane, sau sub apă
- ш. Clădiri, străzi sau zone rezidențiale
- Aproape de cabluri cu înaltă tensiune ш
- ш Vreme rea, de genul ploaie torențială sau zăpadă abundentă

# Port ieșire HDMI™

Portul de ieșire HDMI™ (High-Definition Multimedia Interface™) transferă digital date video și audio, fără a reduce calitatea. Dispozitive de afișare externe compatibile HDMI™, inclusiv televizoare, pot fi conectate prin intermediul portului de ieșire HDMI™.

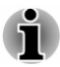

*Deoarece funcționarea porturilor tuturor monitoarelor externe nu a fost confirmată, s-ar putea ca unele dispozitive de afișare să nu funcționeze corespunzător.*

Pentru a conecta un dispozitiv de afișare compatibil HDMI™, efectuați următoarele:

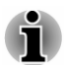

*Pentru a conecta un dispozitiv la portul de ieșire HDMI™, trebuie să achiziționați un cablu HDMI™ potrivit.*

- 1. Introduceți un capăt al cablului HDMI™ în portul de intrare HDMI™ al dispozitivului de afișare HDMI™.
- 2. Porniți alimentarea dispozitivului de afișare HDMI™.
- 3. Introduceți celălalt capăt al cablului HDMI™ în portul de ieșire HDMI™ al calculatorului.

*Figura 4-8 Conectarea portului de ieșire HDMI™*

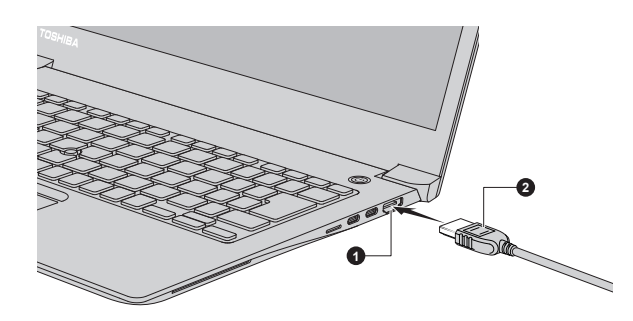

1. Port ieșire HDMI™ 2. Cablu HDMI™

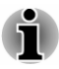

*Nu conectați/deconectați un dispozitiv HDMI™ în următoarele situații:*

*Sistemul pornește.*

*Sistemul se închide.*

*Atunci când deconectați cablul HDMI™ și apoi îl reconectați, așteptați cel puțin 5 secunde înainte de a-l reconecta.*

# Setări pentru a afisa video pe HDMI™

Pentru a vizualiza materiale video pe dispozitivul de afișare HDMI™, configurați următoarele setări, în caz contrar este posibil să nu se afișeze nimic.

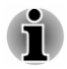

*Aveți grijă să selectați dispozitivul de afișare sau dispozitivul audio înainte de a începe să redați video. Nu modificați dispozitivul de afișare sau dispozitivul audio pe durata redării de fișiere video.*

*Nu modificați dispozitivul de afișare în următoarele situații.*

- *În timp ce datele sunt citite sau scrise*
- *În timpul desfășurării comunicației*

# Adaptoare USB Type-C™

Caracteristicile calculatorului pot fi îmbunătățite prin conectarea de dispozitive externe de genul monitoare RGB la portul Thunderbolt™ 3/USB Type-C™ prin intermediul adaptoarelor USB Type-C™. Puteți de asemenea încărca calculatorul prin conectarea adaptorului de curent alternativ prin intermediul adaptorului USB Type-C™.

În funcție de modelul achiziționat, unul din următoarele adaptoare USB Type-C™ ar putea fi prevăzut.

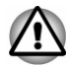

- *Utilizați întotdeauna adaptorul TOSHIBA USB Type-C™ care este inclus împreună cu calculatorul dvs. sau accesorii TOSHIBA.*
- *Deconectați toate dispozitivele și cablurile de la adaptorul USB Type*ш *C™ atunci când conectați/deconectați adaptorul de curent alternativ sau adaptorul USB Type-C™.*
- *Atunci când conectați adaptorul USB Type-C™, funcția Thunderbolt* ш *nu este acceptată.*
- *Dacă adaptorul de curent alternativ este conectat prin intermediul* ш *adaptorului USB Type-C™, s-ar putea ca durata de încărcare a bateriei să fie mai lungă.*
- *Nu conectați alt adaptor USB Type-C™ la portul USB Type-C™ al*  $\blacksquare$ *adaptorului USB Type-C™.*

Adaptor USB-C™ la Ethernet LAN ш

> Acest adaptor oferă: un port USB Type-C™ (Power Delivery Charging - încărcare prin furnizare de energie) și o mufă LAN.

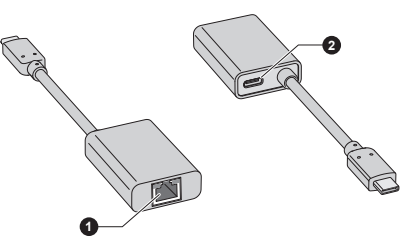

1. Mufă LAN 2. Port USB Type-C™ (Power Delivery Charging)

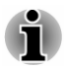

*Portul USB Type-C™ (Power Delivery Charging) de la acest adaptor este utilizat numai pentru conectarea de adaptoare de curent alternativ. Transmisia de date prin USB nu este acceptată la acest port.*

Adaptor USB-C™ la VGA

Acest adaptor oferă: un port USB Type-C™ (Power Delivery Charging) și un port pentru monitor RGB.

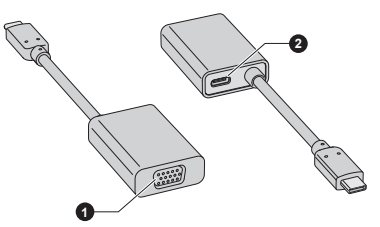

1. Port pentru monitor RGB 2. Port USB Type-C™ (Power Delivery Charging)

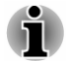

*Rezoluția de ieșire a portului pentru monitor RGB de la acest adaptor este de până la 1920x1200 @60Hz.*

*Portul USB Type-C™ (Power Delivery Charging) de la acest adaptor este utilizat numai pentru conectarea de adaptoare de curent alternativ. Transmisia de date prin USB nu este acceptată la acest port.*

Adaptor de călătorie USB-C™ la HDMI™/VGA ш

Acest adaptor oferă: port USB Type-C™ (Power Delivery Charging), port USB 3.0, port de ieșire HDMI™, port pentru monitor RGB și mufă LAN.

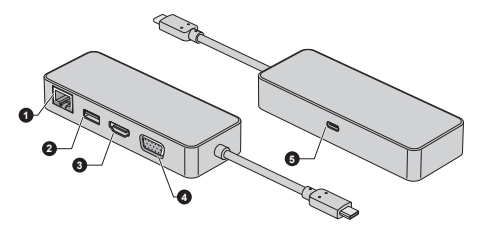

- 
- 
- 1. Mufă LAN 4. Port pentru monitor RGB

2. Port USB 3.0 5. Port USB Type-C™ (Power Delivery Charging)

3. Port ieșire HDMI™

*Rezoluția de ieșire a portului de ieșire HDMI™ la acest adaptor este de până la 3840x2160 @30Hz, iar rezoluția de ieșire a portului de monitor RGB la acest adaptor este de până la 1920x1200 @60Hz. Nu utilizați simultan portul de ieșire HDMI™ și portul pentru monitor* ш

- *RGB. Portul USB Type-C™ (Power Delivery Charging) de la acest adaptor* ш *este utilizat numai pentru conectarea de adaptoare de curent*
	- *alternativ. Transmisia de date prin USB nu este acceptată la acest port.*

Adaptor USB-C™ la VGA/LAN  $\blacksquare$ 

> Acest adaptor oferă: un port USB Type-C™ (Power Delivery Charging - încărcare prin furnizare de energie), un port pentru monitor RGB și o mufă LAN.

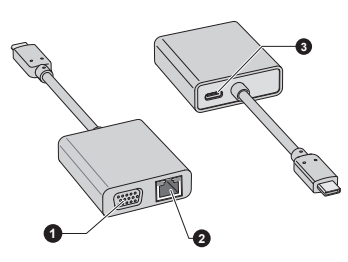

1. Port pentru monitor RGB 3. Port USB Type-C™ (Power Delivery Charging)

2. Mufă LAN

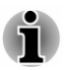

*Rezoluția de ieșire a portului pentru monitor RGB de la acest adaptor este de până la 1920x1200 @60Hz.*

*Portul USB Type-C™ (Power Delivery Charging) de la acest adaptor este utilizat numai pentru conectarea de adaptoare de curent alternativ. Transmisia de date prin USB nu este acceptată la acest port.*

# Port USB Type-C™

Adaptorul USB Type-C™ vă pune la dispoziție un port USB Type-C™ care permite conectarea adaptorului de curent alternativ atunci când doriți să încărcați bateria sau să utilizați alimentarea de curent alternativ.

- 1. Conectați cablul de alimentare la adaptorul de curent alternativ.
- 2. Conectați mufa de curent continuu de ieșire a adaptorului de curent alternativ la portul USB Type-C™ de la adaptorul USB Type-C™.
- 3. Introduceți cablul de alimentare într-o priză de perete funcțională.

4. Conectați adaptorul USB Type-C™ la unul din porturile Thunderbolt™ 3/USB Type-C™ de la calculator.

> *Figura 4-9 Conectarea adaptorului de curent alternativ prin intermediul adaptorului USB Type-C™*

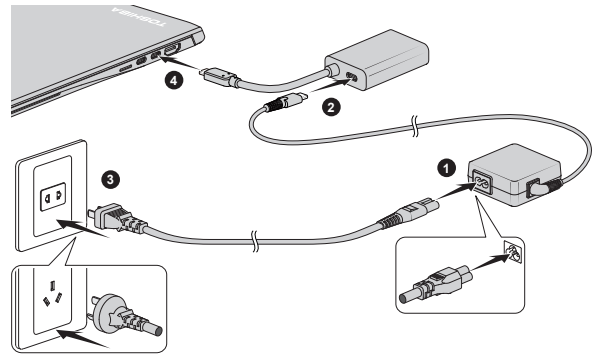

Aspectul adaptorului USB Type-C™ variază în funcție de modelul achiziționat.

# Port pentru monitor RGB

Un monitor analog extern poate fi conectat la portul pentru monitorul RGB de la adaptorul USB Type-C™. Pentru a conecta un monitor analog extern, procedați în felul următor:

- 1. Conectați adaptorul USB Type-C™ la unul din porturile Thunderbolt™ 3/USB Type-C™ de la calculator.
- 2. Introduceți un capăt al cablului RGB în portul RGB de la monitorul RGB extern.
- 3. Porniți alimentarea monitorului extern.
- 4. Introduceți celălalt capăt al cablului RGB la portul pentru monitor RGB de la adaptorul USB Type-C™.

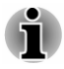

*La portul pentru monitor RGB nu există șuruburi de fixare a unui cablu pentru monitor extern. Cu toate acestea, pot fi totuși utilizate cabluri pentru monitor extern cu conectori cu șuruburi de fixare.*

*Figura 4-10 Conectarea cablului RGB la portul pentru monitor RGB*

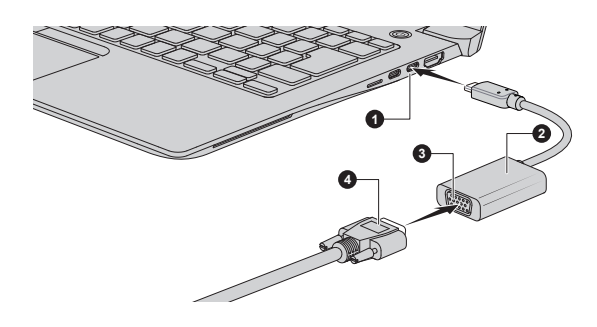

1. Port Thunderbolt™ 3/USB Type-C™ 3. Port pentru monitor RGB 2. Adaptor USB Type-C™ 4. Cablu RGB

Aspectul adaptorului USB Type-C™ variază în funcție de modelul achiziționat.

Spațiul de lucru afișat pe un monitor RGB extern poate, uneori, să apară în centrul monitorului înconjurat de fâșii negre (cu dimensiune redusă).

În această situație, consultați manualul monitorului și setați modul de afișare suportat de monitor. Va fi afișat apoi cu dimensiunea și raportul aspect corecte.

# Mufă LAN

Mufa LAN de la adaptorul USB Type-C™ acceptă Ethernet LAN (10 megabiți pe secundă, 10BASE-T), Fast Ethernet LAN (100 megabiți pe secundă, 100BASE-TX) sau Gigabit Ethernet LAN (1000 megabiți pe secundă, 1000BASE-T).

Această secțiune descrie modul de conectare/deconectare la o rețea locală (LAN).

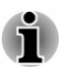

- *Funcția Reactivare prin intermediul rețelei LAN consumă energie chiar dacă sistemul este oprit. Lăsați conectat adaptorul de curent alternativ cât timp utilizați această funcție. Reactivarea prin intermediul rețelei LAN este acceptată numai în modul repaus sau în modul hibernare.*
- *Nu reconectați/deconectați adaptorul de curent alternativ de la* ш *adaptorul USB Type-C™ atunci când utilizați funcția Reactivare prin intermediul rețelei LAN.*
- *Viteza legăturii (10/100/1000 megabiți pe secundă) se modifică* П *automat în funcție de starea rețelei (dispozitive conectate, cablu sau zgomot etc.).*

#### Tipuri de cablu LAN

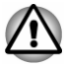

*Calculatorul trebuie configurat în mod corespunzător înainte de conectarea la o rețea LAN. Conectarea la o rețea LAN utilizând setările implicite ale calculatorului ar putea cauza o problemă la funcționarea rețelei LAN. Consultați administratorul rețelei dvs. LAN cu privire la procedurile de setare.*

Dacă utilizați o rețea Gigabit Ethernet LAN (1000 megabiți pe secundă, 1000BASE-T), aveți grijă să conectați un cablu CAT5E sau mai mare. Nu puteți utiliza un cablu CAT3 sau CAT5.

Dacă utilizați o rețea Fast Ethernet LAN (100 megabiți pe secundă, 100BASETX), aveți grijă să conectați un cablu CAT5 sau mai mare. Nu puteți utiliza un cablu CAT3.

Dacă utilizați o rețea Ethernet LAN (10 megabiți pe secundă, 10BASE-T), puteți conecta un cablu CAT3 sau mai mare.

#### Conectarea cablului LAN

Pentru a conecta cablul LAN, efectuați următoarele:

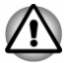

- *Conectați adaptorul de curent alternativ înainte de a conecta cablul LAN. Adaptorul de curent alternativ trebuie să rămână conectat pe durata utilizării LAN. Dacă deconectați adaptorul de curent alternativ în timp ce calculatorul accesează o rețea LAN, sistemul se poate deconecta.*
- *În afară de cablul LAN, nu conectați niciun alt cablu la mufa LAN. În* ш *caz contrar, pot apărea defecțiuni sau deteriorări.*
- ш *Nu conectați niciun dispozitiv de alimentare cu energie la cablul LAN conectat la mufa LAN. În caz contrar, pot apărea defecțiuni sau deteriorări.*
- 1. Conectați adaptorul USB Type-C™ la unul din porturile Thunderbolt™ 3/USB Type-C™ de la calculator.

2. Introduceți un capăt al cablului în mufa LAN de la adaptorul USB Type-C™. Apăsați ușor până auziți dispozitivul de închidere fixânduse în poziție.

*Figura 4-11 Conectarea cablului LAN*

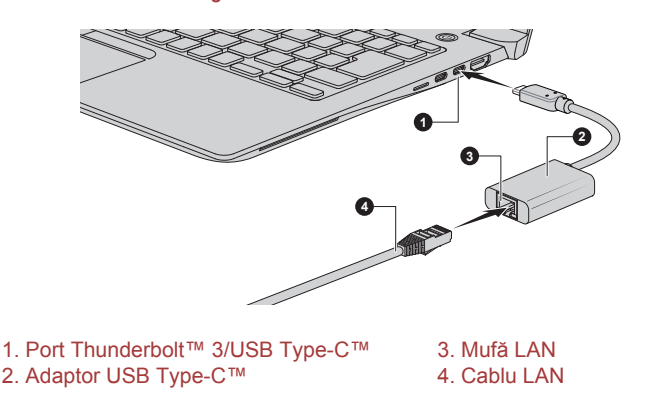

Aspectul adaptorului USB Type-C™ variază în funcție de modelul achiziționat.

3. Introduceți celălalt capăt al cablului într-un conector de hub sau router pentru LAN. Consultați-vă cu administratorul rețelei dvs. LAN și cu distribuitorul de hardware sau software înainte de a utiliza sau a configura o conexiune de rețea.

# Afișaj fără fir

Calculatorul dvs. s-ar putea să accepte un afișaj fără fir, o tehnologie fără fir care utilizează Wi-Fi® pentru a permite calculatorului să fie conectat fără fir la afișaje externe, inclusiv televizoare ca și ecrane extinse. Cu un afișaj fără fir, se pot partaja fără fir cu alți utilizatori documente, conținut media în flux/local sau alt conținut online.

Pentru a utiliza un afișaj fără fir, este nevoie de unul din următoarele dispozitive:

- п. Un afișaj extern compatibil cu suport încorporat pentru afișaj fără fir.
- Un afișaj extern cu port HDMI™ și un adaptor pentru afișaj fără fir. ш.

Adaptorul pentru afișaj fără fir este un dispozitiv care se conectează la afișajul extern prin intermediul portului HDMI™ și poate recepționa semnale Wi-Fi® de la calculatorul dvs.

Pentru conectarea fără fir la un afișaj extern, puteți urma pașii descriși mai jos:

- 1. Accesați **(Setări)** și efectuați clic pe **Dispozitive -> Bluetooth și alte dispozitive -> Adăugați Bluetooth sau alt dispozitiv**.
- 2. Efectuați clic pe **Ecran sau suport de andocare wireless** Calculatorul începe căutarea dispozitivului de afișare fără fir.
- 3. După ce dispozitivul de afișare fără fir este căutat, urmați instrucțiunile de pe ecran pentru a finaliza conexiunea.

După ce conexiunea este stabilită, numele dispozitivului de afișare fără fir apare la **Proiectoare**.

Pentru a deconecta dispozitivul de afișare fără fir, efectuați clic pe numele dispozitivului de afișare fără fir și apoi clic pe **Îndepărtare dispozitiv**.

# Fixare de siguranță

Un dispozitiv pentru fixare de siguranță permite ancorarea calculatorului de un birou sau alt obiect greu pentru a împiedica îndepărtarea neautorizată sau furtul acestuia. Calculatorul are un slot pentru fixare de siguranță, în care puteți introduce un capăt al cablului de siguranță, iar celălalt capăt se atașează la un birou sau un obiect similar. Metodele utilizate pentru fixarea cablurilor de siguranță diferă de la un produs la altul. Pentru mai multe informații, consultați instrucțiunile produsului pe care îl utilizați.

# Conectarea dispozitivului de fixare de siguranță

Pentru a conecta un cablu de securitate la calculator, procedați în felul următor:

- 1. Întoarceți calculatorul astfel încât slotul pentru blocarea de siguranță să fie îndreptat spre dvs.
- 2. Aliniați cablul de siguranță cu slotul de fixare și apoi fixați-l în poziție.

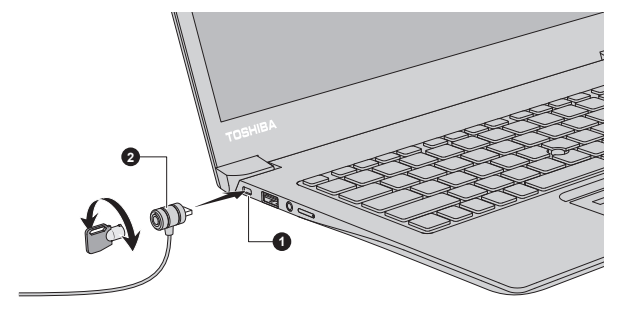

*Figura 4-12 Fixare de siguranță*

1. Slot pentru fixare de siguranță 2. Fixare de siguranță

# Accesorii TOSHIBA opționale

Pentru a face calculatorul și mai puternic și mai ușor de utilizat, puteți adăuga un număr de opțiuni și accesorii. Pentru referință, lista următoare cuprinde detalii privind câteva dintre articolele disponibile la reprezentanțele TOSHIBA:

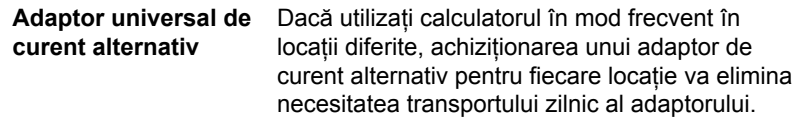

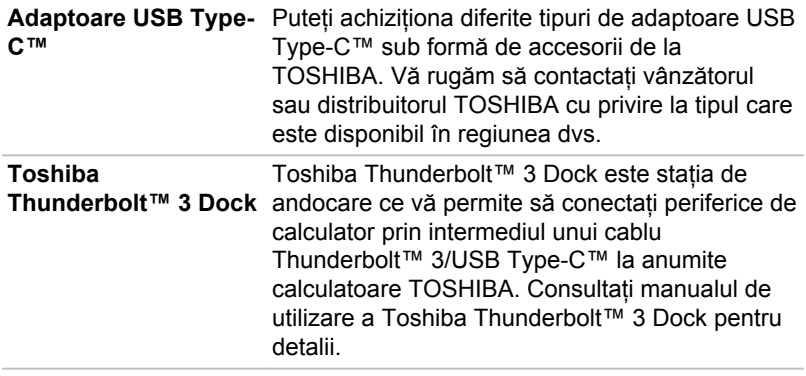

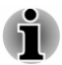

*Nu toate accesoriile sunt disponibile în regiunea dvs. Contactați distribuitorul dvs. TOSHIBA pentru mai multe informații.*

# Sistemul de sunet și modul video

Această secțiune descrie câteva din funcțiile de comandă a semnalului audio.

#### Volume Mixer

Utilitarul Volume Mixer vă permite să controlați volumul sunetului de redare al dispozitivelor și aplicațiilor Windows.

- $\blacksquare$ Pentru a lansa utilitarul Volume Mixer, efectuați clic pe pictograma difuzorului din bara de activități Windows și apoi selectați **Deschidere mixer volum** din submeniu.
- Pentru a regla volumul difuzoarelor sau căștilor, deplasați cursorul **Contract Difuzoare**.
- ш. Pentru a regla nivelul volumului unei aplicații pe care o utilizați, deplasați cursorul pentru aplicația respectivă.

# Nivelul microfonului

Pentru a modifica nivelul de înregistrare al microfonului, efectuați următoarele:

- 1. Efectuați clic pe **Start -> Sistem Windows -> Panou de control -> Hardware și sunete -> Sunet -> Înregistrare**.
- 2. Selectați **Rețea de microfoane** și efectuați clic pe **Proprietăți**.
- 3. În dala **Niveluri**, deplasați cursorul pentru **Rețea de microfoane** pentru a mări sau a reduce nivelul volumului microfonului.

În cazul în care considerați că nivelul volumului microfonului este inadecvat, deplasați cursorul **Amplificare microfon** la un nivel mai mare.

# Îmbunătățiri audio

Pentru a efectua efectele de sunet la difuzorul dvs. curent, efectuați următoarele:

- 1. Efectuați clic pe **Start -> Sistem Windows -> Panou de control -> Hardware și sunete -> Sunet**.
- 2. Selectați **Difuzoare** și efectuați clic pe **Proprietăți**.
- 3. În fila **Îmbunătățiri** selectați efectele de sunet dorite și efectuați clic pe **Se aplică**.

# DTS Studio Sound™

DTS Studio Sound™ este o suită premium de amplificare audio care utilizează o tehnologie audio revoluționară, pentru a oferi cea mai captivantă și realistică experiență la ascultare oferită vreodată de un mediu de redare cu două difuzoare.

Unele modele sunt echipate cu DTS Studio Sound™. Acesta oferă următoarele caracteristici:

- Redare audio avansată pentru a se potrivi conținutului video 2D și 3D  $\blacksquare$ în vederea asigurării de sunet surround
- Amplasarea cu precizie de indicii audio pentru sunet surround ш captivant de la orice configurație de difuzoare de PC, difuzoare sau căsti de laptop/desktop.
- Punct focal larg cu o reflectare elevată a sunetului ш
- Capacitate maximă a volumului, fără întreruperi sau distorsiune п.
- ш Îmbunătățirea dialogului pentru voce clară și inteligibilă
- Îmbunătățire a bașilor, pentru producerea din abundență de frecvențe п. joase
- Definiție de înaltă frecvență pentru detalii clare ш
- п. Nivel consecvent al volumului pe întreg conținutul

Pentru a accesa utilitarul, efectuați clic pe **Start -> DTS, Inc -> DTS Studio Sound**.

Acest produs se supune unor patente S.U.A. Vedeți http://patents.dts.com . Fabricat sub licență de la DTS Licensing Limited.

# Manager audio HD Realtek

Puteți confirma și modifica configurația audio cu ajutorul **Manager audio HD Realtek**. Pentru a lansa **Manager audio HD Realtek**:

Efectuați clic pe **Start -> Sistem Windows -> Panou de control ->** ш **Hardware și sunete -> Manager audio HD Realtek**.

La prima lansare a aplicației Manager audio HD Realtek, puteți vedea două file de dispozitiv. **Difuzoarele** reprezintă dispozitivul de ieșire implicit. **Rețeaua de microfoane** reprezintă dispozitivul de intrare implicit. Pentru a modifica dispozitivul implicit, efectuați clic pe butonul **Setare dispozitiv implicit** corespunzător filei dispozitivului selectat.

#### Informații

Efectuați clic pe butonul **Informații** pentru a vizualiza informații despre hardware, software și limba setată.

#### Gestionare consum de energie

Controlerul audio al calculatorului dvs. poate fi oprit atunci când funcția audio nu este utilizată. Pentru a regla configurația gestiunii alimentării audio, efectuați clic pe butonul **Gestionare consum de energie** .

- Când gestionarea consumului de energie audio este activată, butonul ш circular din stânga sus pentru Gestionare consum de energie este albastru și convex.
- . Când gestionarea consumului de energie audio este dezactivată, butonul este negru și concav.

#### Configurația difuzorului

Efectuați clic pe butonul **Test audio** pentru a confirma faptul că sunetul de la difuzoarele interne sau de la căști provine din directia corectă.

#### Formatul implicit

Puteti modifica rata de esantionare și adâncimea sunetului.

#### Alegerea căștilor/microfonului

Pentru a modifica tipul de cască sau de microfon, efectuați următoarele:

- 1. Introduceți o cască sau un microfon în mufa combinată pentru căști/ microfon.
- 2. Efectuati dublu clic pe butonul circular **o** în dreapta ecranului principal din Manager audio HD Realtek.
- 3. Selectați o variantă din lista de dispozitive pentru dispozitivul pe care lați introdus.

#### Modul video

Setările modului Video sunt configurate prin intermediul dialogului **Afișare**.

Pentru a deschide dialogul **Afișare**, efectuați clic pe **Start -> (Setări) -> Sistem -> Afișare**.

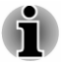

*Dacă rulați anumite aplicații (de exemplu o aplicație 3D sau un program de redare video), este posibil să apară unele perturbări, licăriri sau căderi ale cadrelor.*

*Dacă acest lucru se întâmplă, reglați rezoluția afișajului, reducându-l până când ecranul este afișat corespunzător.*

# Capitolul 5

# Programe utilitare și utilizarea avansată

Acest capitol descrie programele utilitare și caracteristicile speciale ale acestui calculator, precum și utilizarea avansată a unor programe utilitare.

# Programe utilitare și aplicații

În această secțiune sunt prezentate programele utilitare preinstalate pe calculatorul dvs. și modul lor de activare. Pentru informații suplimentare cu privire la funcționarea acestora, consultați manualul online, fișierele de ajutor sau fișierul README.TXT (dacă este cazul) pentru fiecare utilitar în parte.

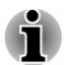

*În funcție de modelul calculatorului achiziționat, este posibil să nu dispuneți de toate aplicațiile software enumerate în această secțiune.*

# TOSHIBA Settings

TOSHIBA Settings este instrumentul TOSHIBA de gestiune a configurației, disponibil prin intermediul sistemului de operare Windows.

Pentru a lansa în execuție Settings, efectuați clic pe **Start -> TOSHIBA Settings**.

Acest utilitar vă permite să configurați setările calculatorului cu ajutorul următoarelor dale:

- $\blacksquare$ Home—vă permite să vizualizați versiunea de BIOS/EC curentă sau să modificați anumite setări înapoi la valorile lor implicite
- eco Utility—vă permite să gestionați consumul de energie al ш calculatorului
- $\blacksquare$ USB Charge—vă permite să gestionați caracteristicile de încărcare prin USB
- $\blacksquare$ Keyboard—vă permite să setați opțiunile pentru tastatură și să setați nivelul de luminozitate pentru lumina de fundal a tastaturii.
- ш Boot Options—vă permite să modificați setările pentru încărcare
- ٠ System Password—vă permite să gestionați User Password, Supervisor Password, Owner String și să setați politica de utilizare.
- ٠ Advanced options—vă permite să setați starea pentru fiecare dispozitiv sau funcție

<span id="page-86-0"></span>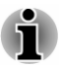

*Setările sau opțiunile explicate aici pot varia în funcție de modelul achiziționat.*

#### eco Utility

Acest calculator este echipat cu "eco mode". Acest mod încetinește ușor performanța unor dispozitive pentru a reduce consumul de energie electrică. Prin utilizarea continuă a modulului, puteți economisi energie în mod măsurabil.

eco Utility ajută la controlul consumului de energie al calculatorului dvs. Diferite informații vă pot ajuta să înțelegeți în ce măsură contribuiți la protecția mediului.

În plus, acest utilitar conține o funcție de comutare a orei de vârf, care poate ajuta la reducerea utilizării de energie pe durata perioadelor cu consum maxim prin trecerea unei părți a consumului de energie în intervale orare în care cererea este mai redusă.

Utilitarul acceptă de asemenea "eco Charge Mode". Bateria nu va fi complet încărcată în acest mod, extinzând astfel ciclul de viață al bateriei.

Se recomandă utilizarea calculatorului cu adaptorul de curent alternativ conectat, pentru că timpul de funcționare al bateriei este relativ scurt în acest mod.

În funcție de situația utilizării, s-ar putea ca ciclul de viață al bateriei să nu fie extins în mod corespunzător.

Pentru a accesa acest utilitar, efectuați clic pe **Start -> TOSHIBA Settings -> eco Utility**.

Pentru detalii cu privire la eco Utility, efectuați clic pe **Please click here for more information before you use eco Utility** (Pentru mai multe informații, efectuați clic aici înainte de a utiliza eco Utility) în această dală pentru a vedea fișierul de ajutor.

#### Încărcare USB

Calculatorul dvs. poate furniza alimentare de la magistrala USB (5V curent continuu) portului USB.

Portul cu pictograma ( $\neq$ ) acceptă următoarea funcție:

- USB Sleep and Charge
- System ON CDP Charge  $\blacksquare$

#### USB Sleep and Charge

Puteți utiliza funcția Sleep and Charge pentru a încărca anumite dispozitive externe compatibile USB, cum ar fi telefoane mobile sau playere muzicale digitale portabile. Calculatorul dvs. poate furniza alimentare de la magistrala USB (5V curent continuu) portului compatibil chiar și atunci

când calculatorul este oprit. "Alimentare oprită" include Modul repaus, Modul hibernare sau starea închisă.

Pentru a seta funcția USB Sleep and Charge, efectuați clic pe **Start -> TOSHIBA Settings -> USB Charge**.

Deplasați cursorul pentru a activa sau dezactiva funcția Sleep and Charge.

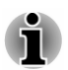

*S-ar putea ca funcția Sleep and Charge să nu funcționeze în cazul anumitor dispozitive externe, chiar dacă sunt compatibile cu specificațiile USB. În asemenea cazuri, porniți alimentarea calculatorului pentru a încărca dispozitivul.*

- *Atunci când funcția Sleep and Charge este activată, alimentarea magistralei USB (5V curent continuu) este furnizată la porturile compatibile chiar și atunci când alimentarea calculatorului este oprită. Alimentarea magistralei USB (5V curent continuu) este furnizată în mod similar dispozitivelor externe conectate la porturile compatibile. Cu toate acestea, unele dispozitive externe nu pot fi încărcate numai prin furnizarea alimentării de la magistrala USB (5V curent continuu). În ceea ce privește specificațiile dispozitivelor externe, contactați producătorul dispozitivului sau verificați în detaliu specificațiile dispozitivelor externe înainte de utilizare.*
- п. *Utilizarea funcției Sleep and Charge pentru a încărca dispozitive externe durează mai mult decât încărcarea dispozitivelor cu propriile lor încărcătoare.*
- *Dacă funcția Sleep and Charge este activată, bateria calculatorului se* ш. *descarcă pe durata hibernării sau atunci când calculatorul este oprit. Se recomandă să conectați adaptorul de curent alternativ la calculator cât timp utilizați funcția Sleep and Charge.*
- *Dispozitivele externe conectate la funcția de alimentare a magistralei* п *USB (5V curent continuu) care interfațează cu pornirea/oprirea alimentării calculatorului s-ar putea să fie întotdeauna în stare de funcționare.*
- *Acolo unde există o depășire a curentului dispozitivelor externe* ш *conectate la porturile compatibile, alimentarea magistralei USB (5V curent continuu) s-ar putea să fie oprită din motive de siguranță.*
- *Atunci când funcția Sleep and Charge este activată, s-ar putea ca* п *funcția Reactivare prin intermediul portului USB să nu funcționeze pentru porturile compatibile. În acest caz, dacă există un port USB care nu este compatibil cu funcția Sleep and Charge, atașați mouse-ul sau tastatura la acesta. Dacă toate porturile USB sunt compatibile cu funcția Sleep and Charge, modificați funcția Sleep and Charge pe dezactivat. Funcția Reactivare prin intermediul portului USB acum funcționează, dar funcția Sleep and Charge este dezactivată.*

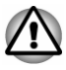

*Clemele metalice pentru hârtie sau agrafele/clemele pentru păr pot genera căldură dacă intră în contact cu porturile USB. Nu permiteți porturilor USB să intre în contact cu produse metalice, de exemplu la transportul calculatorului în geantă.*

PC-ul dvs. are mai multe moduri de încărcare, de aceea mai multe dispozitive diferite pot fi compatibile cu funcția USB Sleep and Charge.

**Auto Mode** (implicit) este potrivit pentru o gamă largă de playere audio digitale. În timp ce utilizați **Auto Mode**, calculatorul dvs. poate alimenta porturile compatibile cu energie de la magistrala USB la maxim 2,0A, în timp ce calculatorul este stins. Atunci când dispozitivul USB nu poate fi încărcat în **Auto Mode**, treceți în **Alternate Mode**.

S-ar putea ca această funcție să nu poată fi utilizată cu unele dispozitive externe conectate, chiar dacă este selectat modul corespunzător. În această situație, dezactivați funcția și nu o mai utilizați.

Unele dispozitive externe nu pot utiliza **Auto Mode**. În ceea ce privește specificațiile dispozitivelor externe, contactați producătorul dispozitivului sau verificați în detaliu specificațiile dispozitivului extern înainte de utilizare.

Utilizați întotdeauna cablul USB inclus cu dispozitivul dvs. USB.

#### **Function under Battery Mode**

Această opțiune poate fi utilizată pentru a activa/dezactiva funcția Sleep and Charge în modul baterie. Afișează de asemenea capacitatea rămasă a bateriei.

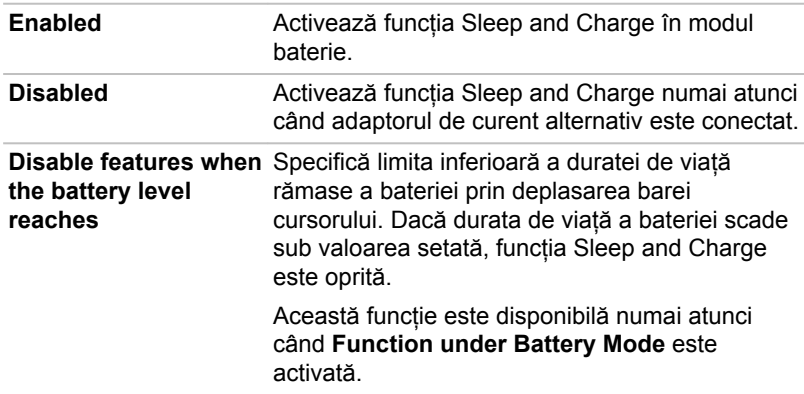

Deplasați cursorul pentru a activa sau a dezactiva această funcție.

#### System ON CDP Charge

Această funcție activează/dezactivează funcția CDP (Charging Downstream Port - Încărcare port din aval) pentru a utiliza încărcarea USB rapidă în timp ce calculatorul este pornit. Atunci când este activată funcția "System ON CDP Charge Mode" (Sistem în modul încărcare port din aval), calculatorul dvs. poate alimenta cu energie magistrala USB (5V CC, 1,5A) la porturile compatibile, în timp ce calculatorul este pornit.

Pentru a seta System ON CDP Charge Mode, efectuați clic pe **Start -> TOSHIBA Settings -> USB Charge**.

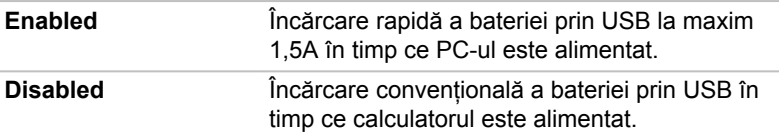

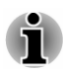

*Funcția "System ON CDP Charge Mode" s-ar putea să nu funcționeze în cazul anumitor dispozitive externe, chiar dacă sunt compatibile cu specificațiile USB. În asemenea cazuri, utilizați un port USB fără "funcția USB Sleep and Charge" sau dezactivați funcția "System ON CDP Charge Mode".*

*Se recomandă ca adaptorul de curent alternativ să fie conectat la calculator în timpul furnizării de energie de la magistrala USB (5V curent continuu, 1,5A).*

*Atunci când capacitatea bateriei calculatorului este prea redusă pentru a continua, s-ar putea ca funcția "System ON CDP Charge Mode" să nu funcționeze. În aceste cazuri, conectați adaptorul de curent alternativ și reporniți calculatorul.*

*Utilizați întotdeauna cablul USB inclus cu dispozitivul dvs. USB.*

*Atunci când funcția "System ON CDP Charge Mode" sau "funcția USB Sleep and Charge" este activată, s-ar putea ca funcția "Reactivare prin intermediul portului USB" să nu funcționeze. În acest caz, utilizați un port USB fără "funcția USB Sleep and Charge" sau dezactivați atât funcția "System ON CDP Charge Mode", cât și "funcția USB Sleep and Charge".*

#### System Password

Dala System Password permite setarea unei parole pentru a restricționa accesul la calculator. Se oferă două niveluri de securitate a parolei: User și Supervisor.

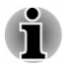

*Parolele setate cu funcția System Password sunt diferite de parolele Windows.*

#### User Password

Pentru a seta o parolă de utilizator, efectuați clic pe **Start -> TOSHIBA Settings -> System Password**.

Este posibil să fie nevoie de validarea drepturilor utilizatorului la utilizarea System Password pentru a șterge sau modifica parole, etc.

п. **Set** (buton)

> Efectuați clic pe acest buton pentru a înregistra o parolă. După ce o parolă este setată, vi se cere să o introduceți când porniți calculatorul.

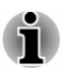

*După ce setați parola, apare o casetă de dialog care vă întreabă dacă doriți să o salvați pe un alt suport media. Dacă uitați parola, puteți deschide fișierul cu parola pe alt calculator. Păstrați suportul media într-un loc sigur.*

画 *Când introduceți șirul de caractere pentru a înregistra parola, introduceți de la tastatură caracter după caracter și nu introduceți ca și cod ASCII și nu copiați și apoi lipiți șirul de caractere. În plus, verificați dacă parola înregistrată este corectă prin trimiterea șirului de caractere la fișierul pentru parolă.*

*Atunci când introduceți o parolă, nu introduceți niciun caracter (de* п. *exemplu "!" sau "#") obținut prin apăsarea tastelor SHIFT sau ALT.*

 $\blacksquare$ **Delete** (buton)

> Efectuați clic pe acest buton pentru a șterge o parolă înregistrată. Înainte de a putea șterge o parolă, trebuie să introduceți mai întâi corect parola curentă.

ш **Change** (buton)

> Efectuați clic pe acest buton pentru a modifica o parolă înregistrată. Înainte de a putea modifica o parolă, trebuie să introduceți mai întâi corect parola curentă.

**Owner String** (casetă text) ш

> Puteți utiliza această casetă pentru a asocia text cu parola. După introducerea textului, faceți clic pe **Apply**. La pornirea calculatorului, acest text este afișat împreună cu solicitarea de a introduce o parolă.

#### Supervisor Password

Dacă setați o parolă de supraveghetor, unele funcții pot fi restricționate în momentul în care un utilizator se conectează cu parola de utilizator. Pentru a seta o parolă de supraveghetor:

Efectuați clic pe **Start -> TOSHIBA Settings -> System Password**. Apoi efectuați clic pe săgeată jos de lângă **Advanced options** pentru a afișa setările **Supervisor Password**.

Această funcție vă permite să efectuați următoarele:

- $\blacksquare$ Să înregistrați, modificați sau ștergeți parola de supraveghetor.
- Specificați restricții pentru utilizatorii generali. П

#### Pornirea calculatorului utilizând o parolă

Dacă ați înregistrat deja o parolă utilizator, există o metodă de a porni calculatorul:

Introduceți parola manual.

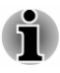

*Parola este necesară în cazul în care calculatorul a fost închis în Modul hibernare sau Modul încărcare. Nu este necesară în Modul repaus sau Repornire.*

Pentru a introduce o parolă manual, efectuați următoarele:

1. Porniți alimentarea așa cum se descrie în capitolul *[Introducere](#page-24-0)*. Următorul mesaj apare pe ecran:

#### **Password =**

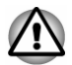

*În acest moment, tastele funcționale nu funcționează. Acestea vor funcționa după ce introduceți parola.*

- 2. Introduceți parola.
- 3. Apăsați **ENTER**.

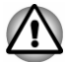

*Dacă introduceți parola greșit de trei ori la rând, sau dacă nu introduceți parola în interval de 1 minut, calculatorul se închide. În acest caz, este posibil ca unele caracteristici care pot alimenta automat calculatorul (Reactivare prin intermediul rețelei LAN, Programator de activități, etc) să nu funcționeze. Trebuie să reporniți calculatorul și să reîncercați să introduceți parola.*

#### Pre-Boot Authentication

Puteți de asemenea activa/dezactiva funcția Pre-Boot Authentication care vă permite să vă autentificați prin scanarea amprentelor în locul introducerii unei parole înainte de încărcarea Windows și a funcției Single Sign-On care vă permite să vă conectați pe baza unei amprente atât pentru Pre-Boot Authentication cât și pentru sistemul de operare Windows în **Pre-Boot Authentication** din **System Password**.

Rețineți faptul că funcțiile Pre-Boot Authentication și Single Sign-On vor fi dezactivate dacă se dezinstalează TOSHIBA Settings.

# TOSHIBA Service Station

TOSHIBA Service Station permite calculatorului să caute automat actualizări ale programelor TOSHIBA sau alte alerte de la TOSHIBA specifice sistemului și programelor calculatorului dvs.

Acest utilitar oferă de asemenea diagnosticare hardware și funcții de depanare și service. Jurnalul activității de diagnosticare sau depanare este stocat pe calculator. Atunci când este activată opțiunea "Trimitere jurnal cu date de diagnosticare și depanare", jurnalul va fi trimis la TOSHIBA în mod periodic. Transmisia este complet anonimă, deoarece nu se colectează nicio informație de identificare personală.

Pentru a accesa acest utilitar, efectuați clic pe **Start -> TOSHIBA Service Station**.

Pot fi furnizate următoarele dale:

- <span id="page-92-0"></span>ш. Home—vă permite să vizualizați consumul de curent și temperatura curentă a calculatorului
- ш. Software Updates—vă permite să verificați actualizările software disponibile și să efectuați operațiile necesare
- $\blacksquare$ Alerts—vă permite să verificați alertele disponibile
- $\blacksquare$ Diagnostic Tools—vă permite să efectuați teste care ajută la verificarea performanței calculatorului
- Troubleshooting—vă permite să rezolvați multe probleme hardware ш ale calculatorului făcând clic pe elementele enumerate
- п. Report—vă permite să verificați și să tipăriți rapoarte
- ш. System Information—vă permite să vizualizați informații de bază despre calculator.
- m. Options—vă permite să setați opțiuni pentru trimiterea de jurnale cu date.

# TOSHIBA Setup Utility

TOSHIBA Setup Utility este un utilitar de setare BIOS care vă oferă o interfață utilizator cu meniuri, astfel încât să puteți vizualiza și modifica cu ușurință setările BIOS.

Pentru a intra în TOSHIBA Setup Utility, efectuați următoarele:

- 1. Salvați ceea ce ați lucrat.
- 2. Efectuați clic pe **Start -> (Alimentare)** și apoi selectați **Repornire**.
- 3. Țineți apăsată tasta **F2** și apoi eliberați-o imediat după pornirea calculatorului.
- 4. Urmați instrucțiunile de pe ecran pentru a continua.

Pentru a salva modificările și a ieși din utilitar, apăsați tasta **F10** și continuați prin selectarea **Yes** sau selectați **Exit -> Exit Saving Changes - > Yes**. Calculatorul repornește imediat.

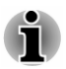

*Atunci când alegeți LCD + External Display în cadrul opțiunii Power On Display din TOSHIBA Setup Utility în timp ce două sau mai multe dispozitive de afișare externe sunt conectate la calculator, sistemul de operare va selecta LCD-ul intern și unul din dispozitivele de afișare externe pentru a fi utilizate atunci când este pornit calculatorul.*

# TOSHIBA Maintenance Utility

TOSHIBA Maintenance Utility este furnizat pentru a șterge unitatea de stocare internă. Acest utilitar vă permite să ștergeți toate datele și partițiile, precum și să suprascrieți toate sectoarele de pe unitatea de stocare internă.

În cazul în care există o unitate de hard disc externă conectată la calculator, aceasta poate fi de asemenea ștearsă. Dacă nu doriți să ștergeți datele de pe unitatea de hard disc externă, deconectați-o de la calculator.

Pentru a accesa acest utilitar:

- 1. Accesați **(Setări)** și efectuați clic pe **Actualizare și securitate -> Recuperare**.
- 2. Efectuați clic pe **Repornire acum** din **Pornire complexă**.
- 3. Efectuați clic pe **Depanare -> TOSHIBA Maintenance Utility**.

Dacă selectați metoda de ștergere și continuați operațiunea, veți pierde toate datele (inclusiv sistemul de operare și partiția de recuperare) de pe unitățile de stocare interne. Asigurați-vă că ați creat deja suportul media de recuperare dacă doriți să utilizați calculatorul după ștergerea unității (unităților) de hard disc.

# Funcții speciale

În cele ce urmează sunt prezentate funcțiile unice ale calculatoarelor TOSHIBA sau funcțiile avansate care facilitează utilizarea calculatoarelor.

Accesați fiecare funcție cu ajutorul procedurilor de mai jos.

\*1 Pentru a accesa Opțiuni de alimentare, efectuați clic pe **Start -> Sistem Windows -> Panou de control -> Sistem și securitate -> Opțiuni de alimentare**.

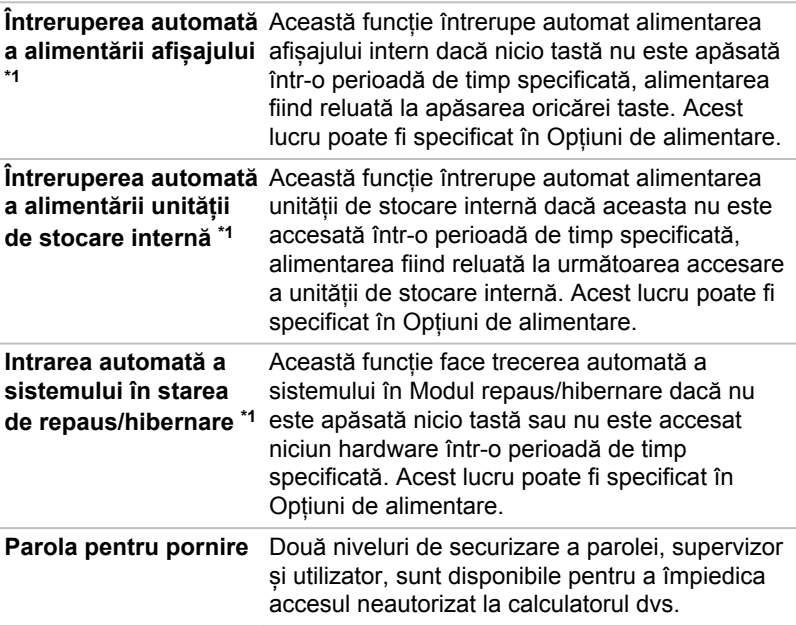

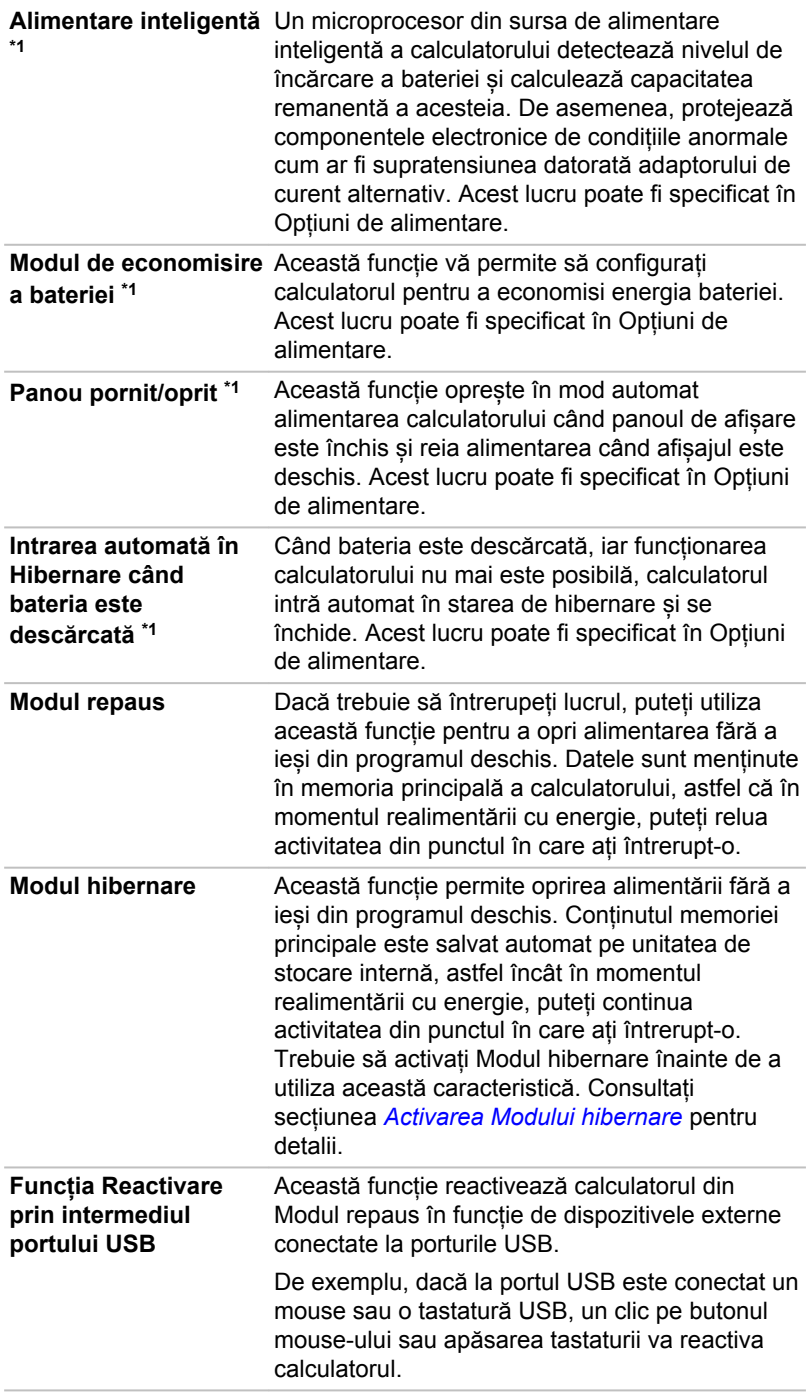

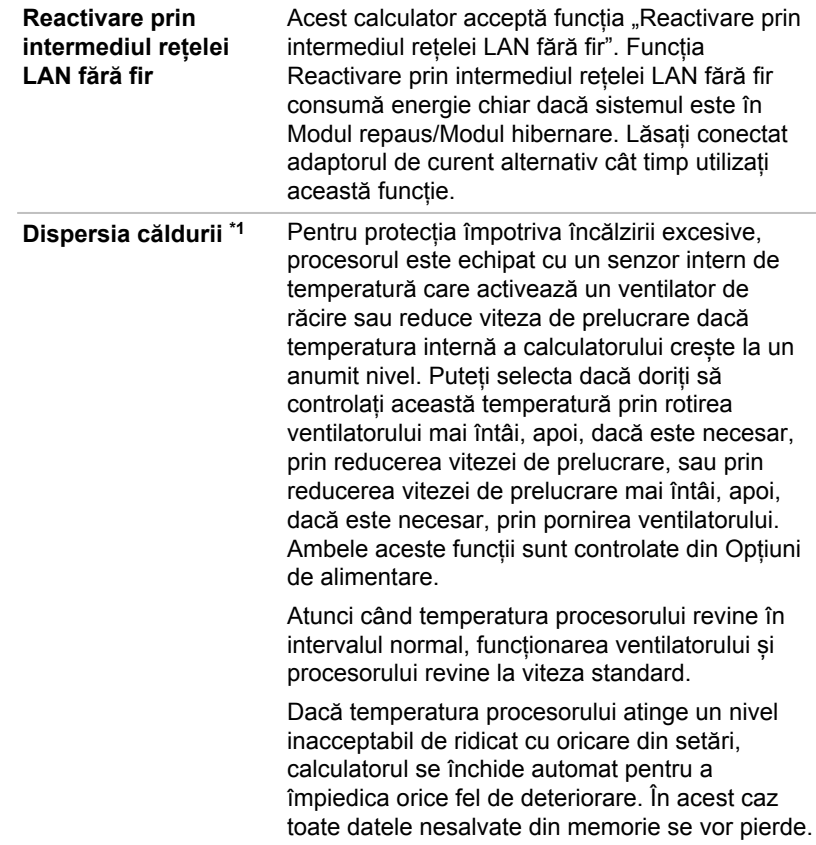

# Capitolul 6

# Depanarea

Acest calculator a fost proiectat de TOSHIBA pentru a fi cât mai durabil, însă în cazul în care apar totuși probleme, puteți utiliza procedurile din acest capitol pentru a stabili cauza acestora.

Trebuie să vă familiarizați cu acest capitol, pentru că a cunoaște ce anume ar putea funcționa defectuos poate ajuta în primul rând la prevenirea problemelor.

# Procesul de rezolvare a problemelor

Dacă respectați următoarele recomandări, rezolvarea problemelor va fi mult mai ușoară.

- ш Opriți imediat când constatați existența unei probleme, deoarece efectuarea altor acțiuni ar putea avea ca rezultat pierderea datelor sau deteriorarea, sau ați putea distruge informații valoroase referitoare la problemă, care pot ajuta la rezolvarea acesteia.
- п. Observați ce se întâmplă. Notați ce anume efectuează sistemul și ce acțiuni ați efectuat imediat după apariția problemei. Efectuați o fotografie (screenshot) a afișajului curent.

De asemenea, rețineți faptul că întrebările și procedurile descrise în acest capitol au rolul de îndrumare, nefiind tehnici de rezolvare definitivă a problemelor. În realitate, multe probleme pot fi rezolvate simplu, dar pentru unele s-ar putea să fie nevoie de ajutor din partea asistenței tehnice TOSHIBA. În cazul în care considerați că aveți nevoie să consultați pe altcineva, fiți pregătiți să descrieți problema cât mai în detaliu.

#### Lista de verificare preliminară

Luați în calcul soluția cea mai simplă mai întâi. Elementele detaliate în această listă de verificare sunt ușor de rezolvat și totuși pot cauza ceea ce pare a fi o problemă serioasă.

- Verificați dacă ați pornit toate dispozitivele periferice înainte de a porni п. calculatorul - aceasta include imprimanta și orice alt dispozitiv extern pe care îl utilizați.
- $\blacksquare$ Înainte de a atașa un dispozitiv extern, trebuie să opriți mai întâi calculatorul, apoi când reporniți calculatorul, acesta recunoaște noul dispozitiv.
- п. Verificați dacă toate accesoriile opționale sunt configurate corespunzător în programul de setare a calculatorului și dacă a fost încărcat tot software-ul pentru driverele necesare (consultați documentația inclusă cu accesoriile opționale pentru mai multe informații despre instalarea și configurarea acestora).
- ш. Verificați toate cablurile de conexiune pentru a fi siguri că sunt corect si ferm atasate la calculator, deoarece cablurile desfăcute pot cauza erori de semnal.
- Verificați toate cablurile de legătură să nu aibă fire desfăcute și toți  $\blacksquare$ conectorii să nu aibă pini lipsă.
- Verificați dacă suportul dvs. media este corect încărcat п

Încercați întotdeauna să vă notați în detaliu observațiile efectuate și să le păstrați într-un jurnal de erori permanent, pentru ca astfel să puteți descrie problemele când luați legătura cu asistența tehnică TOSHIBA. În plus, dacă o problemă reapare, jurnalul întocmit vă ajută să identificați mai rapid problema.

# Analizarea problemei

Uneori calculatorul vă oferă indicii care vă pot ajuta să identificați ce funcționează defectuos. Din acest punct de vedere, rețineți următoarele întrebări:

- $\blacksquare$ Care parte a calculatorului nu funcționează bine - tastatura, unitatea HDD/SSD, panoul de afișare, Touch Pad-ul, butoanele de control ale Touch Pad-ului - deoarece fiecare dispozitiv generează simptome diferite.
- $\blacksquare$ Verificați opțiunile sistemului de operare pentru a fi siguri că este setată corespunzător configurația acestuia.
- ш. Ce apare pe afișaj? Afișează vreun mesaj sau caractere aleatorii? Efectuați o fotografie (screenshot) a afișajului curent și, dacă este posibil, căutați mesajul în documentația inclusă cu calculatorul, software-ul sau sistemul de operare.
- Verificați dacă toate cablurile de conexiune sunt corect și ferm п. atașate, deoarece cablurile desfăcute pot cauza semnale eronate sau intermitente.
- Se aprinde vreo lumină indicatoare, dacă da, care anume, ce culoare п. are și rămâne aprinsă sau clipește? Notați ce vedeți.
- Auziți bipuri, dacă da câte, sunt lungi sau scurte, înalte sau joase? În ш plus, calculatorul efectuează vreun zgomot neobișnuit? Notați ce auziți.

Înregistrați observațiile făcute, pentru a le putea descrie în detaliu asistenței tehnice TOSHIBA.

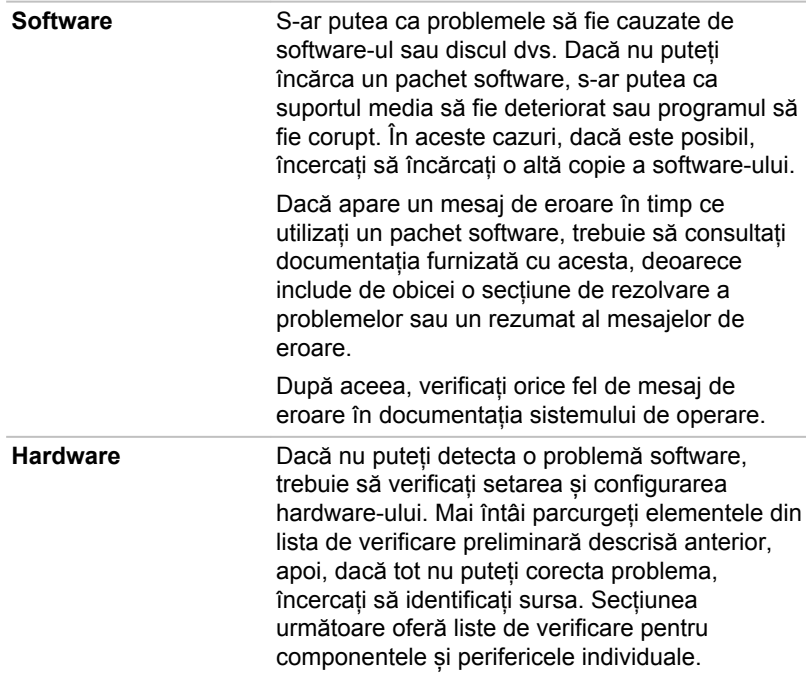

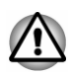

*Înainte de a utiliza un dispozitiv periferic sau o aplicație software neautorizate de TOSHIBA, verificați dacă acestea pot fi utilizate cu calculatorul dvs. Utilizarea de dispozitive incompatibile s-ar putea să cauzeze leziuni sau deteriorarea calculatorului.*

# Dacă ceva nu funcționează

#### Calculatorul nu răspunde la comenzile tastaturii

Dacă apare o eroare și calculatorul nu răspunde la comenzile de la tastatură, efectuați următoarele:

Apăsați butonul de alimentare și țineți-l apăsat timp de cinci secunde. După oprirea calculatorului, așteptați 10-15 secunde înainte de a-l reporni prin apăsarea pe butonul de alimentare.

#### Programul dvs. nu mai răspunde

Dacă lucrați cu un program și dintr-o dată se blochează toate operațiile, probabil că programul nu mai răspunde. Puteți ieși din programul cu probleme fără a închide sistemul de operare sau alte programe.

Pentru a închide un program care nu mai răspunde:

1. Apăsați simultan **CTRL**, **ALT** și **DEL** (o dată), apoi efectuați clic pe **Manager de activități**. Apare fereastra Manager de activități Windows.

- 2. Selectați programul pe care doriți să îl închideți, apoi efectuați clic pe **Închideți activitatea**. În mod normal închiderea programului cu probleme trebuie să vă permită să vă continuați activitatea. În caz contrar, continuați cu pasul următor.
- 3. Închideți programele rămase unul câte unul prin selectarea numelui programului, apoi **Închideți activitatea**. În mod normal închiderea tuturor programelor trebuie să vă permită să vă continuați activitatea. În caz contrar, opriți calculatorul și apoi reporniți-l.

#### Calculatorul nu pornește

Verificați dacă ați atașat în mod corespunzător adaptorul de curent alternativ și cablul de alimentare.

Dacă utilizați adaptorul de curent alternativ, verificați dacă priza de perete funcționează, prin introducerea altui dispozitiv, de exemplu o lampă.

Verificați calculatorul dacă este pornit cu ajutorul indicatorului **Alimentare**.

Dacă indicatorul este aprins, calculatorul este pornit. De asemenea, încercați să opriți și să porniți calculatorul.

Dacă utilizați un adaptor de curent alternativ, verificați calculatorul dacă primește curent de la sursa de alimentare externă cu ajutorul indicatorului **Intrare curent continuu/Baterie**. Dacă indicatorul este aprins, calculatorul este conectat la o sursă de alimentare externă activă.

#### Calculatorul nu încarcă opțiunile avansate pe durata pornirii

Prin ținerea apăsată a uneia din următoarele taste pe durata pornirii, calculatorul poate încărca următoarele opțiuni avansate.

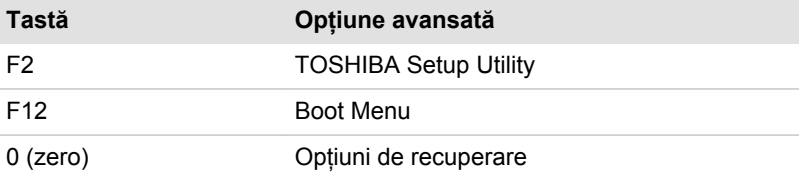

În cazul în care calculatorul începe să încarce sistemul de operare în locul opțiunilor avansate dorite, efectuați următoarele:

- 1. Efectuați clic pe **Start -> (Alimentare)** și apoi selectați **Repornire**.
- 2. Tineți apăsată tasta corespunzătoare și apoi eliberați-o imediat după pornirea calculatorului.
- 3. Urmați instrucțiunile de pe ecran pentru a continua.

# Lista de verificare hardware și a sistemului

Această secțiune prezintă probleme cauzate de hardware-ul sau perifericele atașate la calculatorul dvs. Probleme elementare s-ar putea să apară în următoarele domenii:

- m. Alimentare
- **Tastatura** п.
- ٠. Panoul de afișare intern
- ٠. Spațiul intern de stocare
- m. Cardul de memorie
- Dispozitivul de indicare п.
- $\blacksquare$ Senzor de amprentă
- $\blacksquare$ Dispozitiv USB
- Sistemul de sunet  $\Box$
- $\Box$ Monitorul extern
- LAN  $\mathbb{R}^n$
- Rețeaua LAN fără fir  $\blacksquare$
- $\blacksquare$ Bluetooth®
- Senzor pentru recunoașterea ш. feței

# **Alimentare**

Când calculatorul nu este introdus într-o priză de curent alternativ, bateria este sursa principală de alimentare. Calculatorul dvs. este echipat de asemenea cu o funcție a ceasului în timp real (Real Time Clock - RTC). Toate resursele de alimentare sunt intercorelate între ele, având posibilitatea de a produce aparente probleme de alimentare.

#### Întreruperea alimentării în caz de supraîncălzire

Dacă temperatura procesorului ajunge la un nivel inacceptabil de mare cu oricare din setări, sistemul se oprește automat pentru a preveni orice fel de deteriorare. În acest caz, toate datele nesalvate din memorie se pierd.

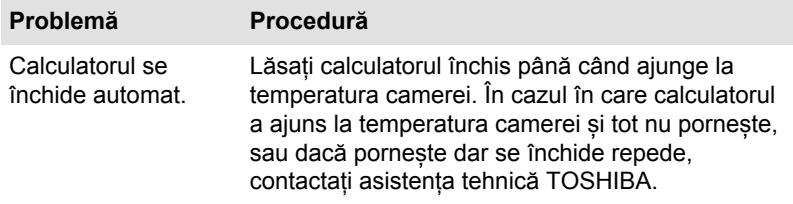

#### Alimentarea cu curent alternativ

Dacă aveți probleme la pornirea calculatorului cu adaptorul de curent alternativ conectat, verificați starea indicatorului Intrare curent continuu/ Baterie. Consultați secțiunea *[Descrierea situației alimentării](#page-51-0)* pentru mai multe informații.

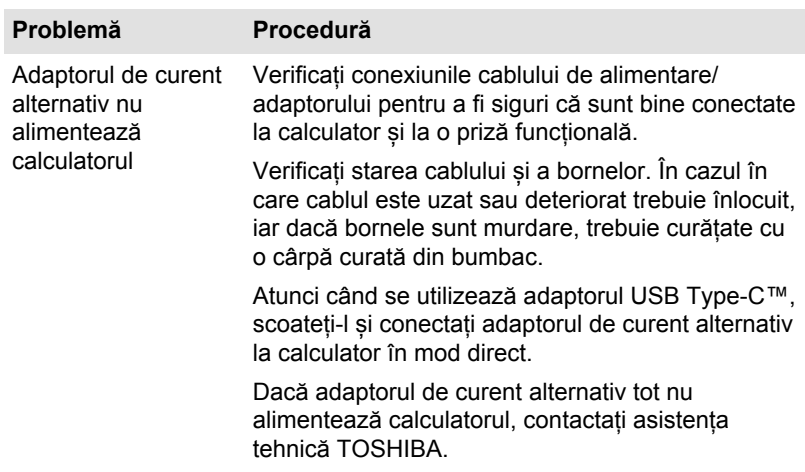

#### Baterie

Dacă suspectați o problemă cu bateria, verificați starea indicatorului **Intrare curent continuu/Baterie**.

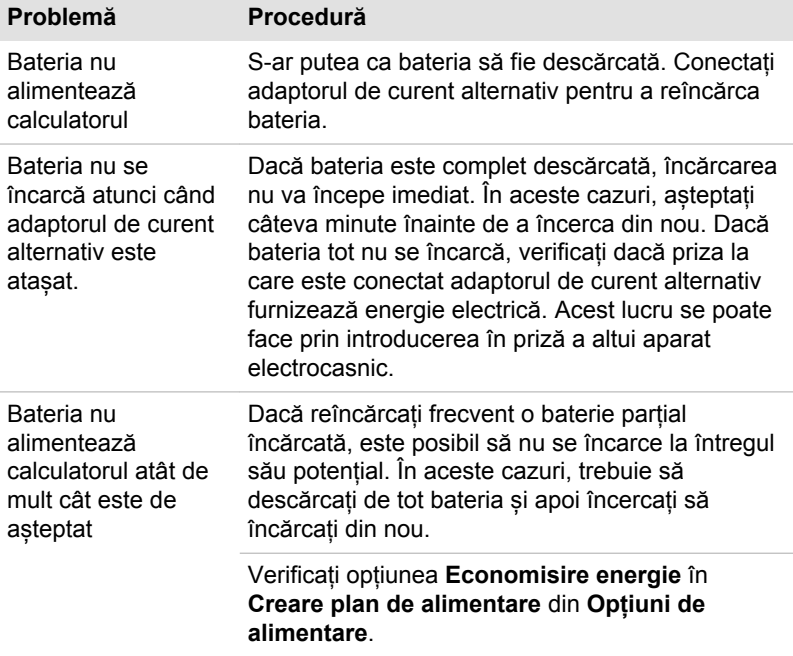

#### Ceasul în timp real

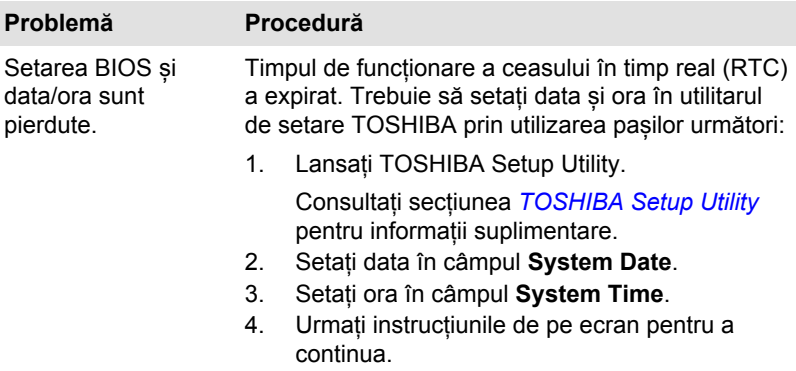

#### BIOS

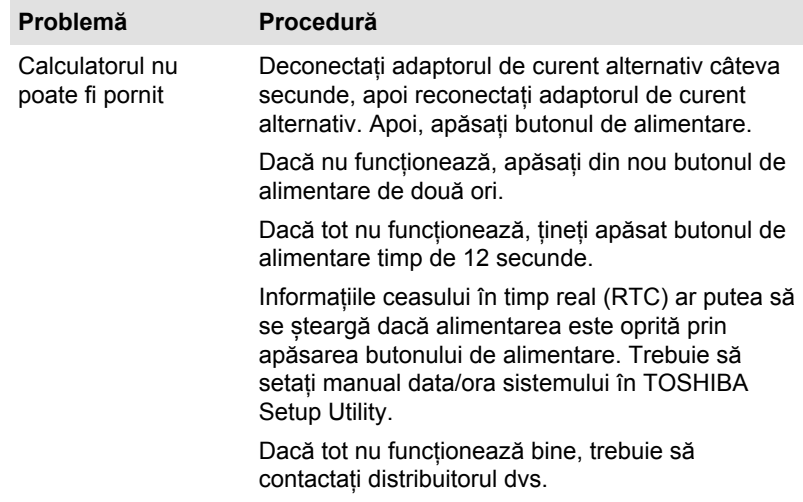

# **Tastatura**

Problemele legate de tastatură pot fi cauzate de setarea și configurarea calculatorului. Consultați secțiunea *[Tastatura](#page-57-0)* pentru mai multe informații.

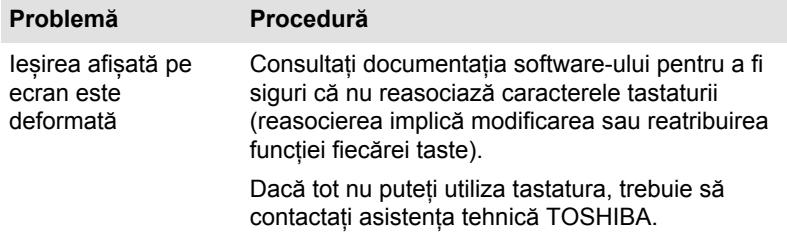

# Panoul de afișare intern

Aparentele probleme ale panoului de afișare al calculatorului ar putea avea legătură cu setarea și configurarea calculatorului.

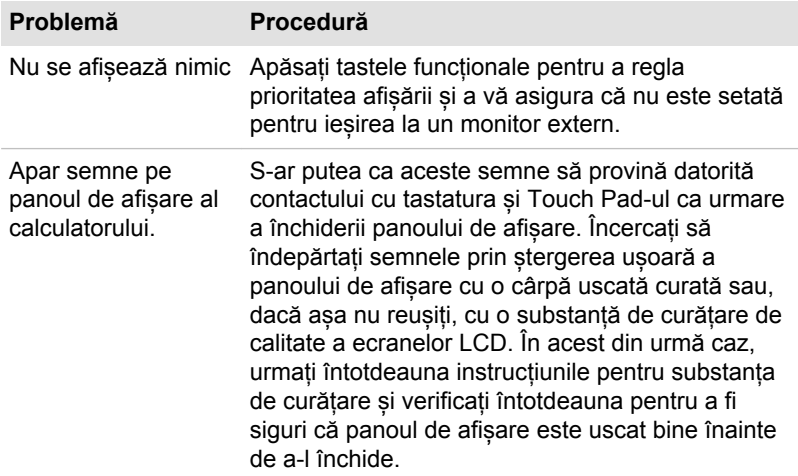

# Unitatea de stocare internă

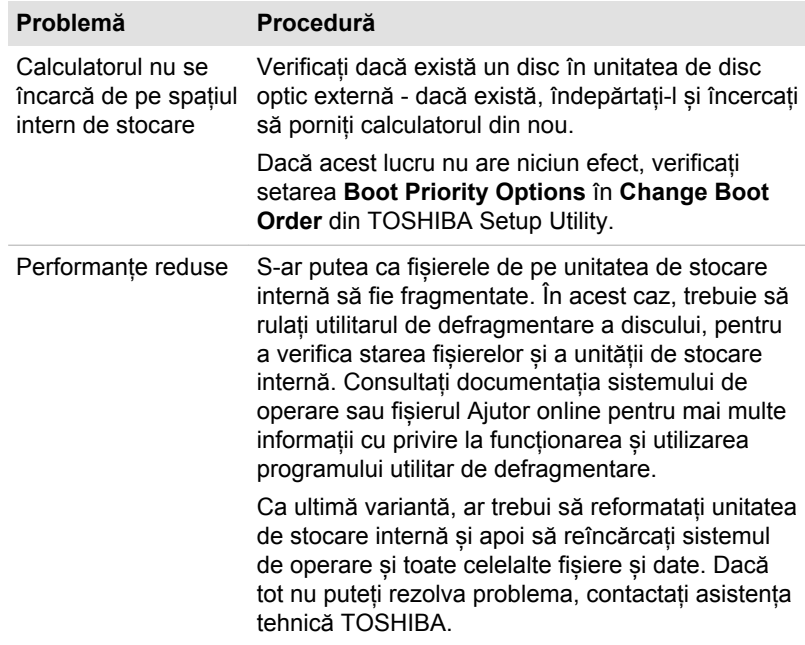

# Cardul de memorie

Pentru mai multe informații, consultați *[Funcționarea](#page-53-0)*.

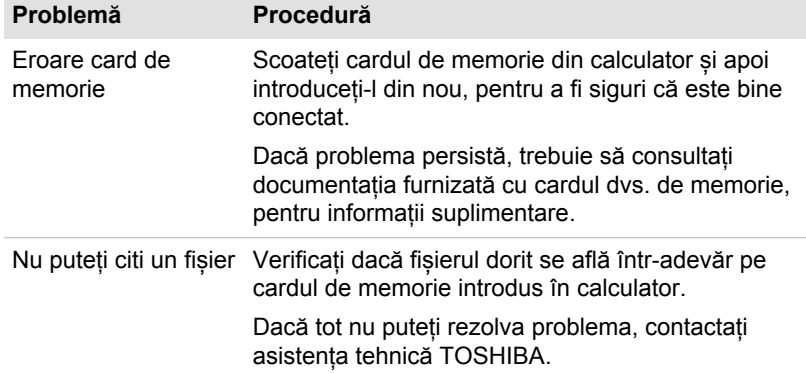

# Dispozitivul de indicare

Dacă utilizați un mouse USB, consultați de asemenea atât secțiunea *[Mouse USB](#page-105-0)*, cât și documentația furnizată cu mouse-ul dvs.

#### Touch Pad

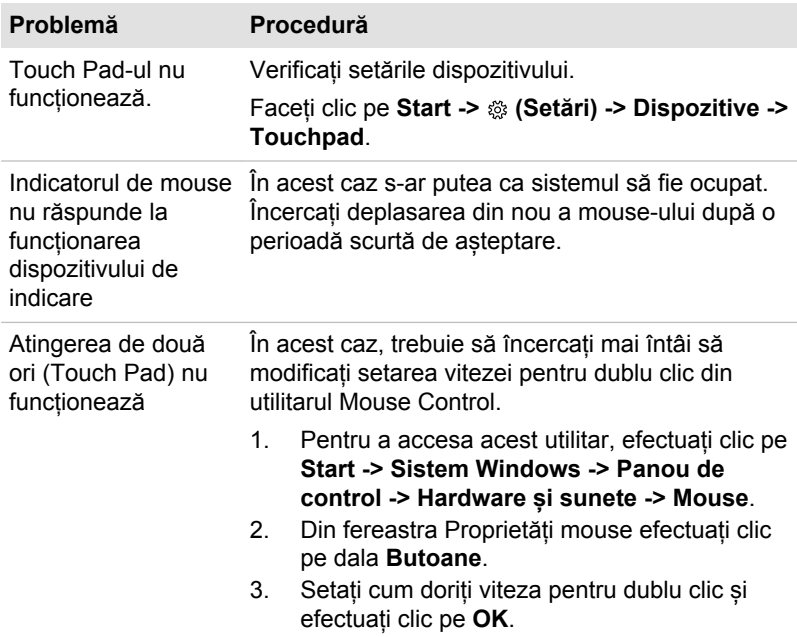

<span id="page-105-0"></span>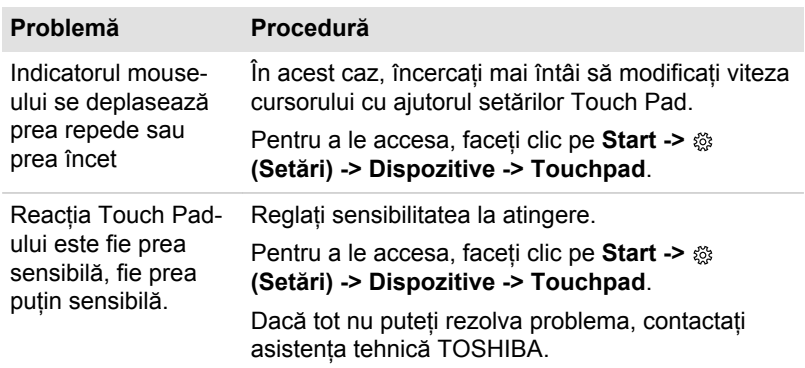

# Mouse USB

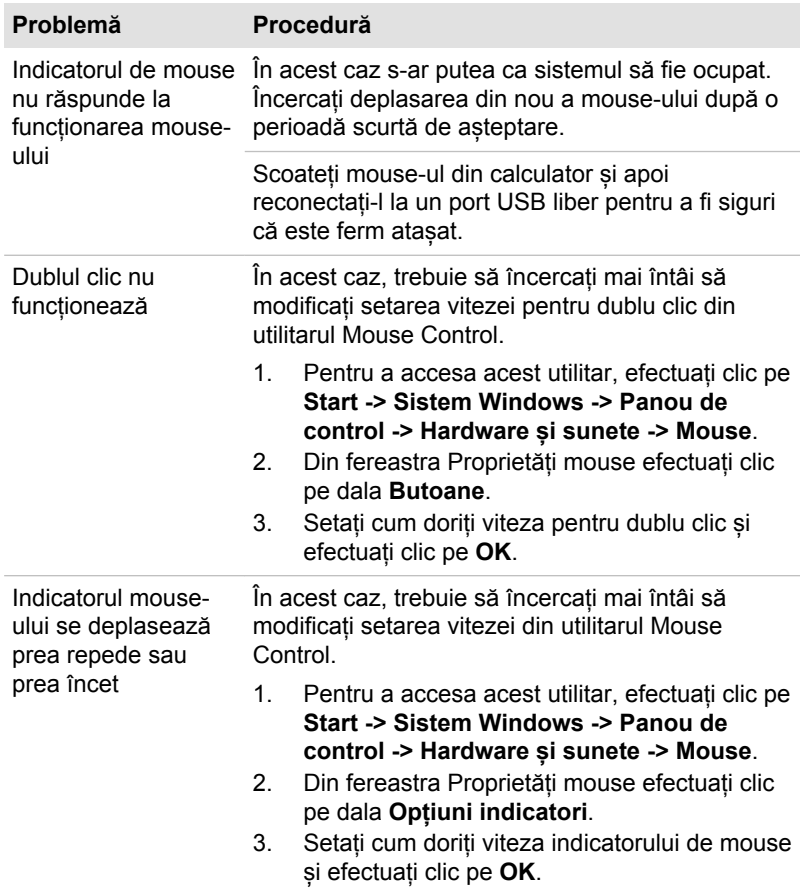

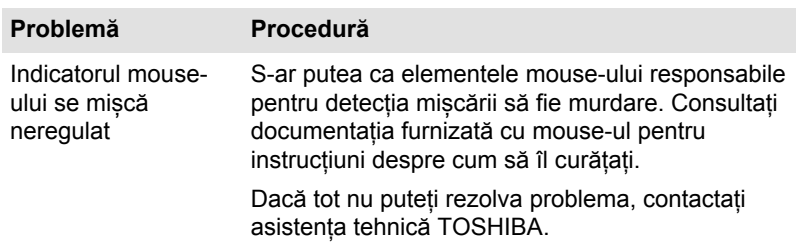

# Senzor de amprentă

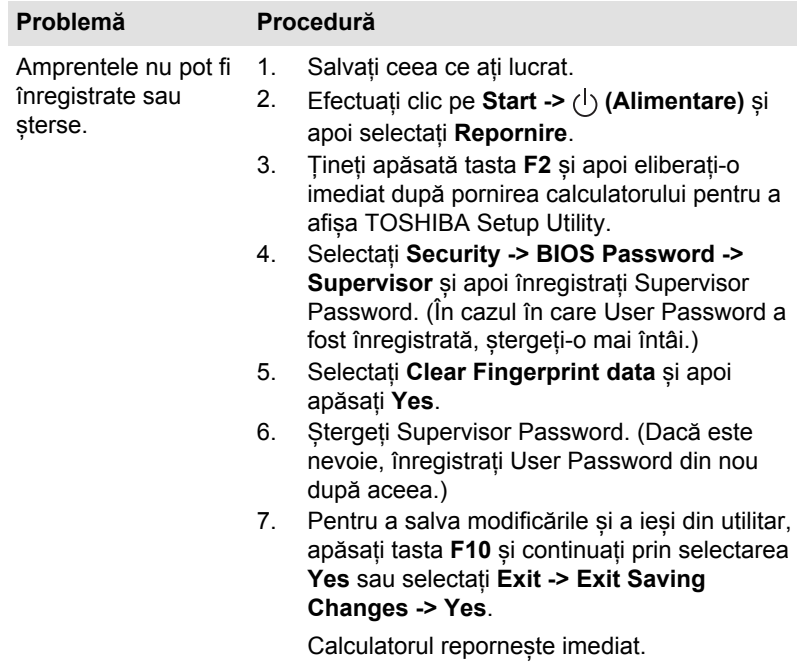

# Dispozitiv USB

Pe lângă informațiile din această secțiune, consultați de asemenea documentația furnizată cu dispozitivul USB.

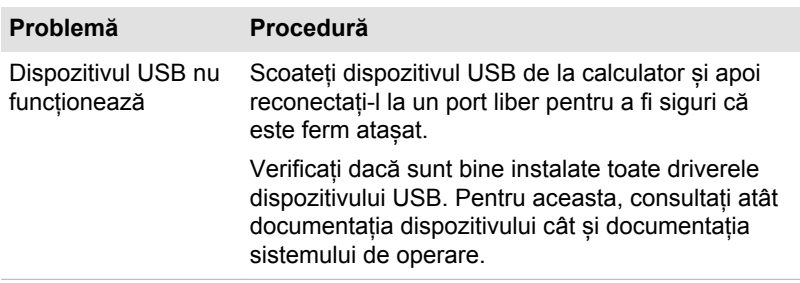

# Funcția Sleep and Charge

Pentru mai multe informații și setări, consultați secțiunea *[Încărcare USB](#page-86-0)*.

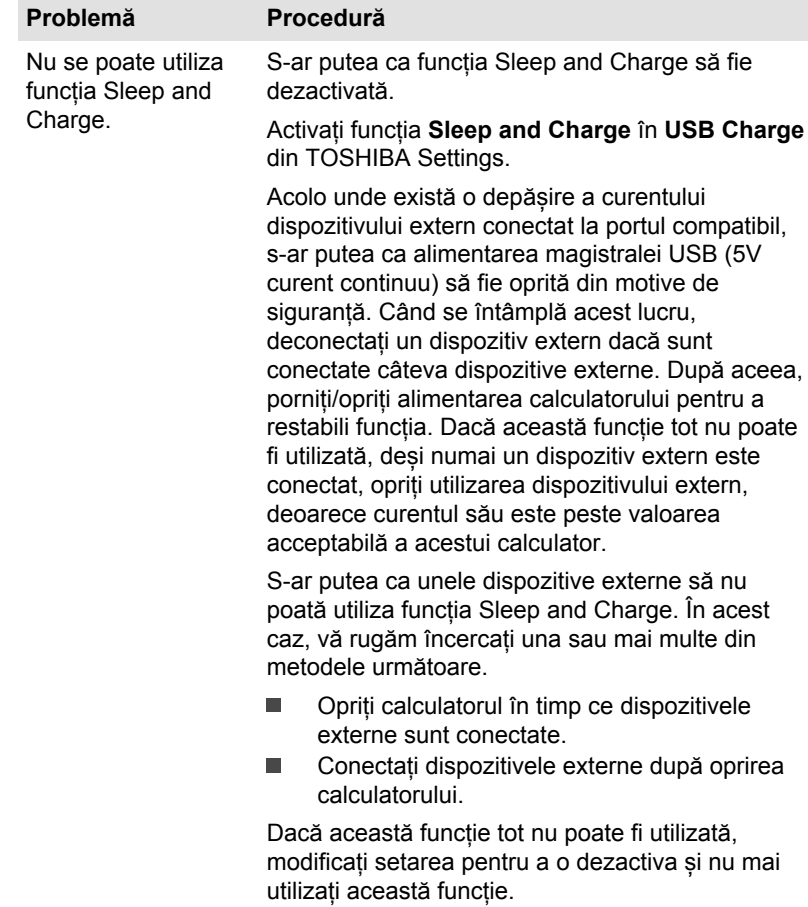
<span id="page-108-0"></span>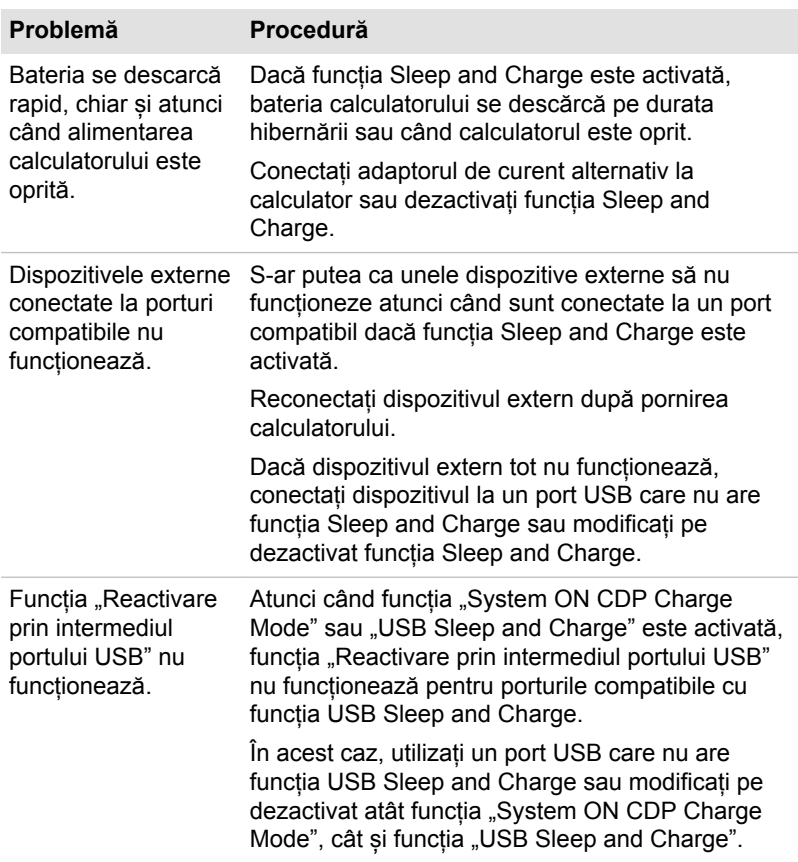

### Sistemul de sunet

Pe lângă informațiile din această secțiune, consultați de asemenea documentația furnizată cu dispozitivul dvs. audio.

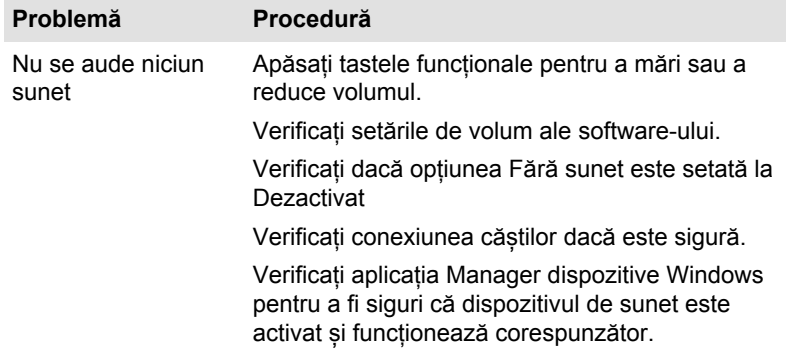

<span id="page-109-0"></span>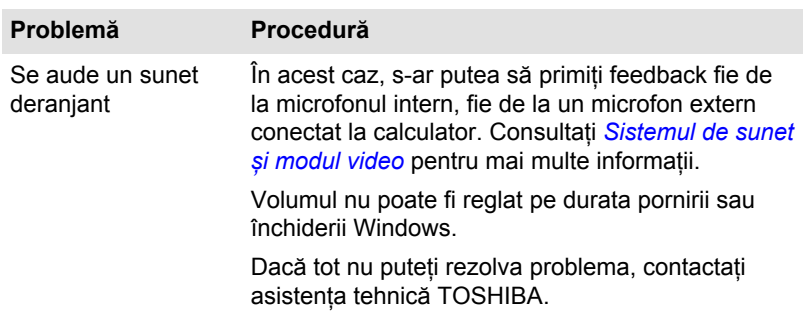

# Monitorul extern

Pentru informații suplimentare, consultați și *[Funcționarea](#page-53-0)*, precum și documentația primită cu monitorul.

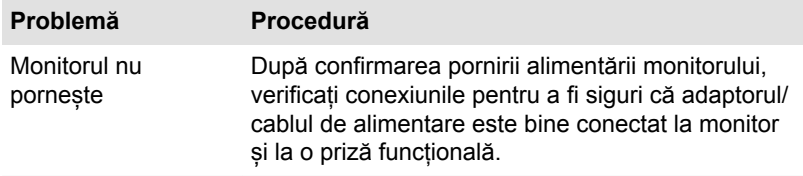

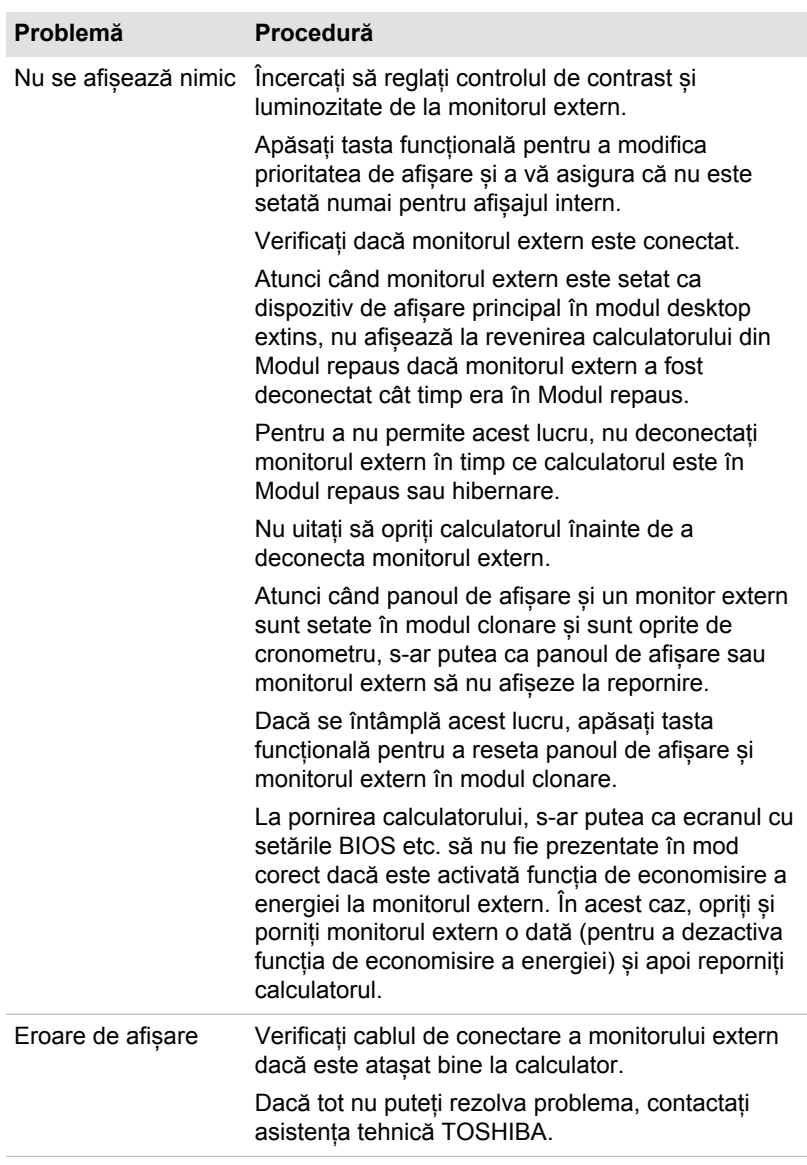

# LAN

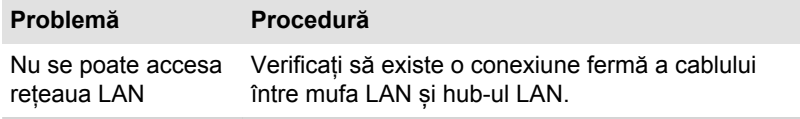

#### **Problemă Procedură**

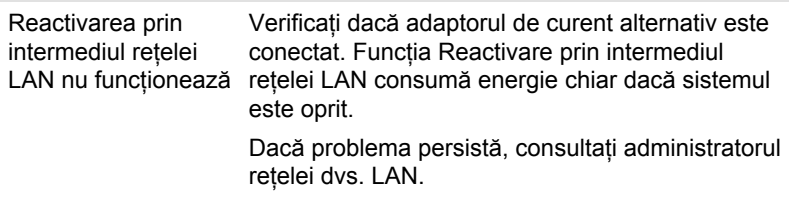

# Rețeaua LAN fără fir

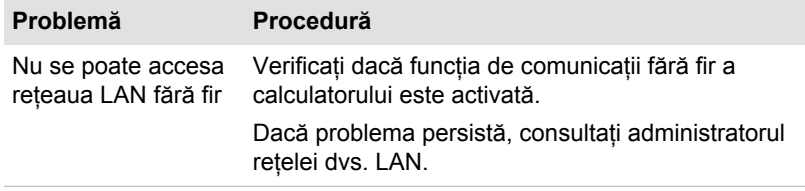

# Bluetooth®

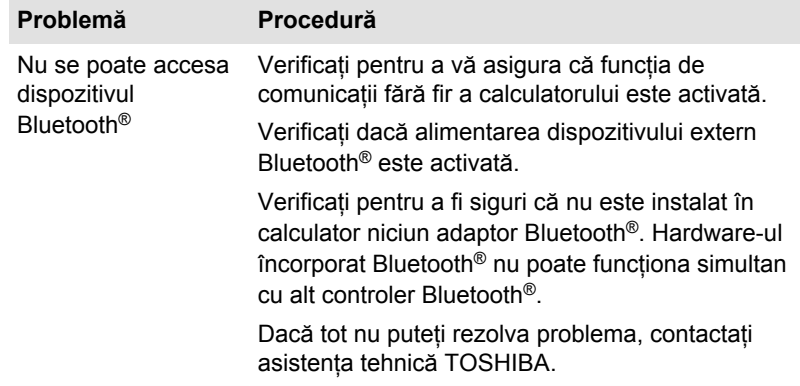

# Senzor pentru recunoașterea feței

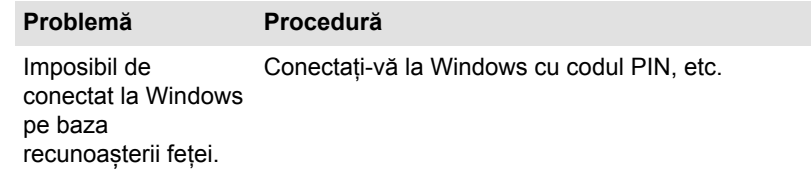

# <span id="page-112-0"></span>Suport TOSHIBA

Dacă aveți nevoie de orice fel de ajutor suplimentar referitor la utilizarea calculatorului dvs. sau dacă aveți probleme la utilizarea calculatorului, s-ar putea să fie nevoie să contactați TOSHIBA pentru asistență tehnică suplimentară.

### Înainte de a suna

Unele probleme pe care le întâlniți s-ar putea să aibă legătură cu softwareul sau sistemul de operare, de aceea este important să cercetați mai întâi alte surse de asistență. Înainte de a contacta TOSHIBA, încercați următoarele:

- Revedeți secțiunile de depanare din documentația furnizată cu п software-ul dvs. și/sau dispozitivele periferice.
- Dacă apare o problemă când rulați aplicații software, consultați ш documentația software pentru sugestii de depanare și luați în considerare pentru asistență contactarea departamentului de asistență tehnică al companiei producătoare a software-ului.
- Consultați distribuitorul de la care ați cumpărat calculatorul și/sau п. software-ul - acesta reprezintă cea mai bună resursă pentru informații la zi și asistență.

### Suport tehnic TOSHIBA

Dacă tot nu puteți rezolva problema și bănuiți că este o problemă hardware, citiți broșura de garanție atașată sau vizitați site-ul web al asistenței tehnice TOSHIBA

http://pc-support.toshiba.eu

# Capitolul 7

# Anexa

# Specificații

Această secțiune rezumă specificațiile tehnice ale calculatorului.

# Dimensiuni fizice

Următoarele dimensiuni fizice nu includ părțile care trec dincolo de corpul principal. Dimensiunile fizice variază în funcție de modelul achiziționat.

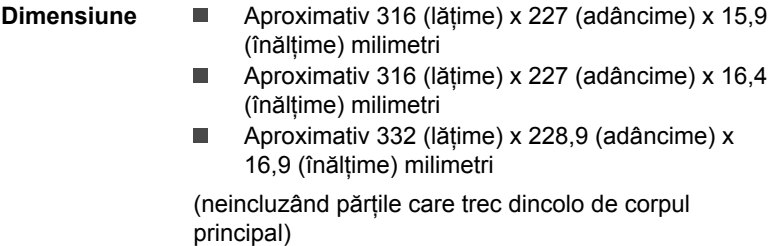

# Cerințe privind mediul înconjurător

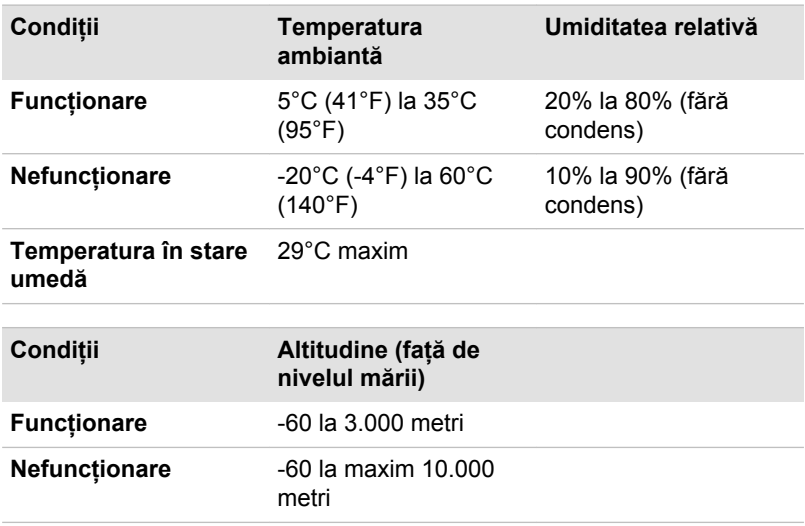

# Cerințe de alimentare

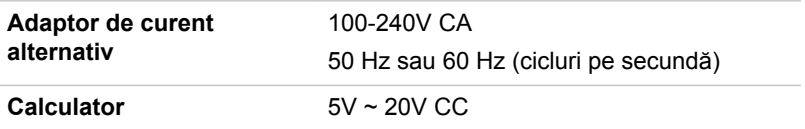

# Conectorii și cablul de alimentare de curent alternativ

Ștecherul de intrare al cablului de alimentare cu curent alternativ trebuie să fie compatibil cu diversele prize de curent alternativ utilizate pe plan internațional, iar cablul trebuie să îndeplinească standardele țării/regiunii în care se utilizează. Toate cablurile trebuie să îndeplinească următoarele specificații:

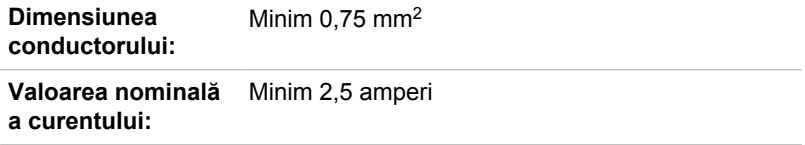

### Agenții de certificare

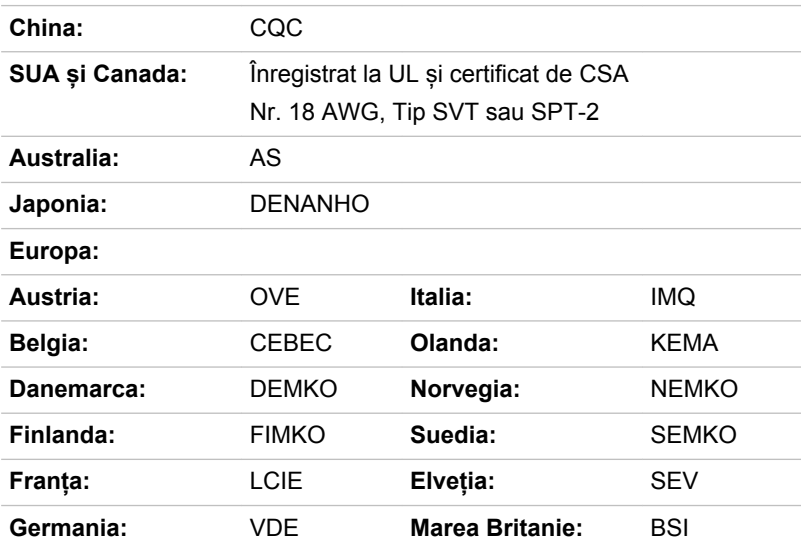

În Europa, cablul de alimentare cu doi conductori trebuie să fie de tipul VDE, H05VVH2-F sau H03VVH2-F, în timp ce cablul cu trei conductori trebuie să fie de tipul VDE, H05VV-F.

Pentru Statele Unite și Canada, configurația de ștecher cu doi pini trebuie să fie 2-15P (250V) sau 1-15P (125V), iar cea cu trei pini trebuie să fie 6-15P (250V) sau 5-15P (125V) așa cum se indică în manualul cu coduri U.S. National Electrical și în Canadian Electrical Code Part II.

Ilustrațiile următoare prezintă forma ștecherului pentru SUA și Canada, Marea Britanie, Australia, Europa, Orientul Mijlociu, Africa, Africa de Sud, Elveția, Italia și China.

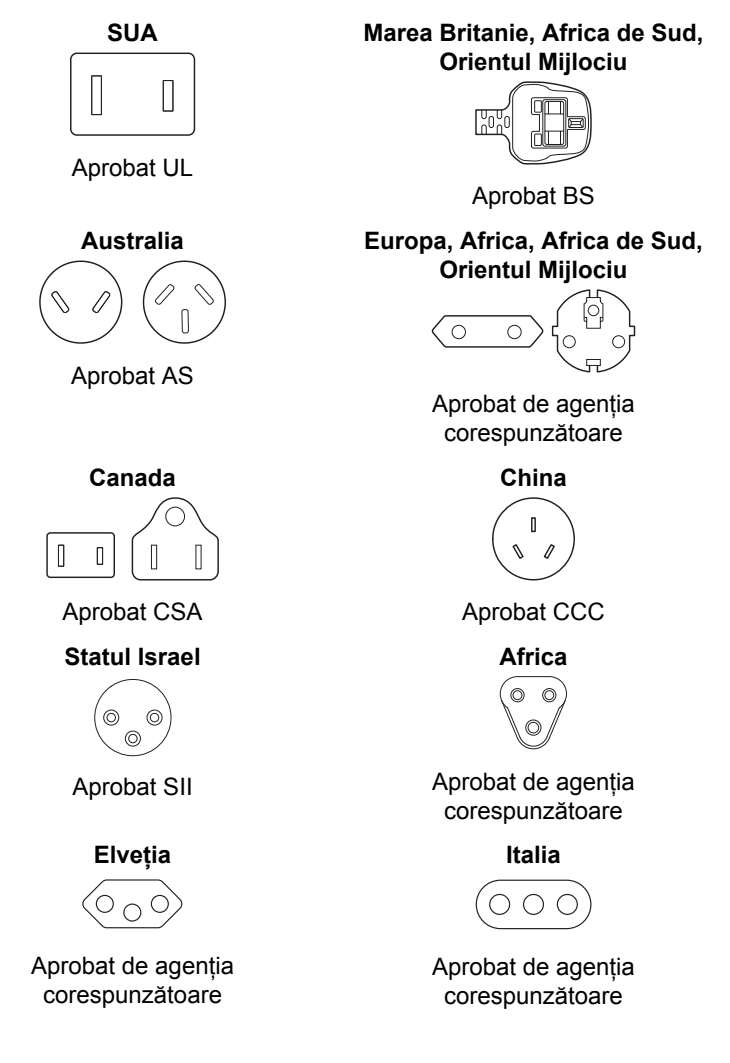

# Informații despre dispozitive fără fir Interoperabilitatea tehnologiei fără fir

Rețeaua LAN fără fir este compatibilă cu alte sisteme LAN cu tehnologie radio de tipul Direct Sequence Spread Spectrum (DSSS) /Orthogonal Frequency Division Multiplexing (OFDM) și este în conformitate cu:

Standardul IEEE 802.11 cu privire la rețelele LAN fără fir (Revizia a/b/ g/n, b/g/n sau Revizia a/b/g/n/ac), așa cum este definit și aprobat de Institutul Inginerilor Electricieni și Electroniști (Institute of Electrical and Electronics Engineers).

Modulele Bluetooth® sunt proiectate să fie interoperabile cu orice produs cu tehnologie Bluetooth fără fir, care se bazează pe tehnologia radio Frequency Hopping Spread Spectrum (FHSS) (Spectru împrăștiat cu decalarea frecvenței) și sunt compatibile cu:

- Specificația Bluetooth® (în funcție de modelul achiziționat), așa cum a П fost definită și aprobată de Bluetooth® Special Interest Group.
- п. Certificarea siglei tehnologiei Bluetooth® fără fir, definită de Bluetooth® Special interest Group.

Acest produs Bluetooth® nu este compatibil cu dispozitive ce utilizează specificațiile Bluetooth® versiunea 1.0B.

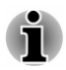

*Dispozitivele fără fir nu au terminat verificarea conectării și funcționării cu toate dispozitivele care utilizează tehnologia LAN fără fir sau Bluetooth® radio.*

*Dispozitivele Bluetooth® și LAN fără fir funcționează în aceeași gamă de frecvență radio și s-ar putea să interfereze. Dacă utilizați simultan dispozitive Bluetooth® și LAN fără fir, s-ar putea să observați o performanță redusă a rețelei sau chiar să pierdeți conexiunea la rețea.*

*În cazul în care întâmpinați astfel de probleme, opriți imediat dispozitivul Bluetooth® sau dispozitivul de rețea LAN fără fir.*

*Dacă aveți întrebări cu privire la utilizarea modulului LAN fără fir sau Bluetooth®, vizitați http://www.pc.support.global.toshiba.com*

*În Europa, vizitați*

*http://www.toshiba-europe.com/computers/tnt/bluetooth.htm*

# Dispozitivele fără fir și sănătatea dvs.

Produsele fără fir, la fel ca alte dispozitive radio, emit energie electromagnetică de frecvență radio. Nivelul de energie emis de dispozitivele cu tehnologie fără fir este mult mai redus decât nivelul de energie electromagnetică emis de dispozitive fără fir precum telefoanele mobile.

<span id="page-117-0"></span>Deoarece produsele cu tehnologie fără fir funcționează conform liniilor directoare oferite de standardele și recomandările în materie de siguranță a frecvenței radio, TOSHIBA consideră că produsele fără fir pot fi utilizate în siguranță de către consumatori. Aceste standarde și recomandări reflectă consensul comunității științifice și constituie rezultatul deliberărilor grupurilor de discuții și comitetelor de cercetători care revizuiesc și interpretează în permanență literatura vastă de cercetare.

În unele situații sau medii, utilizarea produselor fără fir s-ar putea să fie restricționată de proprietarul clădirii sau de reprezentanții responsabili ai organizației. De exemplu, asemenea situații ar putea include:

- Utilizarea echipamentelor fără fir la bordul avioanelor, sau п
- În orice alt mediu în care riscul de interferență cu alte dispozitive sau  $\blacksquare$ servicii este perceput sau identificat a fi dăunător.

Dacă aveți dubii privind politica de utilizare a dispozitivelor fără fir în cadrul unei organizații sau al unui anumit mediu (de exemplu în aeroporturi), vă recomandăm să cereți permisiunea de a utiliza dispozitivul fără fir înainte de a porni echipamentul.

# Tehnologia LAN fără fir

Funcția de comunicații fără fir a calculatorului acceptă unele dispozitive de comunicație fără fir.

Numai unele modele sunt echipate atât cu funcții de rețea LAN fără fir cât și Bluetooth®.

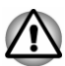

- *Nu utilizați funcțiile de rețea LAN fără fir (Wi-Fi®) sau Bluetooth® în apropierea unui cuptor cu microunde sau în zone supuse la interferență radio sau câmpuri magnetice. Interferența cu un cuptor cu microunde sau alte surse poate întrerupe funcționarea Wi-Fi® sau Bluetooth®.*
- *Dezactivați toate funcțiile fără fir în apropierea unei persoane care s-ar* ш *putea să poarte un stimulator cardiac sau alt dispozitiv medical electric. S-ar putea ca undele radio să afecteze funcționarea stimulatorului cardiac sau a dispozitivului medical, fiind posibilă cauzarea de leziuni grave. Respectați instrucțiunile dispozitivului dvs. medical când utilizați oricare din funcțiile fără fir.*
- *Întotdeauna dezactivați funcțiile fără fir în cazul în care calculatorul se* ш *află în apropierea unui echipament automat de control sau a unor aparate gen uși automate sau detectoare de incendiu. Undele radio pot cauza disfuncționalități unor asemenea echipamente, având ca rezultat posibil leziuni grave.*

*S-ar putea să nu se poată efectua o conexiune la rețea pentru un nume de rețea anume utilizând funcția ad hoc de rețea. Dacă se întâmplă acest lucru, noua rețea (\*) trebuie configurată pentru toate calculatoarele conectate la aceeași rețea pentru a reactiva conexiunile de rețea.*

*\* Aveți grijă să utilizați numele rețelei noi.*

#### **Securitate**

- TOSHIBA recomandă insistent să activați funcția de criptare, în caz  $\blacksquare$ contrar calculatorul dvs. este vulnerabil la accesul ilegal din partea unor intruși ce utilizează o conexiune fără fir. Dacă se întâmplă acest lucru, s-ar putea ca intrusul să acceseze ilegal sistemul, să vă spioneze sau să cauzeze pierderea sau distrugerea datelor.
- TOSHIBA nu răspunde pentru pierderea datelor din cauza spionării  $\mathbf{r}$ sau accesului ilegal prin intermediul rețelei LAN și a daunelor asociate.

#### Specificații card

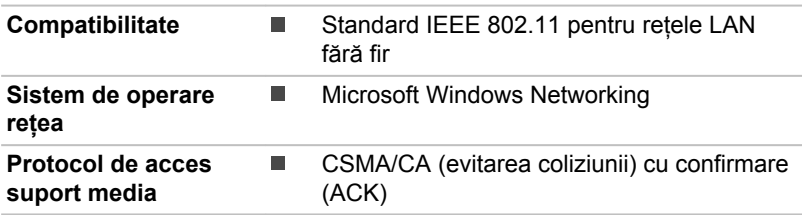

#### Caracteristici radio

Caracteristicile radio ale modulului LAN fără fir s-ar putea să varieze în funcție de:

- Țara/regiunea din care a fost cumpărat produsul
- Tipul produsului

Comunicarea fără fir face adesea obiectul reglementărilor radio locale. Deși produsele de rețea LAN fără fir sunt concepute în vederea funcționării în banda 2,4 GHz și 5 GHz fără licență, reglementările radio locale s-ar putea să impună anumite limitări în ceea ce privește utilizarea echipamentelor de comunicații fără fir.

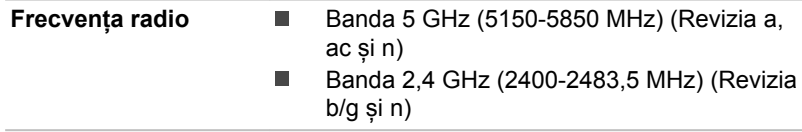

Intervalul semnalului fără fir depinde de rata de transmisie a comunicației fără fir. Comunicațiile cu interval de transmisie mai redus s-ar putea să fie emise pe distanțe mai lungi.

- <span id="page-119-0"></span>п. Intervalul de recepție a dispozitivelor fără fir poate fi influențat în cazul poziționării antenelor în apropierea suprafețelor metalice și a materialelor solide cu densitate ridicată.
- m. De asemenea, intervalul de recepție poate fi influențat de "obstacole" în calea semnalului radio care s-ar putea fie să absoarbă, fie să reflecte semnalul radio.

#### Cerințe privind interferența frecvențelor radio

Acest dispozitiv este restricționat la utilizarea de interior datorită funcționării sale în gama de frecență 5,15 la 5,25 GHz.

Radarele de mare putere sunt alocate ca utilizatori principali (utilizatori prioritari) ai benzilor 5,25 la 5,35GHz și 5,65 la 5,85GHz, putând cauza interferență și/sau deteriorarea dispozitivelor LE-LAN.

### Tehnologia fără fir Bluetooth®

Unele calculatoare din această serie sunt dotate cu o funcție Bluetooth® de comunicații fără fir, ceea ce elimină necesitatea cablurilor între diverse dispozitive electronice, cum ar fi calculatoare, imprimante și telefoane mobile. Când funcția Bluetooth® este activată, aceasta oferă un mediu de rețea personală fără fir, sigură și fiabilă, rapidă și ușor de utilizat.

Nu puteți utiliza simultan funcțiile Bluetooth® încorporate ale calculatorului și un adaptor Bluetooth® extern. Pentru referință, tehnologia fără fir Bluetooth® are următoarele caracteristici:

#### Securitate

Două mecanisme de securitate avansate asigură un nivel ridicat de securitate:

- ш Autentificarea previne accesul la datele critice și face imposibilă falsificarea unui mesaj.
- Criptarea previne spionarea și menține confidențialitatea legăturii. п.

#### Funcționarea pe plan mondial

Transmițătorul și receptorul radio Bluetooth® funcționează în banda de 2,4GHz, care nu necesită licență și este compatibilă cu sistemele radio din majoritatea țărilor din lume.

#### Legături prin unde radio

Puteți stabili legături cu ușurință între două sau mai multe dispozitive, aceste legături fiind menținute chiar dacă dispozitivele nu sunt vizibile unele față de altele.

### Informații de reglementare radio

Dispozitivul fără fir trebuie instalat și utilizat în conformitate strictă cu instrucțiunile producătorului, așa cum se descrie în documentația utilizatorului furnizată împreună cu produsul. Acest produs îndeplinește următoarele standarde de frecvență radio și siguranță.

#### Europa

#### Restricții de utilizare a frecvențelor 2400,0-2483,5MHz în Europa

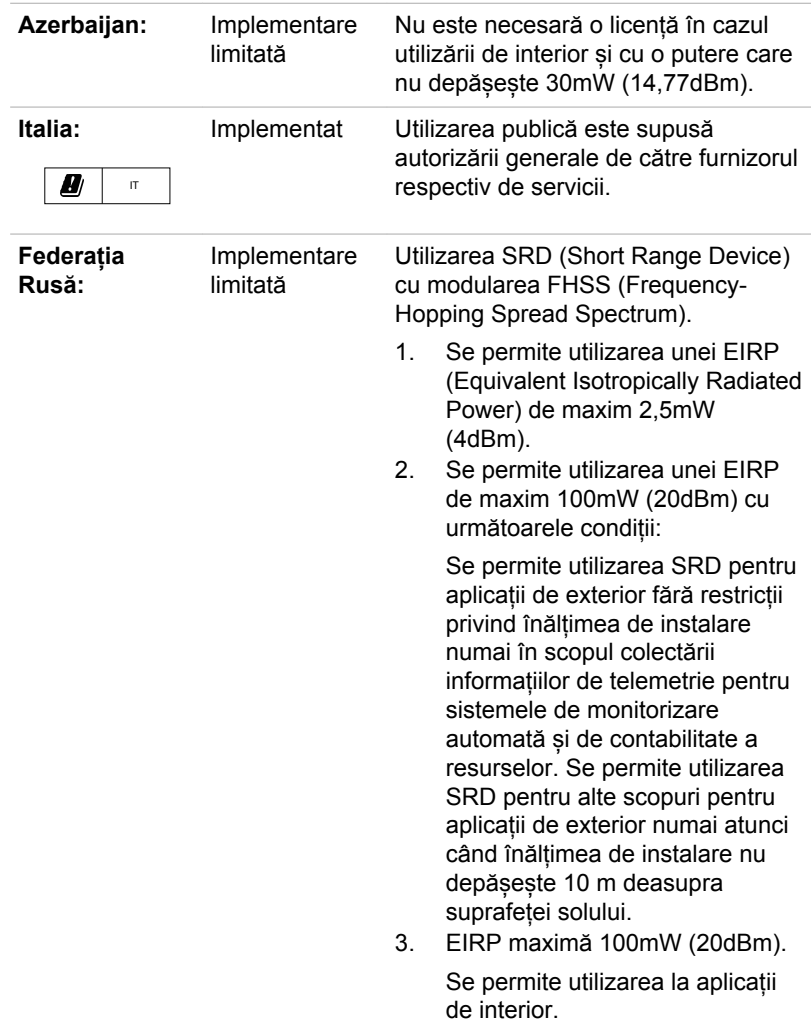

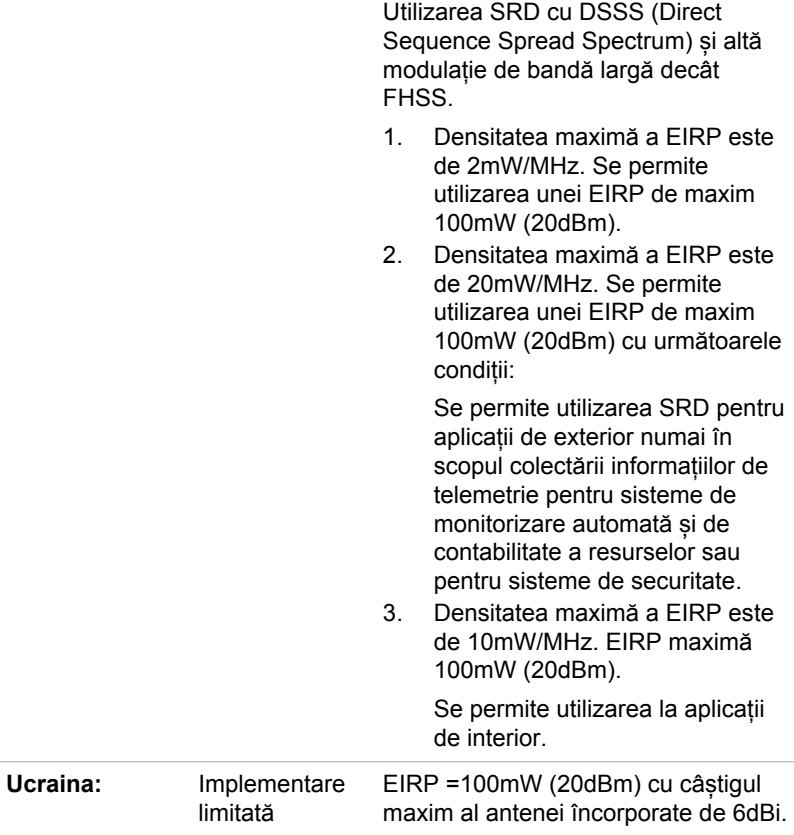

#### Restricții de utilizare a frecvențelor 5725-5875MHz în Europa

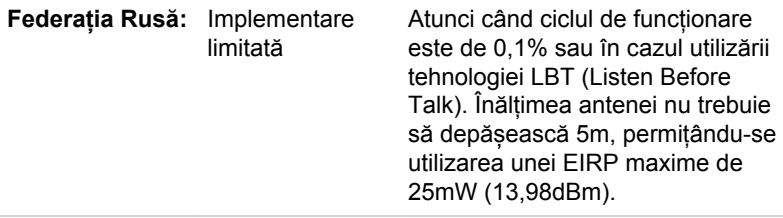

#### Versiunea software și puterea de ieșire maximă a modulului fără fir

Europa: model 8265NGW

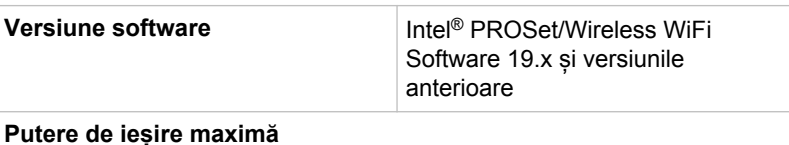

#### **Putere de ieșire maximă**

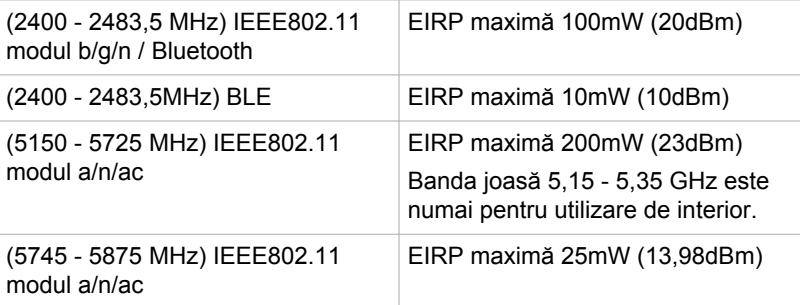

#### **Europa: model EM7455**

#### **Versiune software (firmware): SWI9X30C\_02.xx**

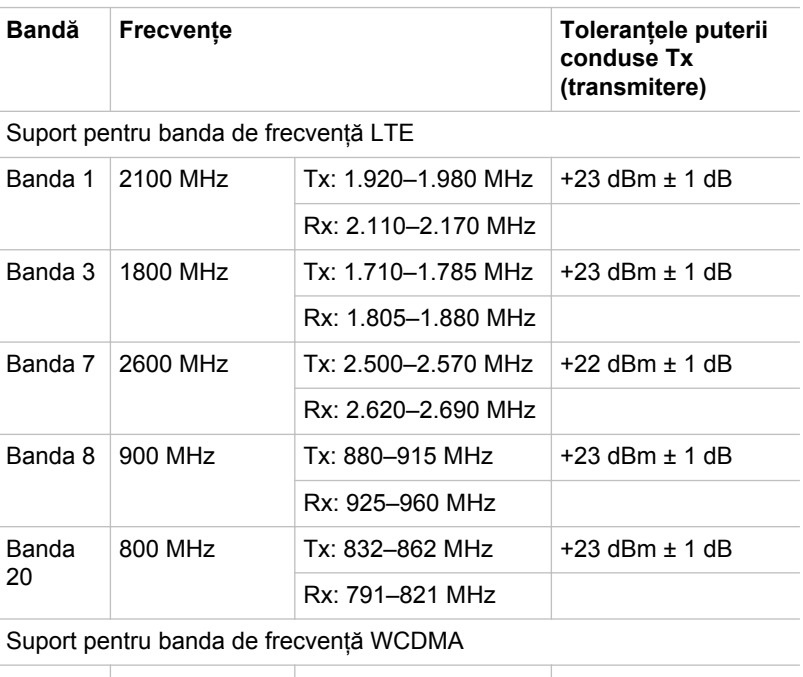

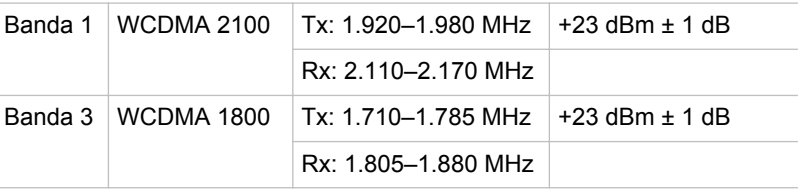

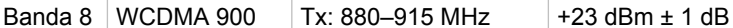

Rx: 925–960 MHz

Pentru a rămâne în conformitate cu legislația de utilizare a spectrului european pentru funcționarea rețelelor LAN fără fir, limitările de mai sus ale canalelor de 2,4GHz și 5GHz se aplică pentru utilizarea de exterior. Utilizatorul trebuie să folosească funcția LAN fără fir pentru verificarea canalului curent de funcționare. Dacă funcționarea are loc în afara frecvențelor permise pentru utilizarea de exterior, așa cum se menționează mai jos, utilizatorul trebuie să contacteze organismul de reglementare a spectrului național aplicabil, pentru a solicita o licență pentru utilizarea de exterior.

#### Canada - Industry Canada (IC)

Acest dispozitiv respectă RSS-247 din Industry Canada Rules. Funcționarea este supusă următoarelor două condiții: (1) acest dispozitiv trebuie să nu provoace interferențe dăunătoare și (2) acest dispozitiv trebuie să accepte orice interferențe primite, inclusiv interferențe care ar putea provoca funcționarea nedorită.

Ce dispositif est conforme à la norme CNR-247 d'Industrie Canada applicable aux appareils radio exempts de licence. Son fonctionnement est sujet aux deux conditions suivantes: (1) le dispositif ne doit pas produire de brouillage préjudiciable, et (2) ce dispositif doit accepter tout brouillage reçu, y compris un brouillage susceptible de provoquer un fonctionnement indésirable.

Les dispositifs fonctionnant dans la bande 5,15-5,25GHz sont réservés uniquement pour une utilisation à l'intérieur afin de réduire les risques de brouillage préjudiciable aux systèmes de satellites mobiles utilisant les mêmes canaux.

Les utilisateurs devraient aussi être avisés que les utilisateurs de radars de haute puissance sont désignés utilisateurs principaux (c.-à-d., qu'ils ont la priorité) pour les bandes 5,25-5,35GHz et 5,65-5,85GHz et que ces radars pourraient causer du brouillage et/ou des dommages aux dispositifs LAN-EL.

Termenul "IC" înaintea numărului de certificare a echipamentului semnifică doar faptul că au fost îndeplinite specificațiile tehnice ale Industry Canada.

#### USA-Federal Communications Commission (FCC)

Acest echipament a fost testat și corespunde limitelor Clasei B a dispozitivelor digitale, potrivit secțiunii 15 a regulilor FCC. Aceste limite sunt destinate a oferi protecție rezonabilă împotriva interferenței dăunătoare în cazul unei instalări acasă.

Consultați secțiunea cu informații FCC pentru detalii.

#### Atenție: expunerea la radiațiile produse de undele radio

Puterea radiațiilor emise de dispozitivul fără fir se situează cu mult sub limitele de expunere la frecvența radio FCC. Cu toate acestea, dispozitivul fără fir va fi utilizat astfel încât posibilitatea de contact uman în timpul funcționării normale să fie minimizat.

În configurația normală de funcționare, distanța dintre antenă și utilizator nu trebuie să fie mai mică de 20 cm. Vă rugăm utilizați manualul de utilizare a calculatorului pentru detalii cu privire la locația antenei.

Persoana care instalează acest echipament radio trebuie să se asigure că antena este situată sau orientată astfel încât să nu emită unde RF care depășesc limitele stabilite de organizația Health Canada pentru populația generală; consultați Codul de siguranță 6, care poate fi procurat de pe siteul web al organizației Health Canada:

www.hc-sc.gc.ca

#### Atenție: cerințe privind interferența frecvențelor radio

Acest dispozitiv este restricționat la utilizarea de interior datorită funcționării sale în gama de frecență 5,15 la 5,25 GHz.

Radarele de mare putere sunt alocate ca utilizatori principali (utilizatori prioritari) ai benzilor 5,25 la 5,35GHz și 5,65 la 5,85GHz, putând cauza interferență și/sau deteriorarea dispozitivelor LE-LAN.

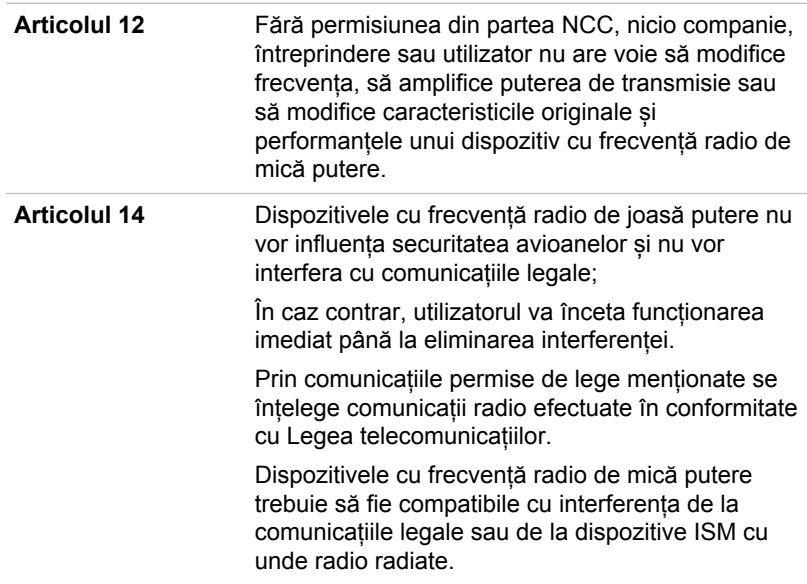

#### Taiwan

#### Conformitatea cu legislația din Australia și Noua Zeelandă

Acest echipament include un dispozitiv de transmisie radio, în cazul unei utilizări obișnuite o distanță de separare de 20 cm va asigura conformitatea cu standardele din Australia și Noua Zeelandă a nivelurilor de expunere la frecvența radio.

#### Utilizarea acestui echipament în Japonia

În Japonia, frecvența lățimii de bandă 2.400 - 2.483,5 MHz pentru sisteme de comunicații date de mică putere din generația a doua cum este acest echipament coincide în parte cu cea a sistemelor de identificare a obiectelor mobile (stații radio locale și stații radio de mică putere specifice).

#### 1. Notă importantă

Frecvența lățimii de bandă a acestui echipament poate opera în același domeniu cu dispozitive industriale, științifice, medicale, cuptoare cu microunde, stații de radio autorizate și stații radio specifice de mică putere neautorizate pentru sisteme de identificare a obiectelor mobile (RFID) utilizate la liniile de producție specifice fabricilor (alte stații radio).

- 1. Înainte de a utiliza acest echipament, verificați să nu interfereze cu niciunul din echipamentele enumerate mai jos.
- 2. Dacă acest echipament cauzează interferență de radio frecvență cu alte stații radio, modificați imediat frecvența utilizată, schimbați locul de utilizare sau opriți sursa de emisie.
- 3. Contactați un furnizor de servicii autorizat TOSHIBA dacă aveți probleme cu interferențele cauzate de acest produs altor stații radio.

#### 2. Indicație pentru LAN fără fir

Indicația prezentată mai jos apare pe acest echipament.

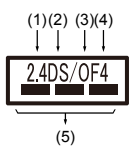

- 1. 2,4: Acest echipament utilizează o frecvență de 2,4 GHz.
- 2. DS: acest echipament utilizează modulație DS-SS.
- 3. OF: acest echipament utilizează modulație OFDM.
- 4. 4: Aria de interferență a acestui echipament este mai mică de 40 m.
- 5. : Acest echipament utilizează o frecvență a lățimii de bandă de la 2.400 MHz la 2.483,5 MHz. Banda sistemelor mobile de identificare a obiectului este posibil de evitat.

#### 3. Indicație pentru Bluetooth®

Indicația prezentată mai jos apare pe acest echipament.

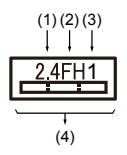

- 1. 2,4: Acest echipament utilizează o frecvență de 2,4 GHz.
- 2. FH: Acest echipament utilizează modulația FH-SS.
- 3. 1: Intervalul de interferență al acestui echipament este mai mic de 10 m.
- 4. : Acest echipament utilizează o frecvență a lățimii de bandă de la 2.400 MHz la 2.483,5 MHz. Este imposibil de evitat banda sistemelor de identificare a obiectelor mobile.

#### 4. Despre JEITA

Rețeaua LAN fără fir de 5GHz acceptă canalul W52/W53/W56.

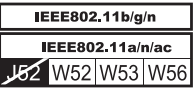

# Autorizarea dispozitivului

Acest dispozitiv a obținut Technical Conditions Compliance Approval (Aprobarea conformității cu condițiile tehnice) și aparține clasei de dispozitive a echipamentelor radio pentru stații radio cu sistem de comunicații de date de mică putere, stipulate în Telecommunications Business Law (Legea afacerilor în telecomunicații) din Japonia.

Intel® Dual Band Wireless-AC 8265

Numele echipamentului radio: 8265NGW

DSP Research, Inc.

Număr aprobare: D160055003

Se aplică următoarele restricții:

- Nu dezasamblați și nu modificați dispozitivul. ш
- Nu instalați modulul fără fir încorporat în alt dispozitiv. ш

# Informații despre Intel® AMT

În funcție de calculatorul achiziționat, calculatorul dvs. s-ar putea să accepte Intel® Active Management Technology (AMT).

Prin utilizarea caracteristicilor încorporate ale platformei și aplicații populare de management și securitate de la terțe părți, Intel® AMT permite departamentelor IT să descopere, să soluționeze și să protejeze mai bine echipamentele de calcul pe care le au legate în rețea.

Consultați-vă cu administratorul dvs. de sistem cu privire la configurațiile funcției AMT înainte de conectarea la o rețea.

### Dezactivați funcția AMT

Funcția Intel® AMT este activată în mod implicit, iar în situația în care nu există administrator de sistem, se recomandă insistent să dezactivați funcția AMT înainte de conectarea la o rețea.

**Dacă funcția AMT NU este oprită, există pericolul ca managementul funcției AMT să fie utilizat abuziv de alte părți, ceea ce poate duce la scurgerea de informații sensibile și/sau brevetate, pierderea de date, ștergerea HDD/SSD sau suprascrierea fișierelor.**

Mai întâi, trebuie să efectuați următoarele în utilitarul de setare BIOS:

- 1. Porniți calculatorul în timp ce apăsați tasta **F2**.
- 2. În ecranul utilitarului de setare BIOS, modificați opțiunea Solicitare setare AMT pe **Enabled**.
- 3. Apăsați tasta **F10** și apăsați tasta **Y** pentru a salva setările.

Atunci când calculatorul repornește, apare mesajul "Apăsați [CTRL+P] pentru a intra în meniul de setare MEBx". Apăsați **CTRL** + **P** pentru a intra în meniul Setare MEBx.

Pentru a dezactiva funcția AMT, efectuați următoarele:

1. Selectați **MEBx Login** și introduceți parola implicită "admin" în câmpul pentru parolă.

2. Introduceți o parolă nouă. Parola trebuie să respecte următoarele cerințe privind tipurile caracterelor și lungimea:

Trebuie să conțină între 8 și 32 caractere.

Trebuie să conțină cel puțin un număr ("0", "1-9").

Trebuie să conțină o combinație de litere mici ("a", "b", "z" etc.) și litere mari ("A", "B", "Z" etc.).

Trebuie să conțină cel puțin unul din următoarele caractere speciale:`  $\sim$  ! @ \$ % ^ & \* ( ) - = + [ ] ; ' < . > / ?

Caracterul de subliniere ("\_") este considerat la fel ca și caracterele din alfabetul roman și nu este considerat a fi un caracter special.

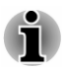

*Introducerea tastelor se bazează pe un format de tastatură SUA. Tabelul următor prezintă exemple de caractere speciale pentru un format de tastatură SUA.*

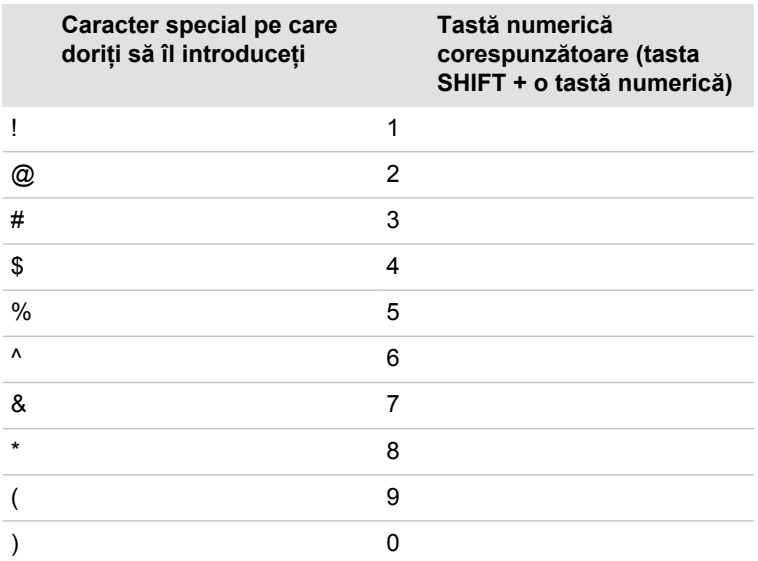

- 3. Selectați **Intel(R) AMT Configuration** și apăsați tasta **Enter**.
- 4. Selectați opțiunea **Manageability Features Selection** și apăsați tasta **Enter**.
- 5. Selectați **Disabled** și apăsați tasta **Enter**.
- 6. Apăsați tasta **Y** și apăsați tasta **ESC**.
- 7. Selectați **MEBx Exit** și apăsați tasta **Y**.
- 8. Atunci când calculatorul repornește, accesați utilitarul de setare BIOS. În ecranul utilitarului de setare BIOS, modificați **AMT Setup Prompt** pe **Disabled**.
- 9. Apăsați tasta **F10** pentru a salva setările și apăsați tasta **Y**.

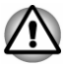

*În cazul utilizării calculatorului cu adaptorul de curent alternativ și funcția AMT activată, alimentarea ar putea fi încă furnizată memoriei sistemului chiar și atunci când alimentarea calculatorului este întreruptă, sau calculatorul se află în Modul repaus sau Modul hibernare.*

*Atunci când conectați adaptorul de curent alternativ, calculatorul este alimentat și poate fi pornit. Dacă alimentarea este întreruptă automat după aproximativ 5 la 7 secunde, se datorează expirării timpului de funcționare a ceasului în timp real și ștergerii setărilor funcției AMT. Acest lucru este normal și nu o eroare. Dacă apare, setările funcției ATM trebuie reconfigurate.*

- *Dacă apare o problemă atunci când porniți calculatorul sau inițializați* п *firmware-ul Management Engine (ME) după expirarea timpului de funcționare a ceasului în timp real, sistemul se va reseta automat pe durata configurării. Aceasta este funcția configurațiilor AMT și nu este o eroare.*
- *S-ar putea ca activarea funcției AMT să nu mai permită ca elementele de rețea Activare/Dezactivare LAN să poată fi modificate în utilitarul de setare BIOS. Consultați administratorul dvs. de sistem pentru detalii.*
- *Funcția AMT nu poate fi acționată prin utilizarea unui adaptor USB-LAN.*

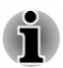

*Memoria de sistem utilizabilă pentru modele echipate cu funcția AMT este de 16 - 64 MB, mai puțin decât cea a modelelor care nu sunt echipate cu funcția AMT. Cât de mare este diferența depinde de cantitatea de memorie instalată.*

### Note pentru administratorii de sistem

- П Funcția Intel® AMT este activată în mod implicit în firmware-ul Management Engine (ME).
- Atât securitatea consolei de management, cât și managementul rețelei ш trebuie bine implementare prin intermediul managementului funcției AMT. În caz contrar, s-ar putea ca privilegiile de administrator să fie utilizate abuziv de alte părți, ceea ce poate duce la scurgerea de informații sensibile și/sau brevetate, pierderea de date, ștergerea HDD/SSD sau suprascrierea fișierelor.
- Atunci când se utilizează funcția USB Provisioning, trebuie să o m. activați înainte de utilizare.
	- 1. Porniți calculatorul în timp ce apăsați tasta **F2**.
	- 2. În ecranul utilitarului de setare BIOS, setați Supervisor Password în meniul **Security**.
	- 3. Setați **USB Provisioning of AMT** pe **Enabled**.
	- 4. Apăsați tasta **F10** și apăsați tasta **Y** pentru a salva setările.
- m. Funcțiile următoare nu sunt acceptate:

RPAT (Remote PC Assist Technology)

Remote BIOS update (Actualizarea BIOS de la distanță)

Atunci când utilizați funcția AMT, trebuie să vă conectați la rețea prin  $\mathbf{r}$ intermediul LAN fără fir.

# Informații despre Intel® Authenticate

Pentru Intel® Authenticate, vă rugăm să consultați www.intel.com/authenticate sau un site web referitor la Intel.

# Mențiuni legale

# Pictograme neaplicabile

Anumite șasiuri sunt concepute astfel încât să încorporeze toate configurațiile posibile pentru o întreagă serie de produse. Prin urmare, s-ar putea ca modelul dvs. selectat să nu aibă toate funcțiile și specificațiile corespunzătoare tuturor pictogramelor sau butoanelor afișate pe șasiul calculatorului.

# Unitatea centrală de prelucrare

Mențiuni legale privind performanța unității centrale de prelucrare (CPU).

Performanța unității centrale de prelucrare a calculatorului dvs. s-ar putea să difere de cea precizată în specificațiile produsului în următoarele condiții:

- utilizarea anumitor echipamente periferice externe  $\blacksquare$
- utilizarea bateriei pentru alimentare în locul adaptorului de curent п. alternativ
- utilizarea anumitor aplicații multimedia, video și de grafică pe ш. calculator
- utilizarea liniilor de telefonie standard sau conexiuni de rețea cu  $\blacksquare$ viteză redusă
- $\blacksquare$ - utilizarea unor aplicații software de modelare complexe, cum ar fi aplicațiile de proiectare asistată de calculator
- $\Box$ - utilizarea simultană a mai multor aplicații sau funcții
- п. - utilizarea calculatorului în zone cu presiune atmosferică redusă (altitudine ridicată > 1.000 metri sau > 3.280 picioare deasupra nivelului mării)
- utilizarea calculatorului la temperaturi în afara intervalului 5°C 30°C m. (41 - 86°F) sau > 25°C (77°F) la altitudine ridicată (toate referințele privind temperatura sunt aproximative și s-ar putea să varieze în funcție de modelul specific al calculatorului. Pentru detalii, contactați asistența tehnică TOSHIBA).

De asemenea, performanța unității centrale de prelucrare s-ar putea să fie diferită de cea menționată în specificații datorită configurației de proiectare.

În anumite condiții, calculatorul s-ar putea să se oprească automat. Aceasta este o caracteristică normală de protecție pentru a reduce riscul de pierdere a datelor sau deteriorarea produsului în caz de utilizare necorespunzătoare. Pentru a evita riscul de pierdere a datelor, realizați întotdeauna copii de siguranță, transferându-le în mod periodic pe un suport extern de stocare. Pentru performanță optimă, utilizați calculatorul dvs. numai în condițiile recomandate. Citiți restricțiile suplimentare din documentația calculatorului dvs. Pentru mai multe informații, contactați service-ul și asistența tehnică TOSHIBA, consultați secțiunea *[Suport](#page-112-0) [TOSHIBA](#page-112-0)*.

#### Calcul pe 64 biți

S-ar putea ca anumite drivere de dispozitive și/sau aplicații pe 32 de biți să nu fie compatibile cu o unitate centrală de prelucrare/sistem de operare pe 64 biți și, prin urmare, s-ar putea să nu funcționeze corect.

#### Memoria (principală a sistemului)

S-ar putea ca o parte din memoria principală a sistemului să fie utilizată de sistemul grafic pentru a obține performanțe grafice în detrimentul altor activități de calcul, memoria disponibilă acestora fiind redusă. S-ar putea ca dimensiunea memoriei principale a sistemului alocată pentru a sprijini prelucrările grafice să varieze în funcție de sistemul grafic, aplicațiile utilizate, dimensiunea memoriei sistemului și alți factori.

#### Durata de funcționare a bateriei

Durata de funcționare a bateriei s-ar putea să varieze considerabil în funcție de modelul produsului, configurația acestuia, aplicațiile, setările de administrare a alimentării și funcțiile utilizate, precum și de variațiile performanței naturale datorate proiectării componentelor individuale. Duratele de funcționare publicate sunt obținute în cazul modelelor selectate și a configurațiilor testate de TOSHIBA la momentul publicării. Timpul de încărcare variază în funcție de utilizare. S-ar putea ca bateria să nu se încarce cât timp calculatorul consumă întreaga energie.

După numeroase cicluri de încărcare-descărcare, bateria își pierde abilitatea de a funcționa la capacitate maximă și trebuie înlocuită. Acest fenomen este normal în cazul tuturor bateriilor. Pentru a cumpăra o nouă baterie, consultați informațiile privind accesoriile pe care le-ați primit împreună cu calculatorul dvs.

### Capacitatea unității de stocare internă

1 gigaoctet (Gigabyte - GB) reprezintă 10 $9 = 1.000.000.000$  octeți în baza 10. Totuși, sistemul de operare al calculatorului raportează capacitatea de stocare utilizând baza 2 pentru a defini 1 GB =  $2^{30}$  = 1.073.741.824 octeți și, prin urmare, afișează o capacitate de stocare mai redusă. De asemenea, capacitatea de stocare disponibilă va fi redusă dacă produsul include unul sau mai multe sisteme de operare preinstalate, cum ar fi sistemul de operare Microsoft și/sau aplicații software preinstalate sau conținut media. Capacitatea reală formatată s-ar putea să varieze.

### LCD

După un anumit timp și în funcție de gradul de uzură al calculatorului, luminozitatea ecranului LCD se deteriorează. Aceasta este o caracteristică intrinsecă a tehnologiei LCD.

Luminozitatea maximă este disponibilă numai în cazul funcționării în modul de alimentare prin adaptorul de curent alternativ. În cazul în care calculatorul este alimentat de la baterie, luminozitatea ecranului este redusă și s-ar putea să nu o puteți mări.

# Rețeaua LAN fără fir

Viteza de transmisie în cadrul rețelei LAN fără fir și distanța de acoperire a acesteia s-ar putea să varieze în funcție de mediul electromagnetic ambient, de obstacolele din jur, de design-ul și configurația punctelor de acces, precum și de design-ul și configurația software/hardware a clientului.

Viteza reală de transmisie este mai redusă decât viteza maximă teoretică.

### Protecția la copiere

Standardele de protecție la copiere incluse în anumite suporturi media pot să împiedice sau să limiteze înregistrarea sau vizionarea fișierelor media.

# Index

# $\boldsymbol{\mathsf{\Delta}}$

Adaptor de curent alternativ conectare [2-3](#page-26-0) suplimentar [4-29](#page-81-0)

Afișajul întreruperea automată a alimentării [5-9](#page-93-0)

Alimentare modul hibernare [2-12](#page-35-0) modul închidere [2-10](#page-33-0) modul repaus [2-10](#page-33-0) oprire [2-9](#page-32-0) panou pornit/oprit [5-10](#page-94-0) pornire [2-6](#page-29-0)

introducere [4-16](#page-68-0) scoatere [4-16](#page-68-0)

Cardul microSD/SDHC/SDXC notă [4-15](#page-67-0)

Cardul SD/SDHC/SDXC formatare [4-15](#page-67-0)

Comunicații fără fir [7-5](#page-117-0)

Curățarea calculatorului [1-19](#page-21-0)

# B

Bateria ceasul în timp real [4-10](#page-62-0) mod de economisire [5-10](#page-94-0) monitorizarea capacității [4-12](#page-64-0) prelungirea duratei de viață [4-14](#page-66-0)

Deplasarea calculatorului [1-20](#page-22-0)

Dispozitiv de indicare AccuPoint [4-3](#page-55-0) butoane de control ale dispozitivului AccuPoint [4-4](#page-56-0)

Dispozitiv de indicare dual Touch Pad [6-9](#page-104-0)

Dispozitivul USB probleme [6-11](#page-106-0)

Bluetooth® [7-7](#page-119-0)

# C

Cameră web [3-8](#page-48-0)

Card SIM instalare [4-18](#page-70-0) scoatere [4-19](#page-71-0)

Cardul de memorie

# E

D

Ecran afișaj [3-9](#page-49-0)

# F

Fixare de siguranță [4-29](#page-81-0)

Indicatorul Intrare curent continuu/Baterie [3-12](#page-52-0)

Îngrijirea suporturilor media îngrijirea cardurilor [4-15](#page-67-0)

LAN conectare [4-27](#page-79-0) tipuri de cablu [4-27](#page-79-0)

Lista de verificare a echipamentelor [2-1](#page-24-0)

Lista documentației [2-1](#page-24-0)

# M

I

Î

L

Modul repaus setare [2-10](#page-33-0) sistem automat [5-9](#page-93-0)

Modul video [4-32](#page-84-0)

Monitorul extern probleme [6-14](#page-109-0)

Mufă LAN [4-26](#page-78-0)

# O

Orificii de aerisire [3-5,](#page-45-0) [3-6](#page-46-0)

# P

Parola pentru pornire [5-9](#page-93-0) pornirea calculatorului cu parolă [5-6](#page-90-0) supraveghetor [5-6](#page-90-0) utilizator [5-5](#page-89-0)

Probleme alimentare [6-5](#page-100-0) alimentarea cu curent alternativ [6-5](#page-100-0) analizarea problemei [6-2](#page-97-0) bateria [6-6](#page-101-0) card memorie [6-9](#page-104-0) ceasul în timp real [6-7](#page-102-0) dispozitivul de indicare dual [6-9](#page-104-0) dispozitivul USB [6-11](#page-106-0) HDD [6-8](#page-103-0) întreruperea alimentării în caz de supraîncălzire [6-5](#page-100-0) lista de verificare hardware și a sistemului [6-4](#page-99-0) monitorul extern [6-14](#page-109-0) mouse USB [6-10](#page-105-0) panoul de afișare intern [6-8](#page-103-0) sistemul de sunet [6-13](#page-108-0) suport TOSHIBA [6-17](#page-112-0) tastatura [6-7](#page-102-0) Touch Pad [6-9](#page-104-0)

# S

T

Sistemul de sunet probleme [6-13](#page-108-0)

Slot de memorie [4-14](#page-66-0)

Smart Card [4-17](#page-69-0)

Suportul media de recuperare [2-15](#page-38-0)

Tastatura probleme [6-7](#page-102-0) taste funcționale [4-6](#page-58-0) taste funcționale F12...F1 [4-6](#page-58-0) taste speciale Windows [4-8](#page-60-0)

Touch Screen [4-1](#page-53-0)

# $\mathsf{U}$

Unitatea de hard disc întreruperea automată a alimentării [5-9](#page-93-0)

Unitatea hard disc de recuperare [2-17](#page-40-0)